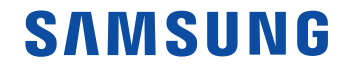

# Benutzerhandbuch

#### QM75F QM98F

Farbe und Aussehen des Geräts sind geräteabhängig, und jederzeitige Änderungen der technischen Daten des Geräts zum Zweck der Leistungssteigerung sind vorbehalten.

### Inhaltsverzeichnis

#### [Vor Inbetriebnahme des Geräts](#page-4-0)

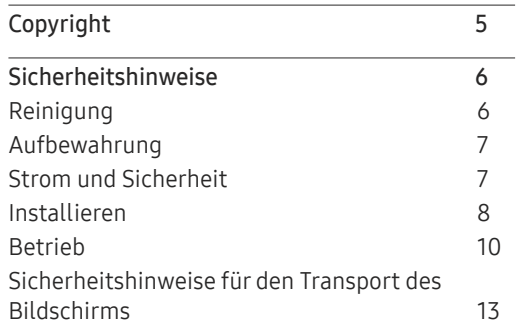

#### [Vorbereitung](#page-13-0)

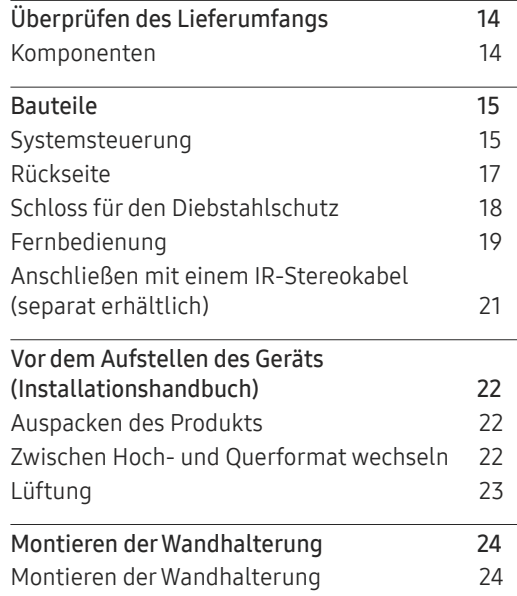

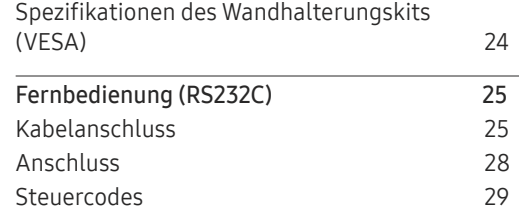

#### [Anschließen und Verwenden](#page-37-0)  [eines externen Geräts](#page-37-0)

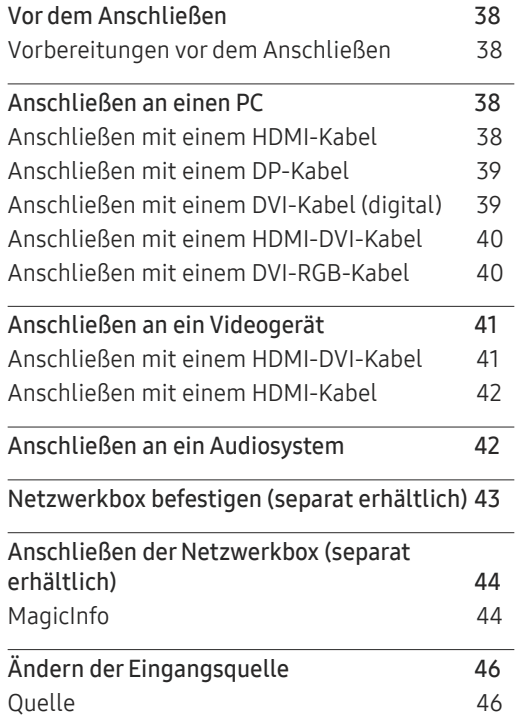

#### [Verwenden von MDC](#page-46-0)

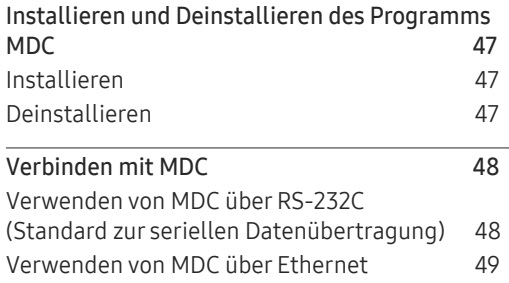

#### [Home-Funktion](#page-50-0)

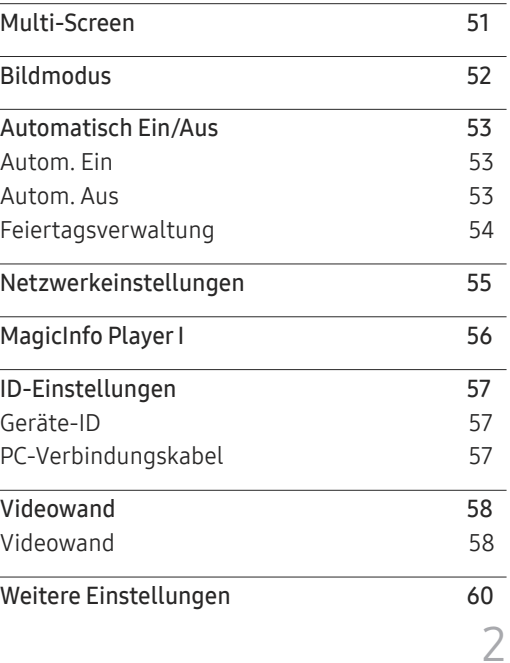

### Inhaltsverzeichnis

### [Bildschirmanpassung](#page-60-0)

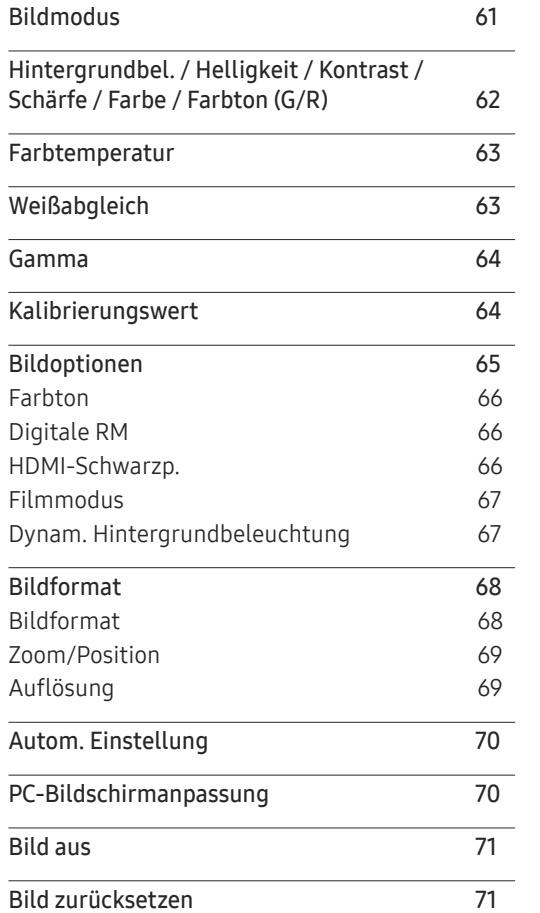

### [Bildschirmanzeige](#page-71-0)

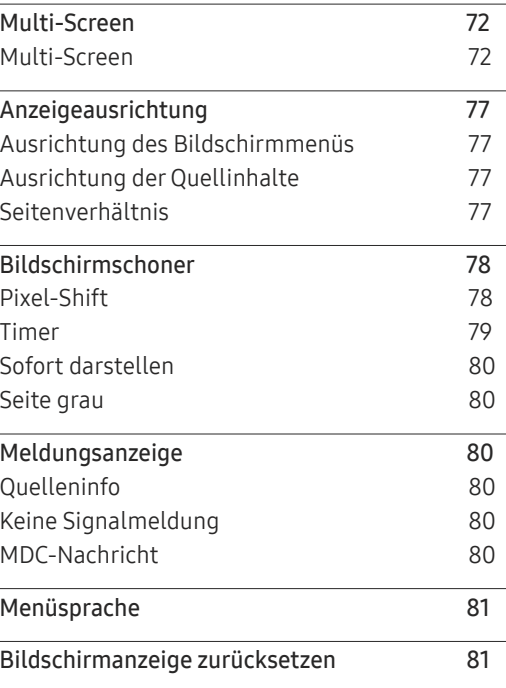

### [System](#page-81-0)

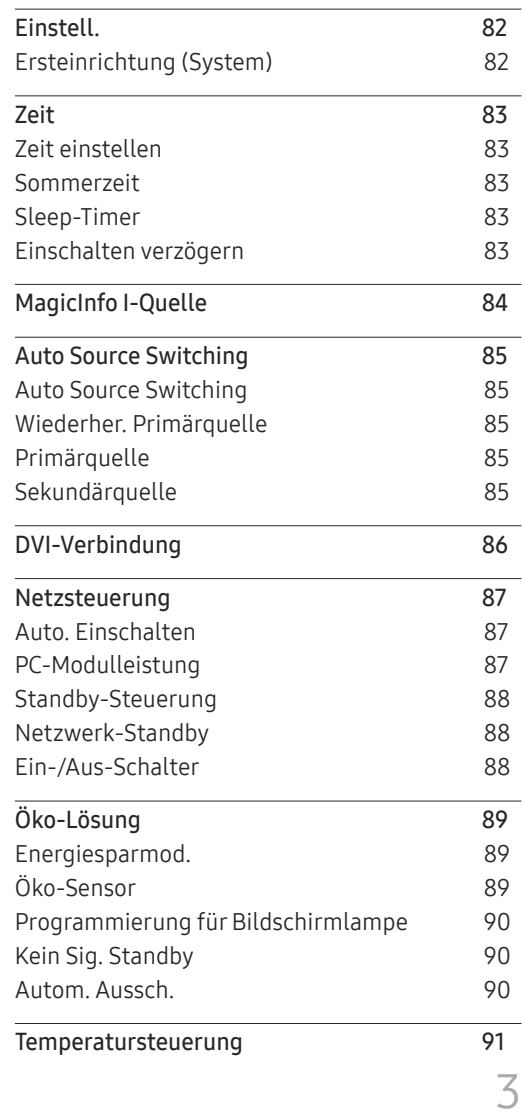

### Inhaltsverzeichnis

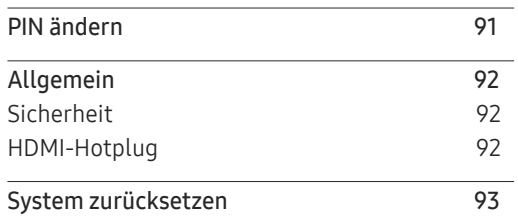

### [Anpassen des Tons](#page-93-0)

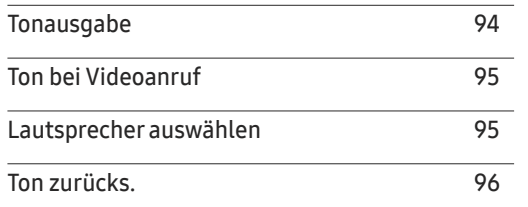

### [Handbuch zur Fehlerbehebung](#page-97-0)

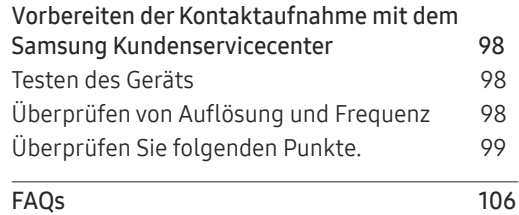

#### [Technische Daten](#page-107-0)

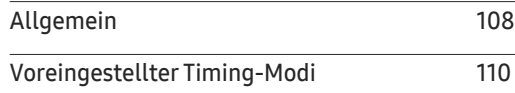

### [Anhang](#page-112-0)

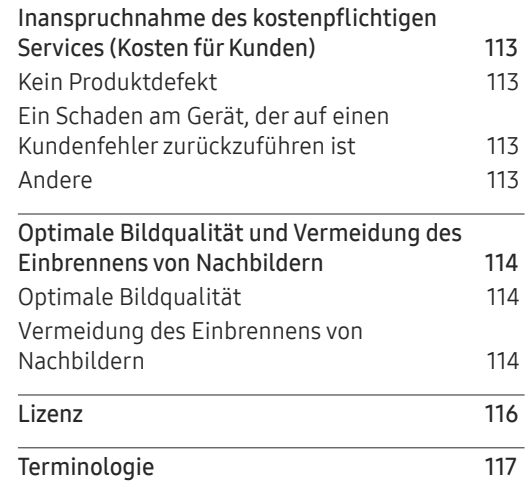

### [Unterstützung](#page-96-0)

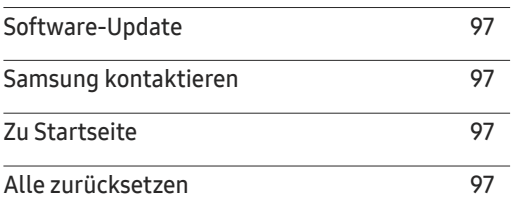

## <span id="page-4-0"></span>Vor Inbetriebnahme des Geräts Kapitel 01

### Copyright

Der Inhalt dieses Handbuchs kann ohne Ankündigung geändert werden, um die Qualität zu verbessern.

© 2017 Samsung Electronics

Samsung Electronics hat die Urheberrechte für dieses Handbuch.

Die teilweise oder vollständige Verwendung oder Vervielfältigung dieses Handbuchs ohne die Genehmigung von Samsung Electronics ist untersagt.

Microsoft, Windows sind eingetragene Marken von Microsoft Corporation.

VESA, DPM und DDC sind eingetragene Marken der Video Electronics Standards Association.

Das Eigentum an allen anderen Marken liegt bei den jeweiligen Inhabern.

- Verwaltungskosten werden abgerechnet, wenn:
	- (a) Auf Ihren Wunsch ein Ingenieur zu Ihnen geschickt wird, und es liegt kein Defekt des Geräts vor. (d. h. wenn Sie dieses Benutzerhandbuch nicht gelesen haben).
	- (b) Sie das Gerät in eine Reparaturwerkstatt bringen, und es liegt kein Defekt des Geräts vor. (d. h. wenn Sie dieses Benutzerhandbuch nicht gelesen haben).
- Der abgerechnete Betrag wird Ihnen mitgeteilt, ehe irgendwelche Arbeiten oder Kundenbesuche ausgeführt werden.

### <span id="page-5-0"></span>Sicherheitshinweise

#### Warnung

Eine schwere oder tödliche Verletzung kann verursacht werden, wenn die Anweisungen nicht befolgt werden.

#### Vorsicht

Verletzungen oder Sachschäden können verursacht werden, wenn die Anweisungen nicht befolgt werden.

### $\bigcap$

Mit diesem Symbol gekennzeichnete Handlungen sind verboten.

### L

Mit diesem Symbol gekennzeichnete Anweisungen sind zu befolgen.

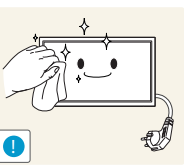

#### 1 Schalten Sie das Gerät und den Computer aus.

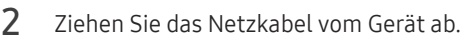

- ― Halten Sie das Stromkabel am Stecker, und berühren Sie das Kabel nicht mit nassen Händen. Andernfalls kann dies zu einem elektrischen Schlag oder Brand führen.
- 3 Wischen Sie das Gerät mit einem sauberen, weichen und trockenen Tuch ab.

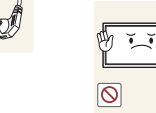

• Verwenden Sie keine Reinigungsmittel, die Alkohol, Lösungsmittel oder Tenside enthalten.

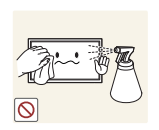

• Sprühen Sie kein Wasser oder Reinigungsmittel direkt auf das Gerät.

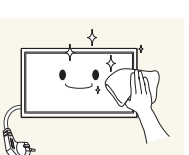

4 Befeuchten Sie ein weiches, trockenes Tuch mit Wasser, und wringen Sie es gründlich aus, um das Äußere des Geräts zu reinigen.

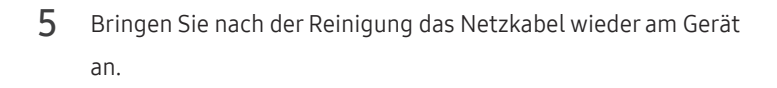

6 Schalten Sie das Gerät und den Computer ein.

#### Reinigung ― Seien Sie vorsichtig bei der Reinigung, weil Display und Verkleidung moderner LCD-Bildschirme anfällig für Kratzer sind.

- ― Gehen Sie bei der Reinigung wie folgt vor.
- ― Die folgenden Abbildungen dienen nur als Referenz. Reale Situationen können sich von den in den Abbildungen gezeigten unterscheiden.

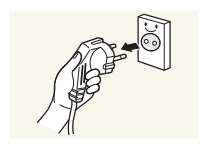

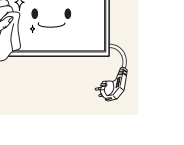

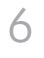

### <span id="page-6-0"></span>Aufbewahrung

Bei stark glänzenden Oberflächen wie dieser können bei Verwendung eines UV-Luftbefeuchters in der Nähe weißliche Flecken auf dem Gerät entstehen.

― Wenden Sie sich an das Kundenservicecenter, wenn das Innere des Produkts gereinigt werden muss (es wird eine Servicegebühr erhoben).

### Strom und Sicherheit

― Die folgenden Abbildungen dienen nur als Referenz. Reale Situationen können sich von den in den Abbildungen gezeigten unterscheiden.

#### **Warnung**

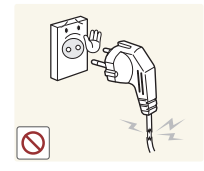

- Verwenden Sie kein(en) beschädigtes/n Netzkabel oder Stecker oder eine lose Steckdose.
- Dies kann zu einem elektrischen Schlag oder Brand führen.

Verwenden Sie nicht mehrere Geräte an nur einer Steckdose. • Überhitzte Steckdosen können einen Brand verursachen.

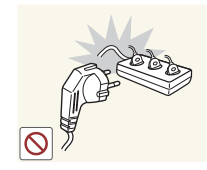

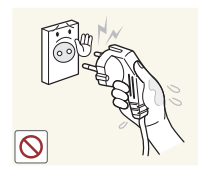

Berühren Sie den Netzstecker nicht mit nassen Händen. Andernfalls kann dies zu einem elektrischen Schlag oder Brand führen.

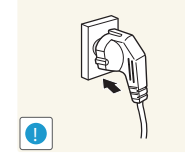

Stecken Sie den Netzstecker ganz hinein, sodass er nicht locker sitzt.

• Eine instabile Verbindung kann einen Brand verursachen.

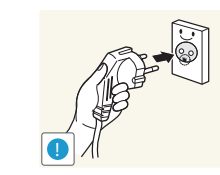

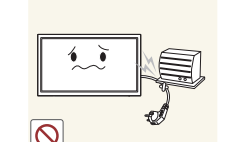

Schließen Sie den Netzstecker an eine geerdete Steckdose an (nur isolierte Geräte vom Typ 1).

• Dies kann zu einem elektrischen Schlag oder Brand führen.

Knicken Sie das Netzkabel nicht, und ziehen Sie auch nicht mit Gewalt daran. Verlegen Sie das Netzkabel nicht unter einem schweren Gegenstand.

• Ein beschädigtes Kabel kann einen Brand oder Stromschlag verursachen.

Stellen Sie das Gerät nicht in der Nähe von Wärmequellen auf. • Andernfalls könnte dies einen Brand oder Stromschlag

verursachen.

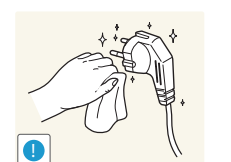

Entfernen Sie Staub an den Steckerstiften oder in der Steckdose mit einem trockenen Tuch.

• Andernfalls kann ein Brand entstehen.

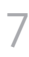

### <span id="page-7-0"></span>Vorsicht

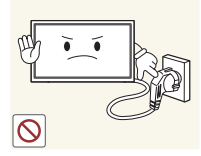

Ziehen Sie das Netzkabel nicht ab, während das Gerät verwendet wird.

• Das Gerät könnte durch eine Überspannung beschädigt werden.

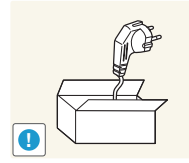

Verwenden Sie nur das von Samsung mit dem Gerät gelieferte Netzkabel. Verwenden Sie das Netzkabel nicht mit anderen Geräten.

• Andernfalls könnte dies einen Brand oder Stromschlag verursachen.

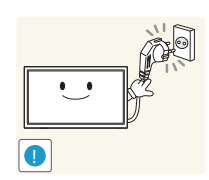

- Sorgen Sie dafür, dass die Steckdose, an der das Netzkabel angeschlossen ist, gut zugänglich ist.
- Das Netzkabel muss abgezogen werden, um die Stromzufuhr zum Gerät auszuschalten, wenn ein Problem auftritt.
- Beachten Sie, dass das Gerät nicht völlig stromlos gemacht wird, wenn Sie zum Ausschalten die Ein-/Aus-Taste der Fernbedienung verwenden.

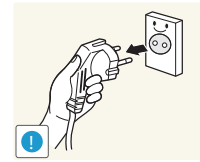

Fassen Sie den Stecker, wenn Sie das Netzkabel aus der Steckdose ziehen.

• Dies kann zu einem elektrischen Schlag oder Brand führen.

### Installieren

#### **Warnung**

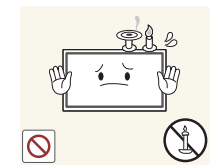

Legen Sie auf der Oberseite des Geräts keine Kerzen, Insektenschutzmittel oder Zigaretten ab. Stellen Sie das Gerät nicht in der Nähe von Wärmequellen auf.

• Andernfalls kann ein Brand entstehen.

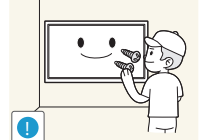

Lassen Sie den Wandmontagehalter von einem Techniker montieren.

- Die Montage durch eine unqualifizierte Person kann zu einer Verletzung führen.
- Verwenden Sie nur zugelassene Schränke.

Stellen Sie das Produkt nicht an schlecht belüfteten Orten wie einem Bücherregal oder Schrank auf.

• Eine erhöhte Innentemperatur kann einen Brand verursachen.

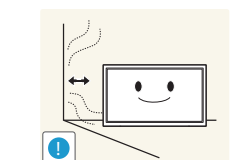

Stellen Sie das Gerät mindestens 10 cm von der Wand weg, um genügend Luftzirkulation zu ermöglichen.

• Eine erhöhte Innentemperatur kann einen Brand verursachen.

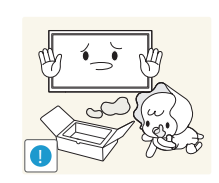

Lassen Sie die Verpackungsfolien nicht in die Hände von Kindern gelangen.

• Kinder könnten daran ersticken.

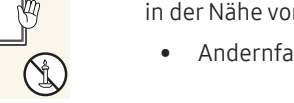

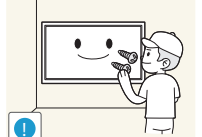

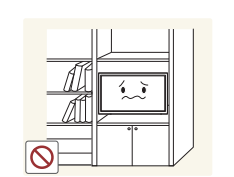

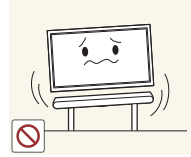

Stellen Sie das Gerät nicht auf eine instabile oder vibrierende Oberfläche (unsicheres Regal, geneigte Fläche usw.).

- Das Gerät könnte herunterfallen und beschädigt werden und/ oder Verletzungen verursachen.
- Wenn das Gerät an einem Ort mit besonders starker Vibration verwendet wird, kann es beschädigt oder ein Brand verursacht werden.

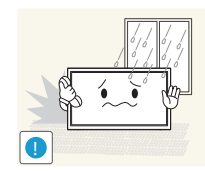

Stellen Sie das Gerät nicht in einem Fahrzeug oder an einem Ort, der Staub, Feuchtigkeit (Wasser tropft u.ä.), Öl oder Rauch ausgesetzt ist, auf.

• Andernfalls könnte dies einen Brand oder Stromschlag verursachen.

Setzen Sie das Gerät nicht direkter Sonneneinstrahlung, Hitze oder einem heißen Gegenstand wie einem Herd aus.

• Andernfalls kann die Gerätelebensdauer verringert oder ein Feuer verursacht werden.

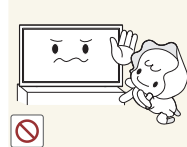

Stellen Sie das Gerät außerhalb der Reichweite von kleinen Kindern auf.

- Das Gerät könnte herunterfallen und Kinder verletzen.
- Die Vorderseite ist schwer. Stellen Sie das Gerät daher auf einen ebenen und stabilen Untergrund.

Speiseöl, wie beispielsweise Sojaöl, kann das Gerät beschädigen oder verformen. Stellen Sie das Gerät nicht in einer Küche oder in der Nähe einer Küchentheke auf.

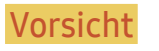

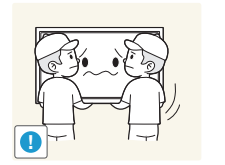

- Lassen Sie das Gerät beim Transport nicht fallen.
- Betriebsstörungen oder Verletzungen können die Folge sein.

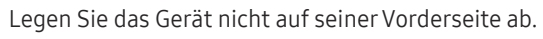

• Der Bildschirm könnte dadurch beschädigt werden.

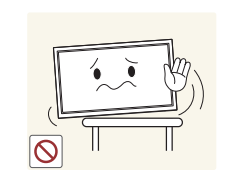

Stellen Sie bei der Aufstellung des Geräts in einem Schrank oder Regal sicher, dass die Unterkante der Vorderseite des Geräts nicht herausragt.

- Das Gerät könnte herunterfallen und beschädigt werden und/ oder Verletzungen verursachen.
- Stellen Sie das Gerät nur in Schränke oder Regale geeigneter Größe.

Setzen Sie das Gerät vorsichtig ab.

• Betriebsstörungen oder Verletzungen können die Folge sein.

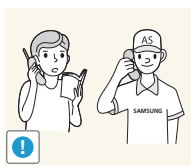

**!**

Wenn Sie das Gerät an einem ungewöhnlichen Ort (ein Ort mit viel Feinstaub, chemischen Substanzen, extremen Temperaturen oder hoher Feuchtigkeit oder an einem Ort, an dem das Gerät ständig für einen längeren Zeitraum in Betrieb sein soll) aufstellen, kann dies seine Leistung erheblich beeinträchtigen.

• Wenden Sie sich unbedingt an das Samsung Kundenservicecenter, bevor Sie das Gerät an einem solchen Ort aufstellen.

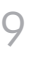

### <span id="page-9-0"></span>Betrieb

#### **Warnung**

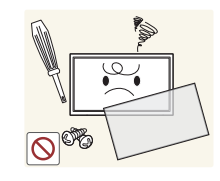

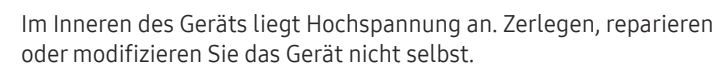

Schalten Sie vor dem Transport des Geräts den Netzschalter aus, und ziehen Sie das Netzkabel und alle anderen angeschlossenen Kabel

- Andernfalls könnte dies einen Brand oder Stromschlag verursachen.
- Wenden Sie sich zur Reparatur an das Samsung Kundenservicecenter.

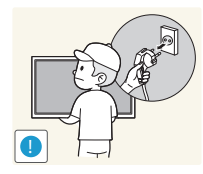

ab.

verursachen.

- 
- Wenn das Gerät ein seltsames Geräusch, Brandgeruch oder Rauch von sich gibt, ziehen Sie sofort das Netzkabel ab und wenden sich an das Samsung Kundenservicecenter.

• Ein beschädigtes Kabel kann einen Brand oder Stromschlag

• Dies kann zu einem elektrischen Schlag oder Brand führen.

Lassen Sie Kinder nicht mit dem Gerät spielen.

• Kinder könnten sich ernsthaft verletzen.

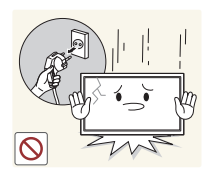

Wenn das Gerät heruntergefallen oder die Verkleidung beschädigt ist, schalten Sie den Netzschalter aus, und ziehen Sie das Netzkabel ab. Wenden Sie sich dann an das Samsung Kundenservicecenter.

• Wenn Sie das Gerät trotzdem weiter verwenden, kann dies zu einem Brand oder Stromschlag führen.

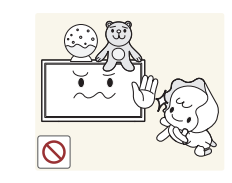

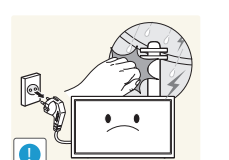

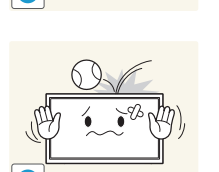

Lassen Sie keine schweren Gegenstände oder Gegenstände, die Kinder mögen (Spielzeug, Süßigkeiten usw.) auf der Oberseite des Geräts liegen.

• Das Gerät oder schwere Gegenstände könnten herunterfallen, wenn Kinder nach dem Spielzeug oder den Süßigkeiten greifen, was zu schweren Verletzungen führen könnte.

Schalten Sie das Gerät während eines Gewitters aus, und ziehen Sie das Netzkabel ab.

• Andernfalls könnte dies einen Brand oder Stromschlag verursachen.

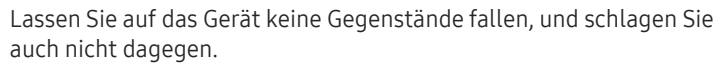

• Andernfalls könnte dies einen Brand oder Stromschlag verursachen.

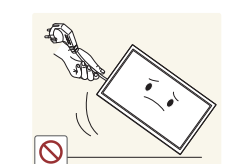

Bewegen Sie das Gerät nicht, indem Sie am Netzkabel oder an einem anderen Kabel ziehen.

• Andernfalls kann es zu Betriebsstörungen, einem elektrischen Schlag oder Brand kommen.

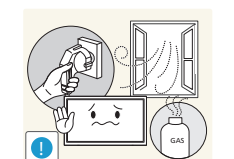

Berühren Sie das Gerät oder den Netzstecker nicht, wenn Gas austritt. Lüften Sie den Raum sofort.

• Funken können eine Explosion oder einen Brand verursachen.

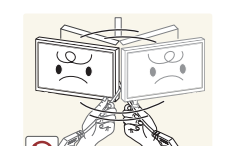

Heben oder bewegen Sie das Gerät nicht, indem Sie am Netzkabel oder an einem anderen Kabel ziehen.

• Andernfalls kann es zu Betriebsstörungen, einem elektrischen Schlag oder Brand kommen.

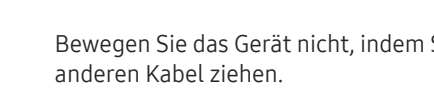

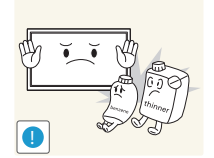

Verwenden Sie kein brennbares Spray und keine brennbare Substanz in der Nähe des Geräts, und bewahren Sie diese auch nicht in der Nähe auf.

• Dies kann zu einer Explosion oder zu einem Brand führen.

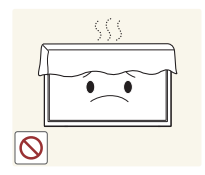

Stellen Sie sicher, dass die Lüftungsöffnungen nicht durch Tischdecken oder Vorhänge blockiert sind.

• Eine erhöhte Innentemperatur kann einen Brand verursachen.

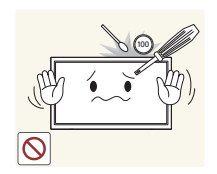

Stecken Sie keine metallischen Gegenstände (Schrauben, Münzen, Haarnadeln usw.) oder leicht entzündliche Gegenstände (Papier, Streichhölzer usw.) in das Gerät (in Lüftungsöffnungen, Anschlüsse o.ä.).

- Schalten Sie das Produkt aus, und ziehen Sie das Netzkabel ab, wenn Wasser oder andere Fremdstoffe in das Gerät gelangt sind. Wenden Sie sich dann an das Samsung Kundenservicecenter.
- Andernfalls kann es zu Betriebsstörungen, einem elektrischen Schlag oder Brand kommen.

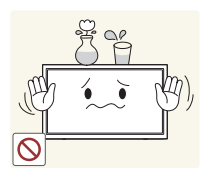

Stellen Sie keine mit Flüssigkeit gefüllten Gegenstände (Vasen, Töpfe, Flaschen usw.) oder metallischen Gegenstände auf das Gerät.

- Schalten Sie das Produkt aus, und ziehen Sie das Netzkabel ab, wenn Wasser oder andere Fremdstoffe in das Gerät gelangt sind. Wenden Sie sich dann an das Samsung Kundenservicecenter.
- Andernfalls kann es zu Betriebsstörungen, einem elektrischen Schlag oder Brand kommen.

### Vorsicht

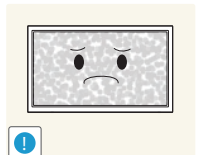

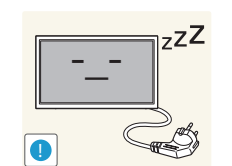

Das Anzeigen von Standbildern auf dem Bildschirm über einen längeren Zeitraum kann zum Einbrennen von Nachbildern oder Pixelfehlern führen.

• Aktivieren Sie den Stromsparmodus oder einen Bewegtbild-Bildschirmschoner, wenn Sie das Gerät über einen längeren Zeitraum nicht verwenden.

Ziehen Sie das Netzkabel aus der Steckdose, wenn Sie das Gerät für einen längeren Zeitraum (Urlaub usw.) nicht verwenden.

• Staubablagerungen können in Verbindung mit Hitze einen Brand, Stromschlag oder Leckstrom verursachen.

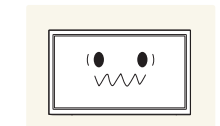

**!**

Verwenden Sie das Gerät mit der empfohlenen Auflösung und Frequenz.

• Ihr Sehvermögen könnte sich sonst verschlechtern.

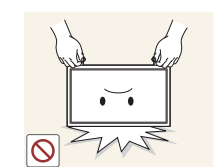

Stellen Sie das Gerät nicht auf den Kopf. Transportieren Sie es nicht, indem Sie es am Ständer halten.

• Das Gerät könnte herunterfallen und beschädigt werden und/ oder Verletzungen verursachen.

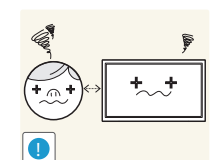

Wenn Sie über einen längeren Zeitraum aus zu geringer Entfernung auf den Bildschirm schauen, kann dies zu einer Verschlechterung Ihres Sehvermögens führen.

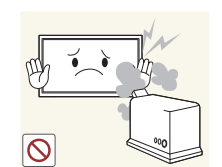

Verwenden Sie keine Luftbefeuchter oder Öfen in der Nähe des Geräts.

• Andernfalls könnte dies einen Brand oder Stromschlag verursachen.

### 11

Gönnen Sie Ihren Augen pro 1 Stunde Geräteverwendung eine Pause von 5 Minuten.

• Die Augen werden weniger ermüdet.

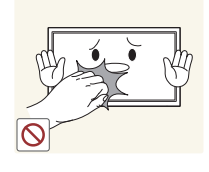

Berühren Sie nicht den Bildschirm, wenn das Gerät längere Zeit eingeschaltet war, weil es heiß wird.

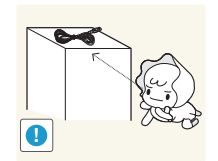

Lassen Sie Kleinteile nicht in die Hände von Kindern gelangen.

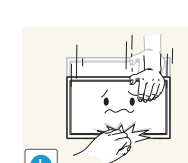

Seien Sie beim Einstellen des Gerätewinkels oder der Ständerhöhe vorsichtig.

- Ihre Hand oder ein Finger könnte stecken bleiben und verletzt werden.
- Wenn Sie das Gerät zu sehr kippen, kann es umfallen und Verletzungen verursachen.

Stellen Sie keine schweren Gegenstände auf das Gerät.

• Betriebsstörungen oder Verletzungen können die Folge sein.

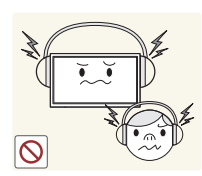

Stellen Sie keine zu große Lautstärke ein, wenn Sie Kopfhörer oder Ohrstecker benutzen.

• Zu große Lautstärke kann zu Gehörschädigungen führen.

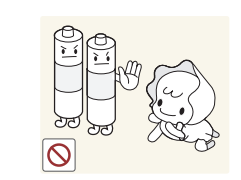

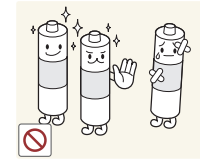

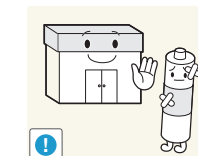

Achten Sie darauf, dass Kinder die Batterien nicht in den Mund nehmen, nachdem diese aus der Fernbedienung entfernt wurden. Bewahren Sie Batterien an Stellen auf, die für Kinder und Kleinkinder nicht erreichbar sind.

• Wenn Kinder die Batterien in den Mund genommen haben, müssen Sie unverzüglich bei Ihrem Arzt vorsprechen.

Achten Sie beim Austauschen der Batterie auf die richtige Polung (+, -).

• Anderenfalls könnte die Batterie beschädigt werden oder durch Auslaufen der Flüssigkeit im Innern ein Brand, Verletzungen oder Schäden verursacht werden.

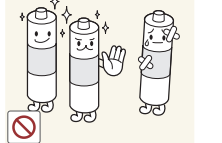

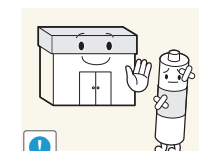

Verwenden Sie nur die vorgeschriebenen Standardbatterien und setzen Sie niemals gleichzeitig neue und gebrauchte Batterien ein.

• Anderenfalls könnten die Batterien beschädigt werden oder durch Auslaufen der Flüssigkeit im Innern ein Brand, Verletzungen oder Schäden verursacht werden.

Batterien (und Akkus) sind Sondermüll und müssen der Wiederverwertung zugeführt werden. Für die Rückgabe der verbrauchten Batterien und Akkus in das Recyclingsystem ist der Kunde verantwortlich.

• Der Kunde kann die verbrauchten Batterien und Akkus bei einem öffentlichen Recycling-Center oder einem Händler abgeben, der den gleichen Batterie- bzw. Akkutyp führt.

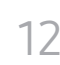

### <span id="page-12-0"></span>Sicherheitshinweise für den Transport des Bildschirms

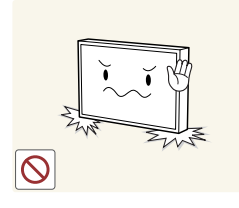

Stellen Sie das Gerät nicht wie in der Abbildung gezeigt auf. Der Bildschirm ist zerbrechlich und kann beschädigt werden.

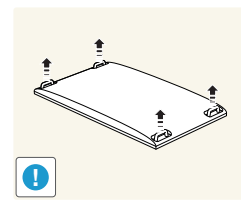

Legen Sie das Gerät wie in der Abbildung gezeigt auf den Boden. (Sie können hierzu die Verpackung unterlegen).

― Nur Modell QM75F wird unterstützt.

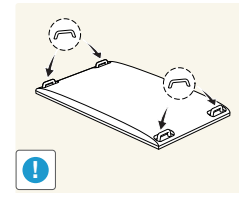

#### Halten Sie das Gerät beim Transport an den Griffen auf der Rückseite. ― Nur Modell QM75F wird unterstützt.

**!**

Legen Sie das Gerät wie in der Abbildung gezeigt auf den Boden. (Sie können hierzu die Verpackung unterlegen).

― Nur Modell QM98F wird unterstützt.

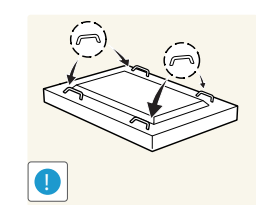

Halten Sie das Gerät beim Transport an den Griffen auf der Rückseite.

― Nur Modell QM98F wird unterstützt.

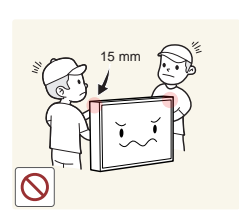

Halten Sie beim Greifen des Geräts einen Mindestabstand von 15 mm zur Vorderseite ein.

# <span id="page-13-0"></span>Vorbereitung Kapitel 02

### Überprüfen des Lieferumfangs

Komponenten

Batterien

#### – Wenn Komponenten fehlen, wenden Sie sich an den Anbieter, bei dem Sie das Gerät gekauft haben.

- Das Aussehen der Komponenten kann von den dargestellten Bildern abweichen.
- Der RS232C-Adapter kann zur Verbindung mit einem anderen Monitor über ein D-SUB-Kabel (9-polig) vom Typ RS232C verwendet werden.

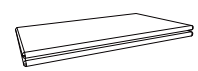

Kurzanleitung zur Konfiguration Garantiekarte (nicht überall verfügbar)

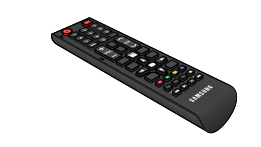

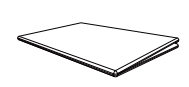

Erklärungen zur Einhaltung Erkiarungen zur Einnattung<br>gesetzlicher Vorschriften Metzkabel

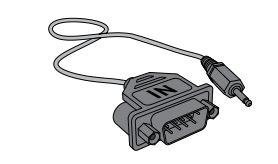

(nicht überall verfügbar) Fernbedienung RS232C(IN)-Adapter KABELHALTERUNG

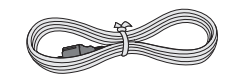

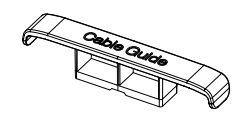

### <span id="page-14-0"></span>Bauteile

### Systemsteuerung

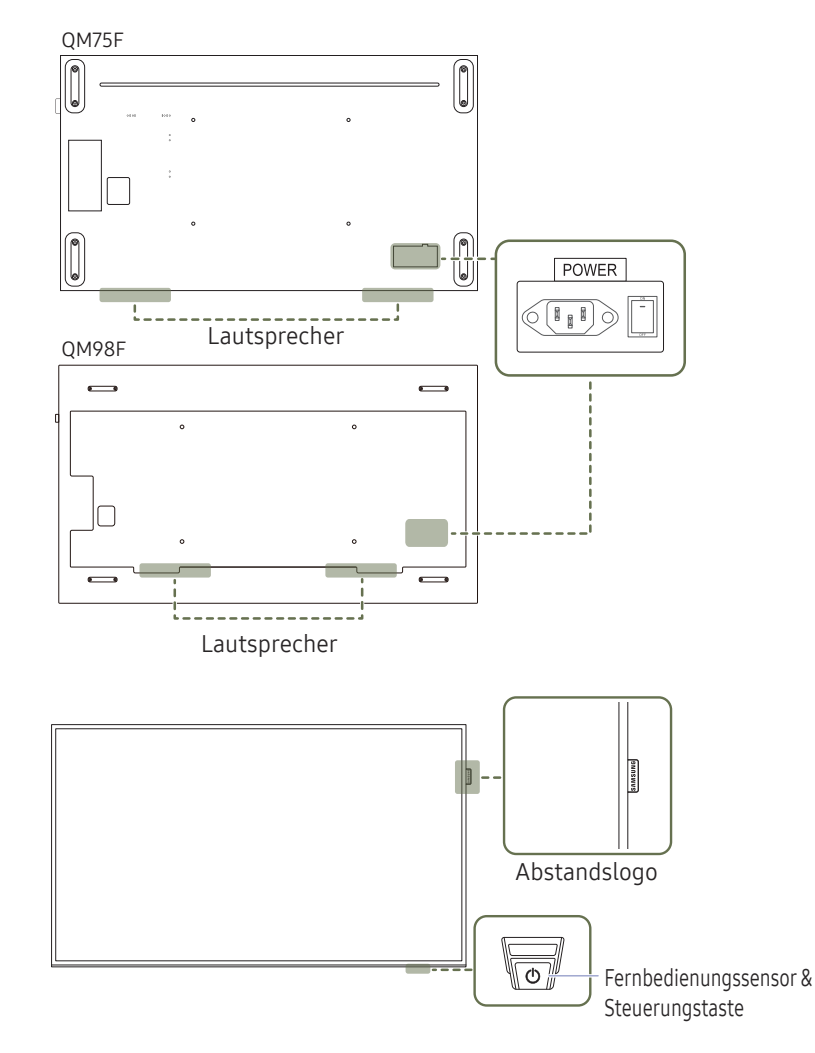

― Die Farbe und Form von Teilen können sich von diesen Darstellungen unterscheiden. Unangekündigte Änderungen der technischen Daten des Geräts zum Zweck der Qualitätssteigerung sind vorbehalten.

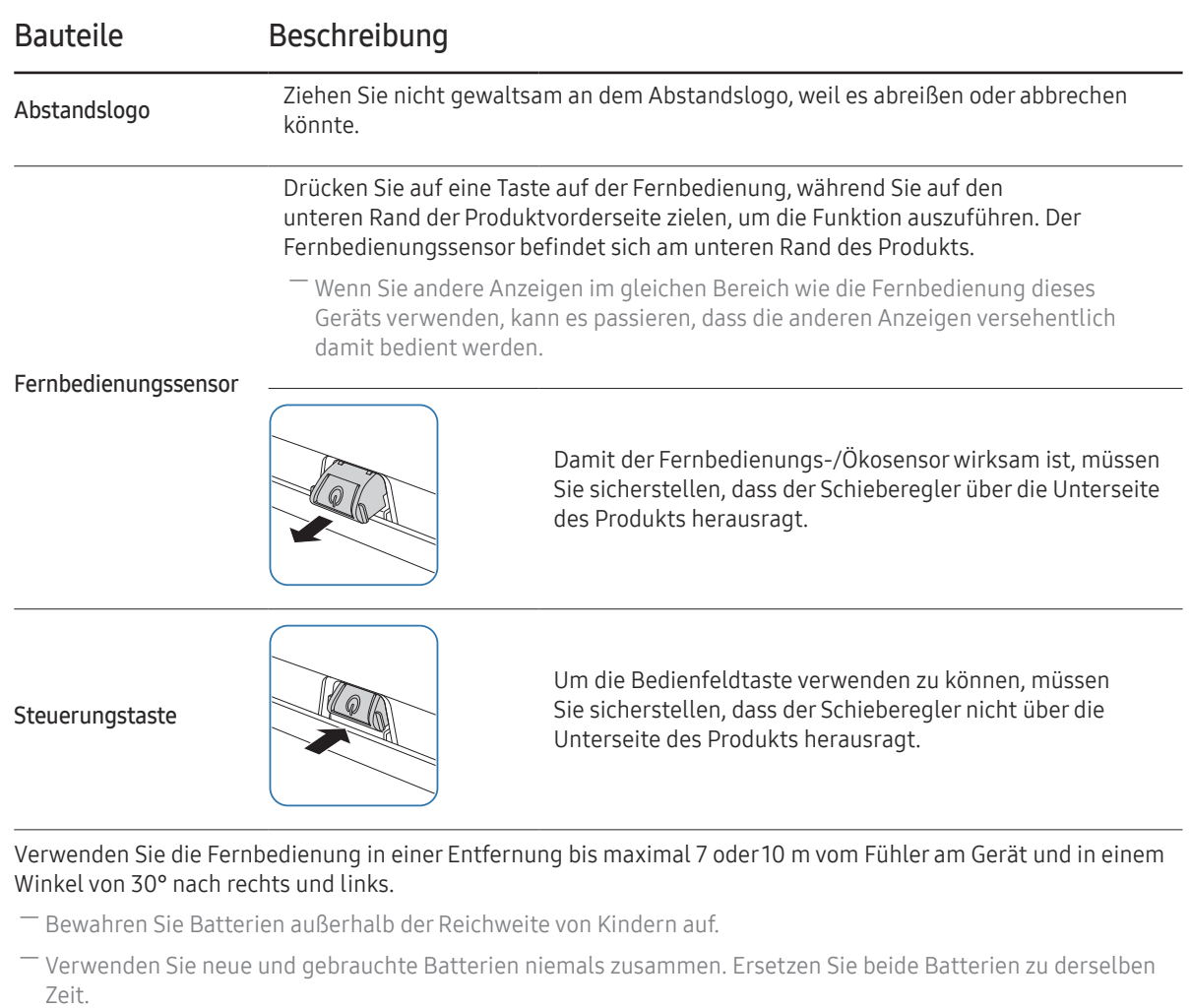

― Entfernen Sie die Batterien aus der Fernbedienung, wenn sie über einen längeren Zeitraum hinweg nicht verwendet werden soll.

- ― Die Steuerungstaste befindet sich am unteren rechten Rand auf der Vorderseite des Produkts.
- ― Wenn Sie die Taste P der Steuerungstaste drücken, während das Gerät eingeschaltet ist, wird das Steuerungsmenü geöffnet.

### Steuerungsmenü

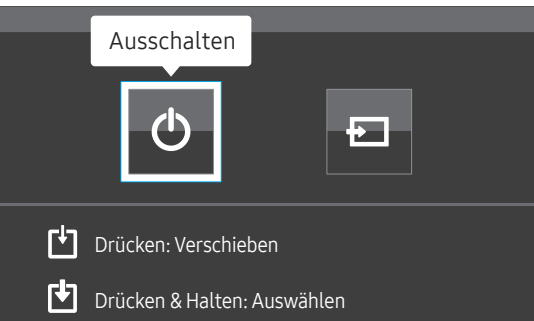

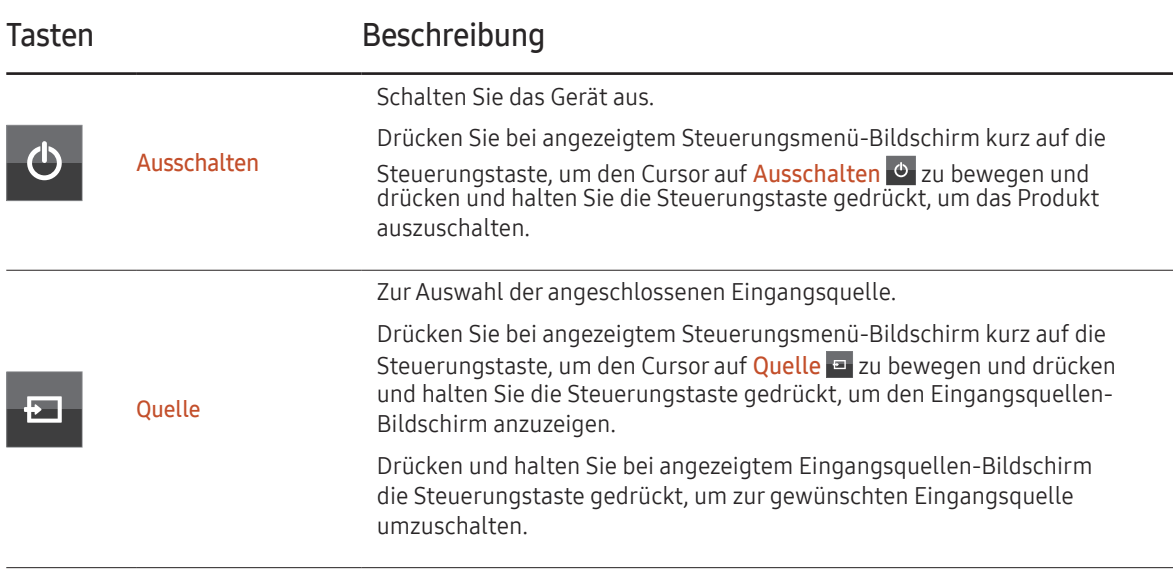

― Die Steuerungstaste kann nur für Ausschalten und Quelle verwendet werden.

― Um den Steuerungsmenü-Bildschirm zu verlassen, warten Sie 3 Sekunden oder länger, ohne die Steuerungstaste zu drücken.

### <span id="page-16-0"></span>Rückseite

― Die Farbe und Form von Teilen können sich von diesen Darstellungen unterscheiden. Unangekündigte Änderungen der technischen Daten des Geräts zum Zweck der Qualitätssteigerung sind vorbehalten.

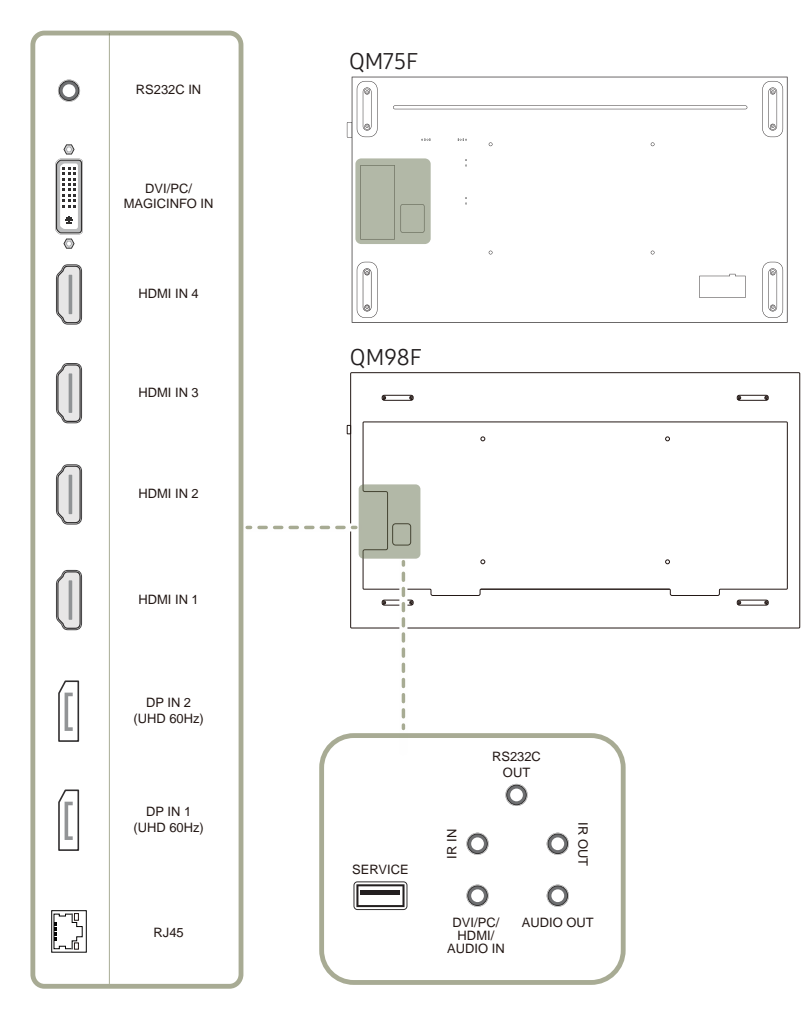

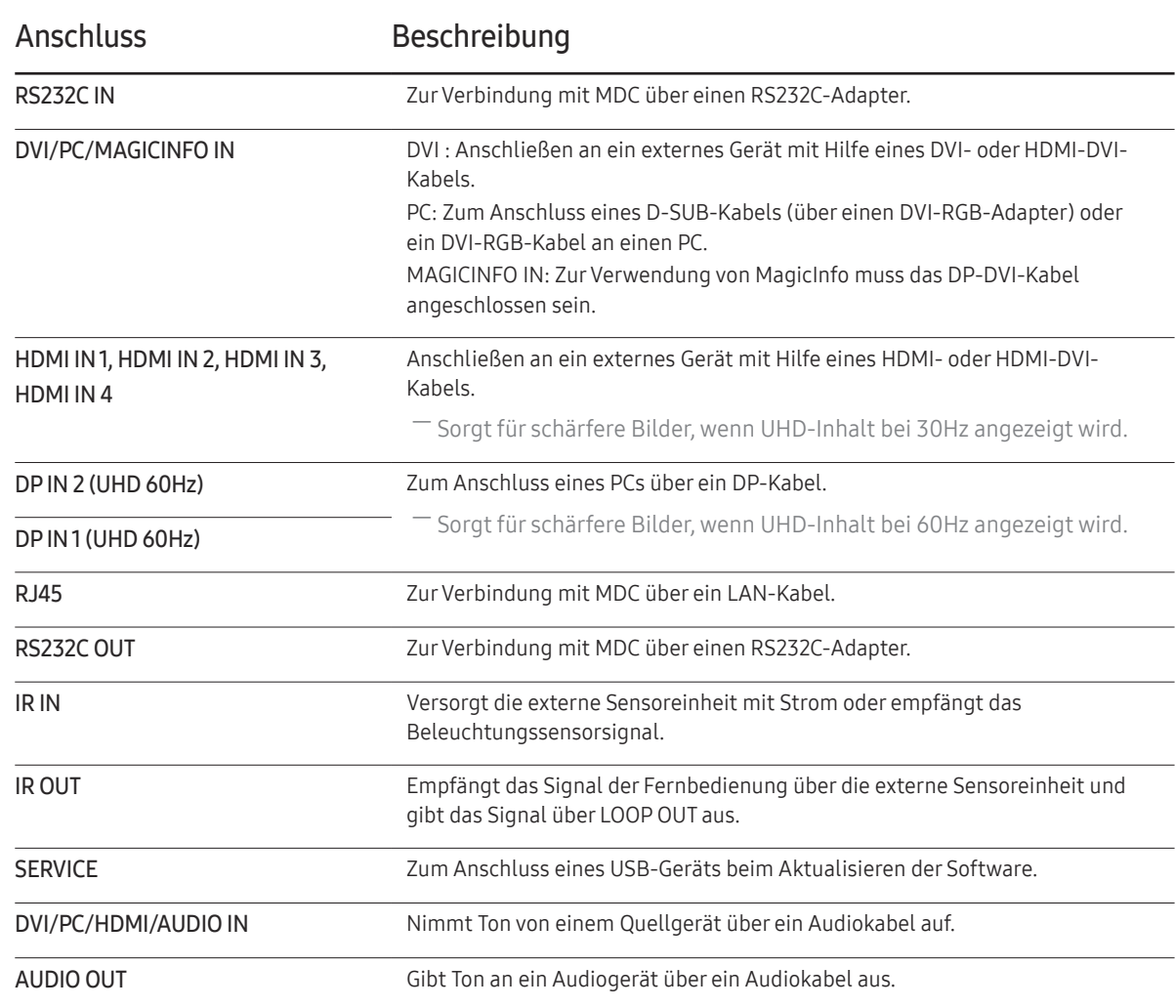

### <span id="page-17-0"></span>Schloss für den Diebstahlschutz

- ― Durch das Schloss für den Diebstahlschutz können Sie das Gerät sogar im öffentlichen Bereich sicher verwenden.
- ― Die Form und Verriegelungsmethode des Schlosses hängen vom jeweiligen Hersteller ab. Informationen zur richtigen Anwendung des Diebstahlschutzes entnehmen Sie bitte der Bedienungsanleitung.
- ― Die folgenden Abbildungen dienen nur als Referenz. Reale Situationen können sich von den in den Abbildungen gezeigten unterscheiden.

#### So schließen Sie die Verriegelung für den Diebstahlschutz ab:

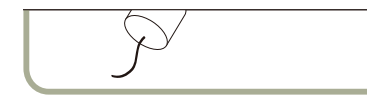

- 1 Befestigen Sie das Kabel Ihrer Verriegelung für den Diebstahlschutz an einem schweren Objekt wie z. B. einem Schreibtisch.
- 2 Führen Sie das eine Ende des Kabels durch die Schleife am anderen Ende.
- $3$  Setzen Sie die Verriegelung in den Steckplatz des Schlosses für den Diebstahlschutz an der Rückseite des Geräts ein.
- 4 Verriegeln Sie das Schloss.
	- Eine Verriegelung für den Diebstahlschutz ist gesondert erhältlich.
	- Informationen zur richtigen Anwendung des Diebstahlschutzes entnehmen Sie bitte der Bedienungsanleitung.
	- Verriegelungen für den Diebstahlschutz können im Elektronikfachhandel oder online gekauft werden.

### <span id="page-18-0"></span>Fernbedienung

― Wenn Sie andere Anzeigen im gleichen Bereich wie die Fernbedienung dieses Geräts verwenden, kann es passieren, dass die anderen Anzeigen versehentlich damit bedient werden. ― Wenn in der Abbildung unten zu einer Taste keine Beschreibung vorhanden ist, wird diese Taste vom Gerät nicht unterstützt.

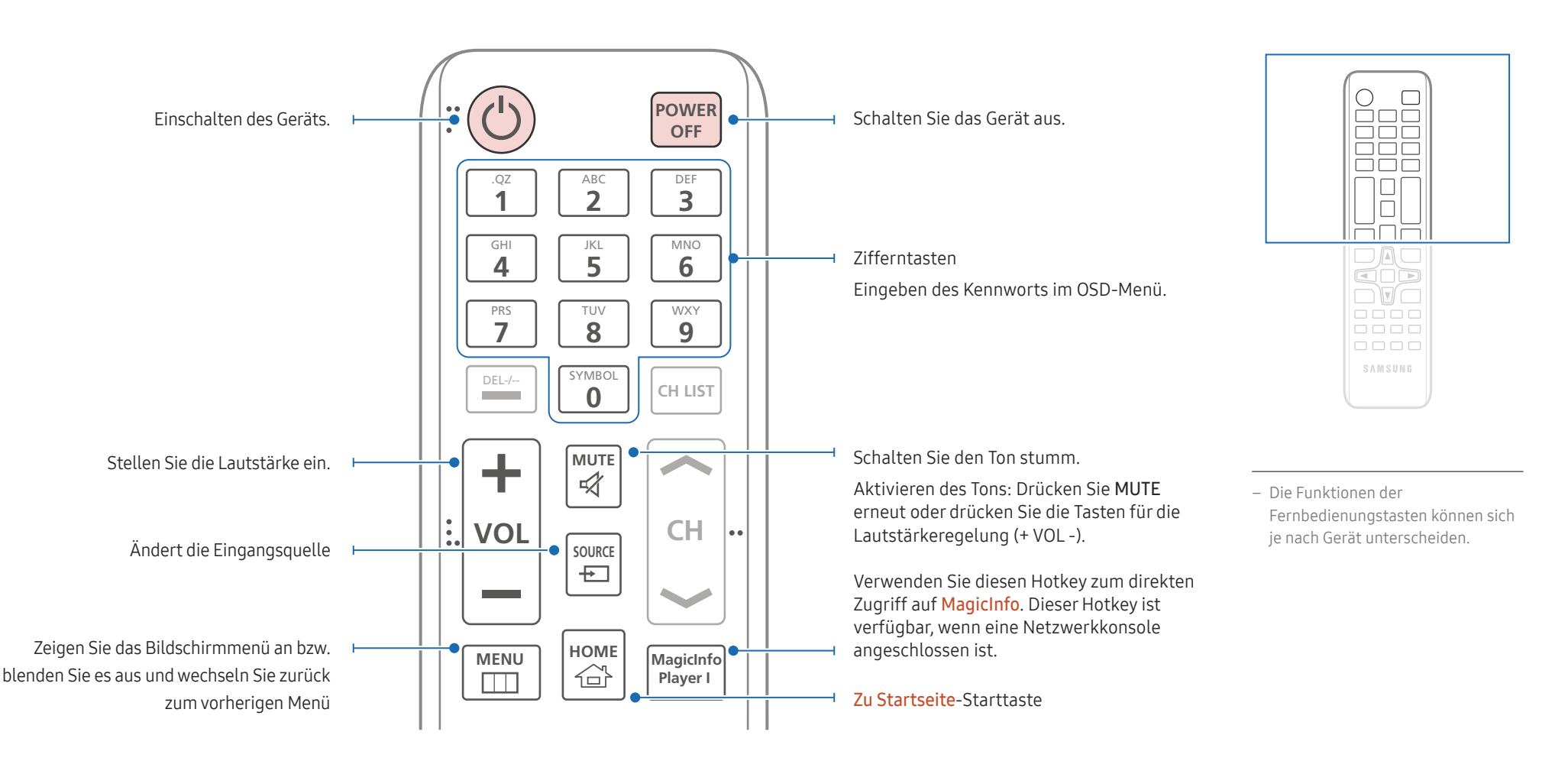

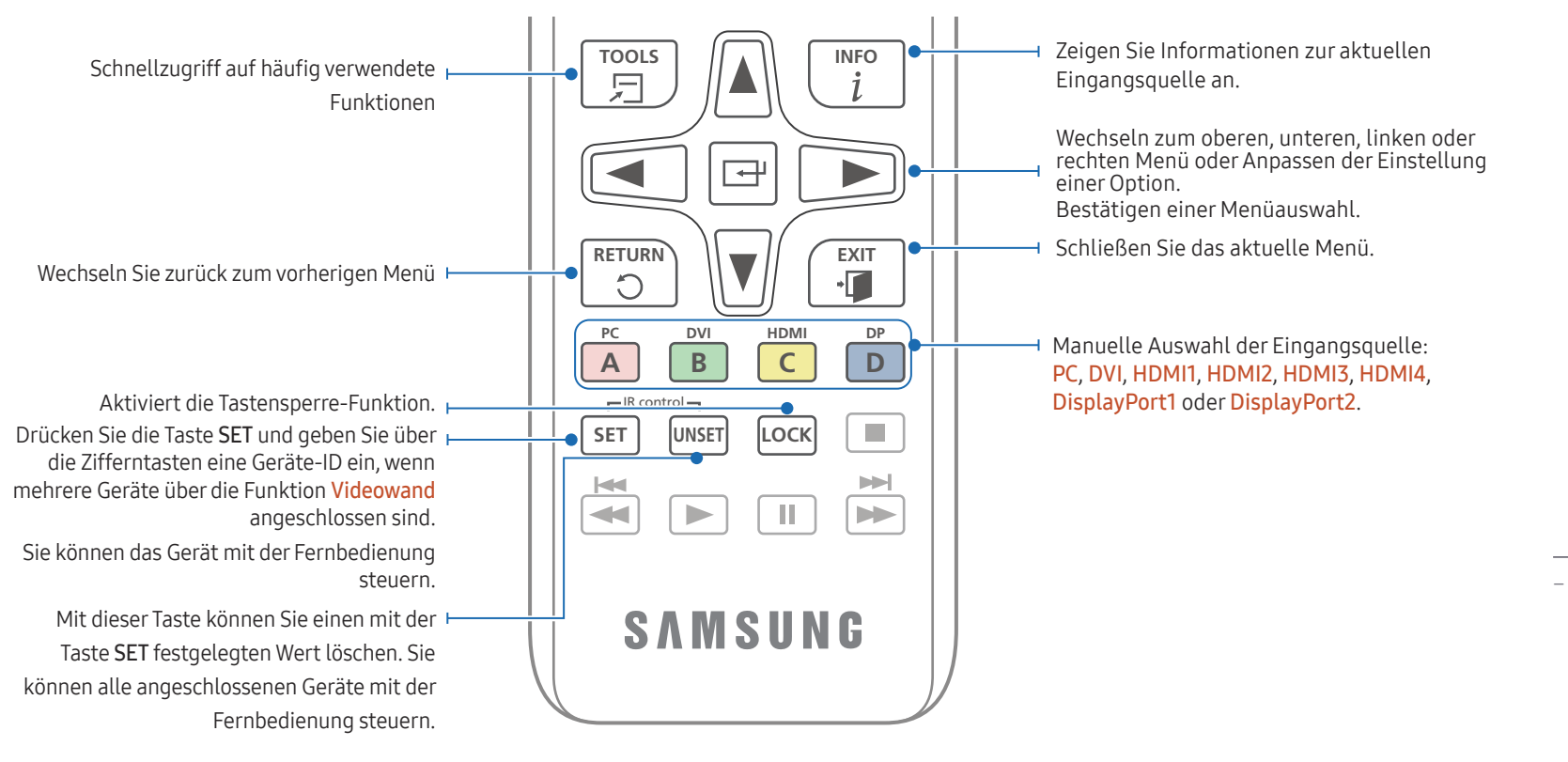

#### So legen Sie die Batterien in die Fernbedienung ein

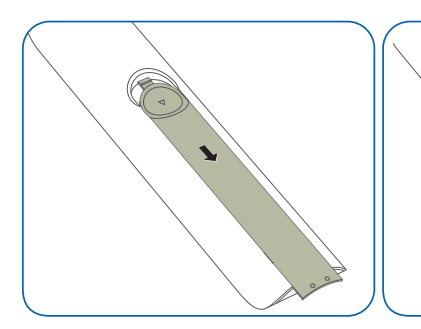

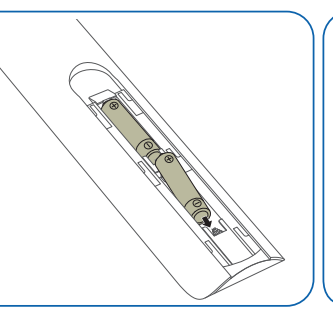

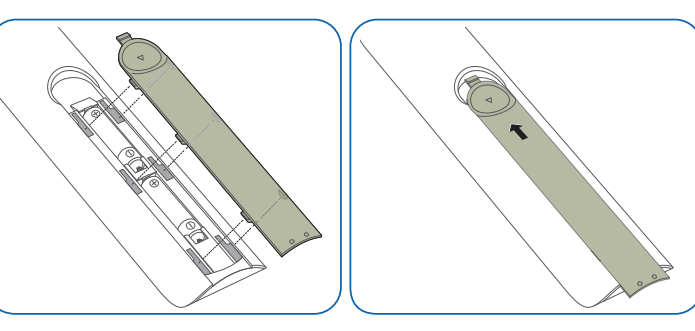

– Die Funktionen der

O

 $\Box$ 

 $\overline{\square\mathbb{A}\square}$ 

<u>and</u>  $\neg$   $\neg$   $\neg$  $\overline{1}$ 8888 0000 SAMSUNG

Fernbedienungstasten können sich je nach Gerät unterscheiden.

### <span id="page-20-0"></span>Anschließen mit einem IR-Stereokabel (separat erhältlich)

Stellen Sie sicher, dass Sie das Externe IR-Kabel verbinden, während das Produkt ausgeschaltet ist. Schalten Sie das Gerät nun ein.

#### Steuern mehrerer Anzeigegeräte mithilfe der Fernsteuerung

- Verbinden Sie den IR OUT-Anschluss des Geräts mit dem IR IN-Anschluss des anderen Geräts mit dem speziellen Stereokabel.
- Wenn die Fernsteuerung auf Gerät 1 zeigt und einen Befehl sendet, wird dieser sowohl von Gerät 1 als auch von Gerät 2 empfangen.

― Das Aussehen kann sich je nach Gerät unterscheiden.

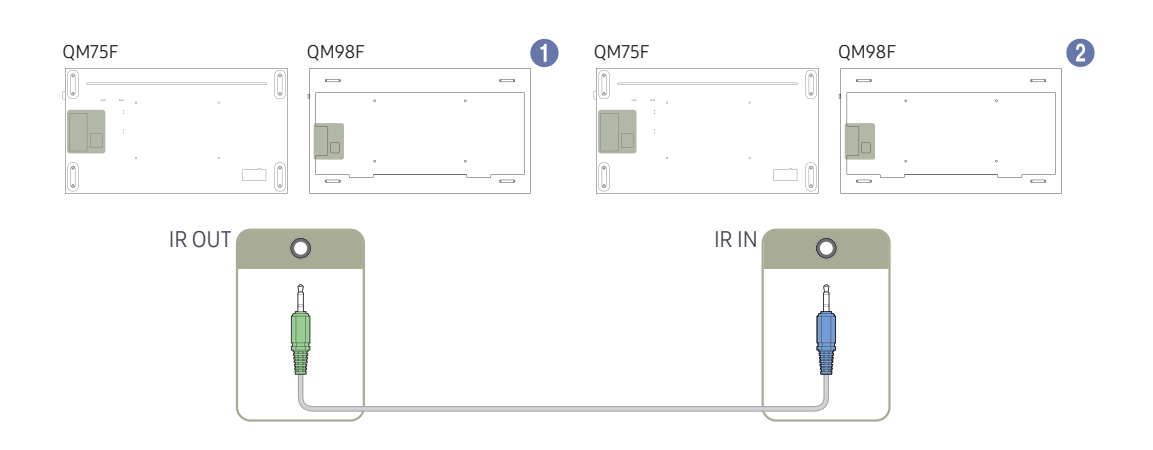

#### Steuerung von mehreren Displayprodukten durch die Benutzung eines Externe IR-Kabels

• Ein Befehl, der von der Fernbedienung, die auf Produkt 1 gesendet wird (welches mit dem Externe IR-Kabel verbunden ist), wird von beiden Displayprodukten 1 und 2 empfangen werden.

― Das Aussehen kann sich je nach Gerät unterscheiden.

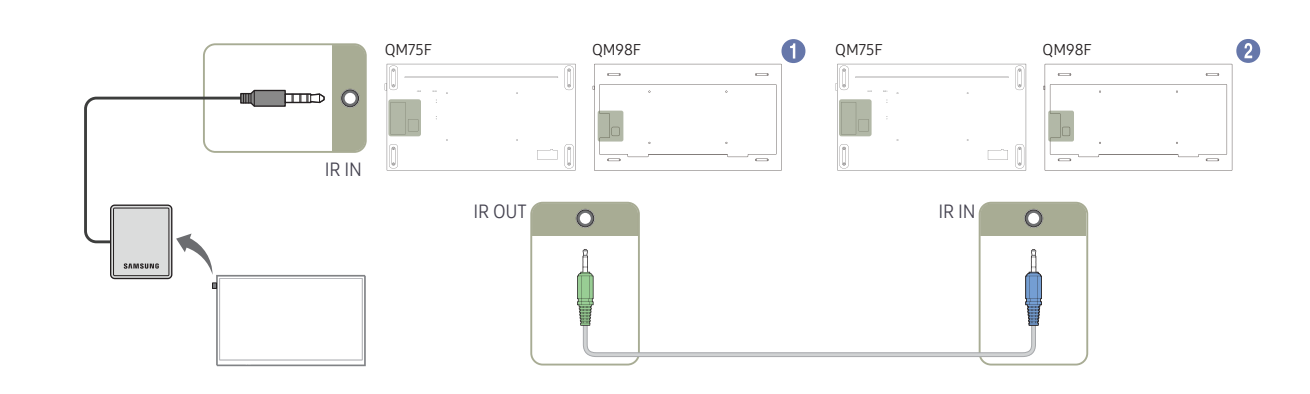

### <span id="page-21-0"></span>Vor dem Aufstellen des Geräts (Installationshandbuch)

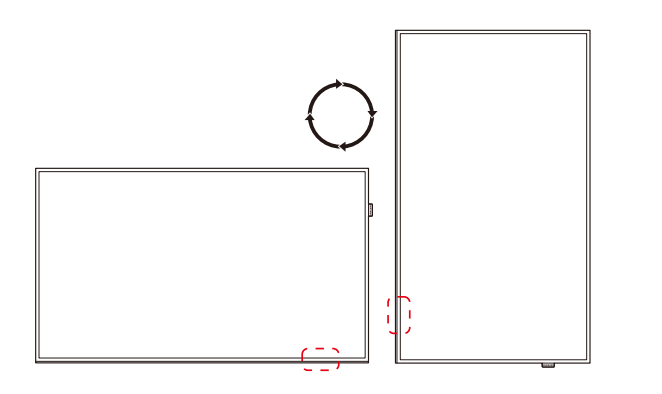

### Auspacken des Produkts

- ― Die Farbe und Form von Teilen können sich von diesen Darstellungen unterscheiden. Unangekündigte Änderungen der technischen Daten des Geräts zum Zweck der Qualitätssteigerung sind vorbehalten.
- Achten Sie beim Herausziehen des Produkts aus dem Paket darauf, den Griff am Produkt zu greifen. (Halten Sie das Produkt nicht am Bildschirm fest, wenn Sie es bewegen.)

Um Verletzungen zu vermeiden, muss das Gerät gemäß den Installationsanweisungen fest mit dem Boden/der Wand verbunden werden.

- Stellen Sie sicher, dass die Wandbefestigung von einem zugelassenen Installateur angebracht wird.
- Andernfalls könnte das Gerät herunterfallen und Verletzungen verursachen.
- Bringen Sie ausschließlich die angegebene Wandbefestigung an.

### Zwischen Hoch- und Querformat wechseln

― Wenden Sie sich für weitere Einzelheiten an das Samsung-Kundendienscenter.

• Um das Gerät vertikal (im Hochformat) zu verwenden, drehen Sie es im Uhrzeigersinn, so dass die LED nach unten weist.

<span id="page-22-0"></span>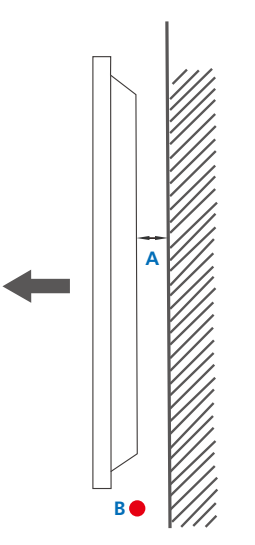

Abbildung 1.1 Ansicht von der Seite

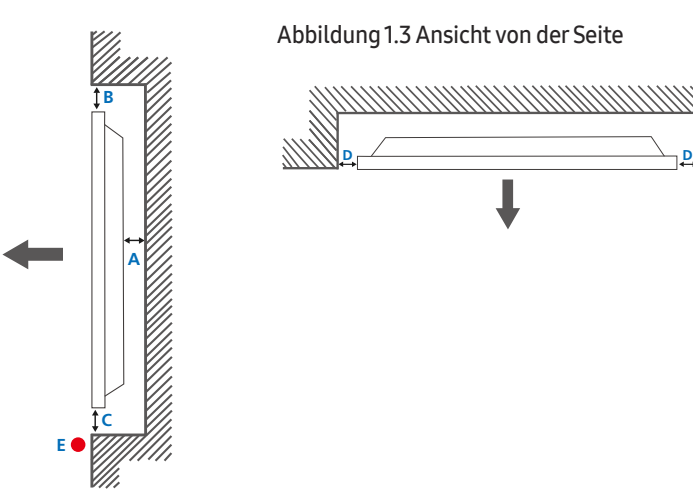

Abbildung 1.2 Ansicht von der Seite

### Lüftung

#### Montage an einer senkrechten Wand

#### A Mindestens 40 mm

B Umgebungstemperatur: Unter 35°C

• Wenn Sie das Gerät an einer senkrechten Wand montieren, lassen Sie mindestens 40 mm Abstand zwischen dem Gerät und der Wandfläche, damit eine ausreichende Belüftung gewährleistet ist, und stellen Sie sicher, dass die Umgebungstemperatur stets unterhalb von 35°C.

#### Montage an einer unregelmäßigen Wandfläche

― Wenden Sie sich für weitere Einzelheiten an das Samsung-Kundendienscenter.

**Draufsicht** 

A Mindestens 40 mm

B Mindestens 70 mm

C Mindestens 50 mm

D Mindestens 50 mm

#### E Umgebungstemperatur: Unter 35°C

― Wenn Sie das Gerät an einer unregelmäßigen Wandfläche montieren, lassen Sie mindestens soviel Raum zwischen dem Gerät und der Wandfläche, wie oben angegeben ist, damit ausreichende Belüftung gewährleistet ist, und stellen Sie sicher, dass die Umgebungstemperatur stets unterhalb von 35°C liegt.

### <span id="page-23-0"></span>Montieren der Wandhalterung

### Montieren der Wandhalterung

Mit dem Wandhalterungskit (separat erhältlich) können Sie das Gerät an der Wand montieren.

Detaillierte Informationen zur Montage der Wandhalterung finden Sie in der Gebrauchsanweisung der Wandhalterung.

Wir empfehlen Ihnen, die Montage der Wandhalterung von einem Handwerker durchführen zu lassen.

Samsung Electronics ist nicht verantwortlich für jegliche Schäden am Gerät oder Verletzungen von Ihnen oder anderen Personen, wenn Sie die Wandhalterung selbst montieren.

### Spezifikationen des Wandhalterungskits (VESA)

― Montieren Sie die Wandhalterung an einer massiven senkrechten Wand. Wenn Sie die Wandhalterung an einer Wand aus einem Material wie z. B. Gipskarton montieren möchten, wenden Sie sich bitte an einen Fachhändler, um zusätzliche Informationen zu erhalten. Wenn Sie das Gerät an einer schrägen Wand montieren, kann es

herunterfallen und zu schweren Verletzungen führen.

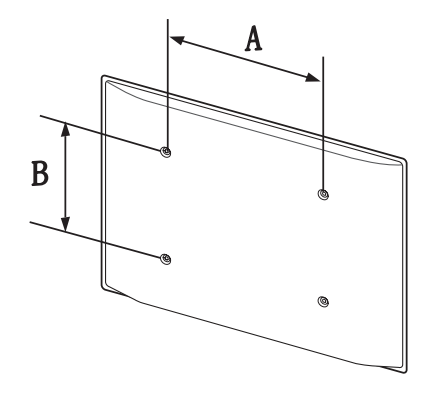

- Samsung-Wandhalterungskits enthalten eine detaillierte Montageanleitung und alle für die Montage benötigten Teile.
- Verwenden Sie keine Schrauben, die länger als die Standardlänge sind oder nicht der VESA-Standardspezifikation für Schrauben entsprechen. Zu lange Schrauben können zu Schäden im Inneren des Geräts führen.
- Bei Wandhalterungen, die nicht den VESA-Standard für Schrauben einhalten, kann die Länge der Schrauben je nach Wandbefestigungsspezifikationen variieren.
- Ziehen Sie die Schrauben nicht zu fest an. Andernfalls könnte das Produkt beschädigt werden oder herunterfallen und Verletzungen verursachen. Samsung haftet nicht für diese Art von Unfällen.
- Samsung haftet nicht für Produkt- oder Personenschäden, wenn eine Nicht-VESA- oder nicht spezifizierte Wandhalterung verwendet wird oder der Endverbraucher nicht die Montageanweisungen des Produkts befolgt.
- Grundsätzlich muss das Gerät von zwei Personen an der Wand befestigt werden.
- Die Standardabmessungen für Wandmontagekits finden Sie in der Tabelle unten.

Maßeinheit: mm

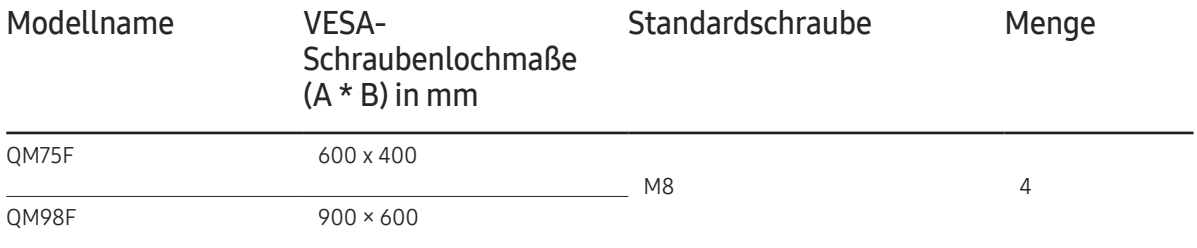

― Montieren Sie das Wandmontagekit nicht, während das Gerät eingeschaltet ist. Dies könnte zu Verletzungen durch Stromschlag führen.

### <span id="page-24-0"></span>Fernbedienung (RS232C)

#### • Stiftbelegung

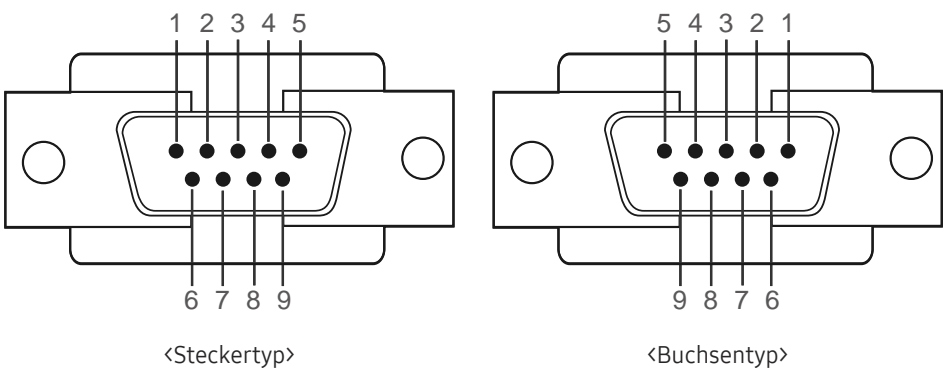

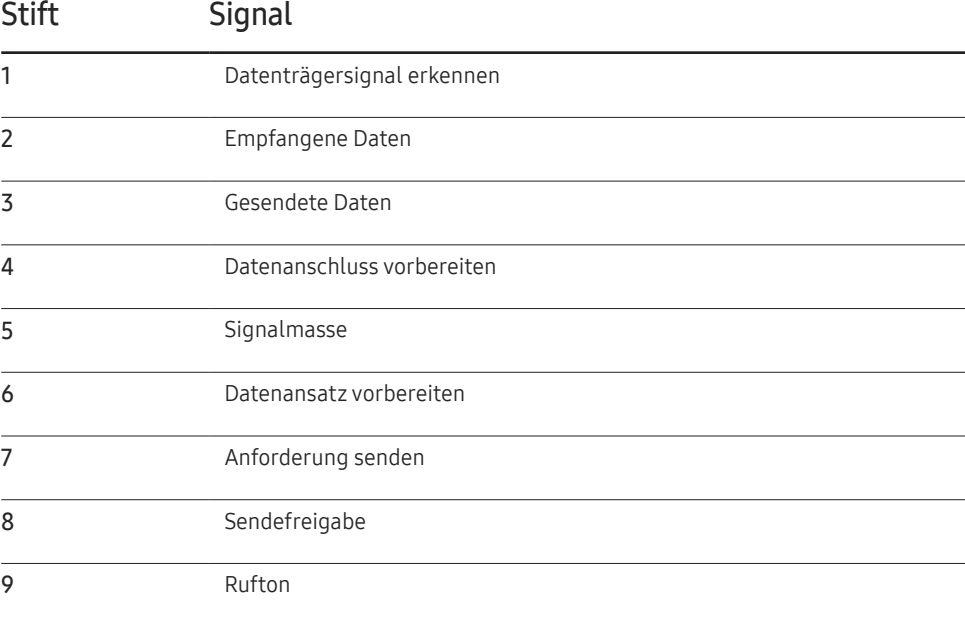

### Kabelanschluss

### RS232C-Kabel

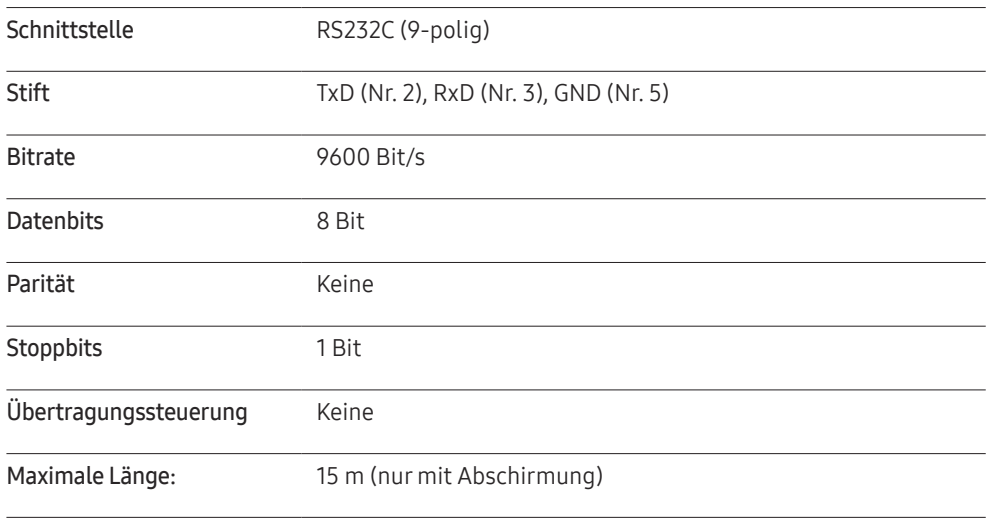

• RS232C-Kabel

Anschluss: D-Sub (9-polig)-auf-Stereo-Kabel

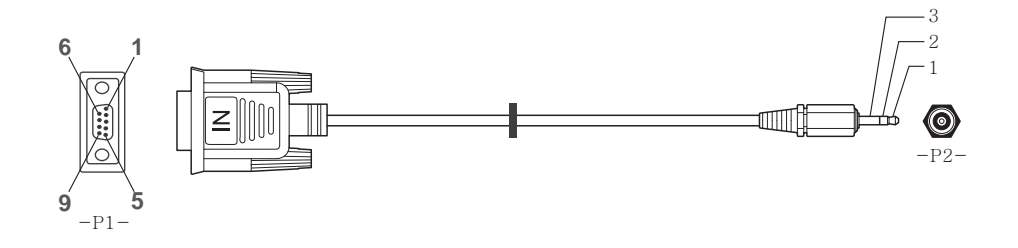

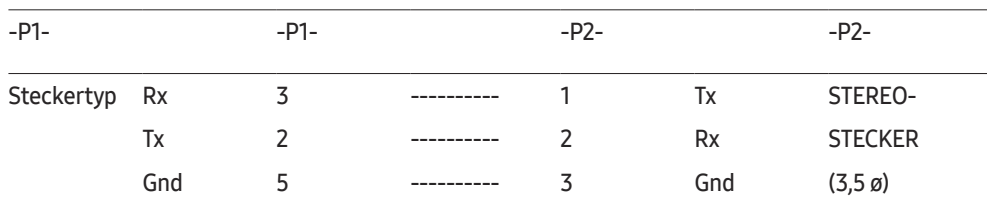

### LAN-Kabel

• Stiftbelegung

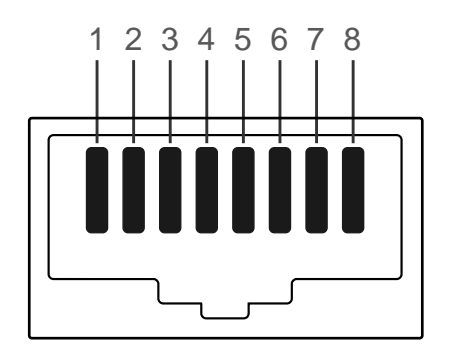

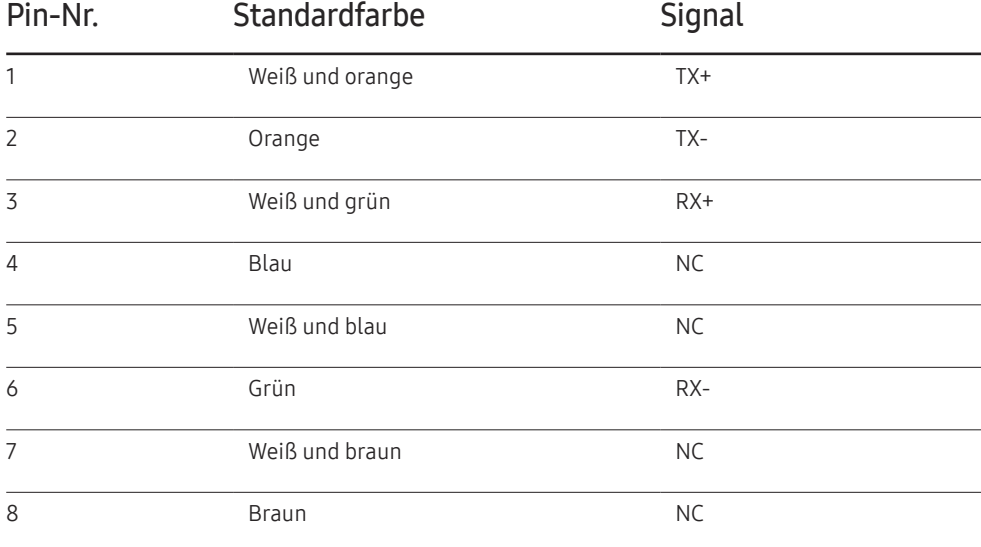

• Anschluss: RJ45

#### Direktes LAN-Kabel (PC zu HUB)

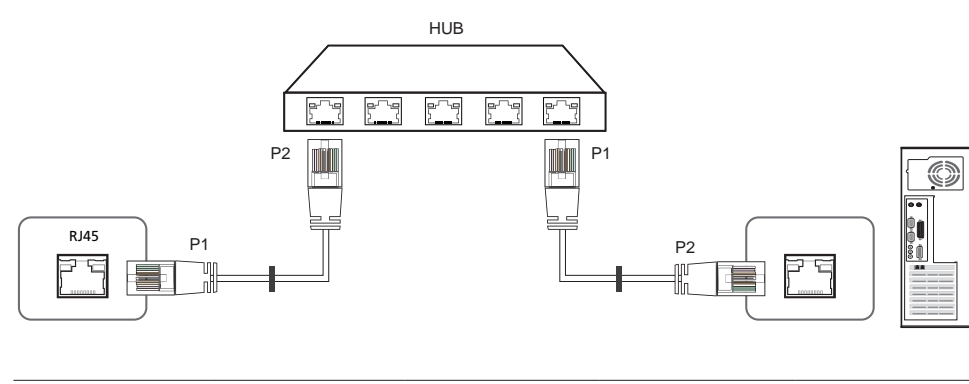

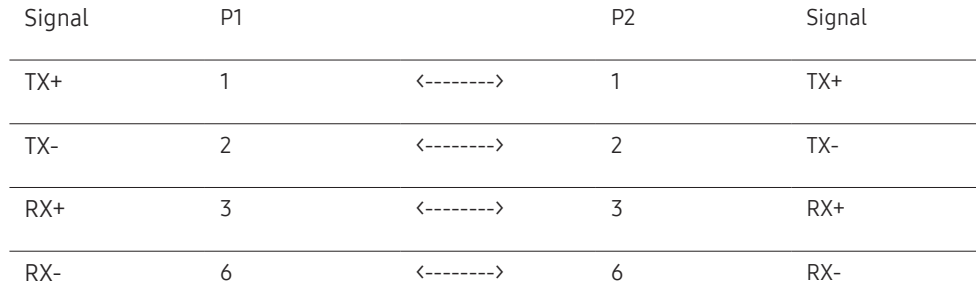

#### Gekreuztes LAN-Kabel (PC zu PC)

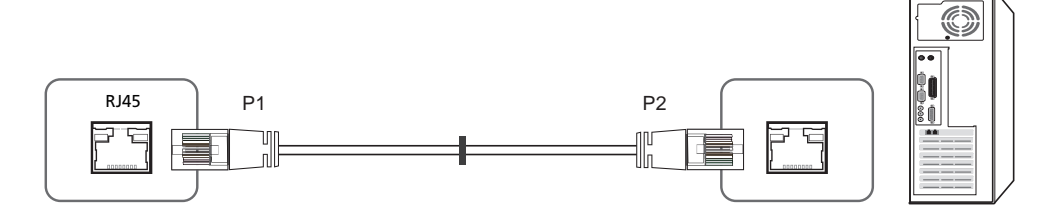

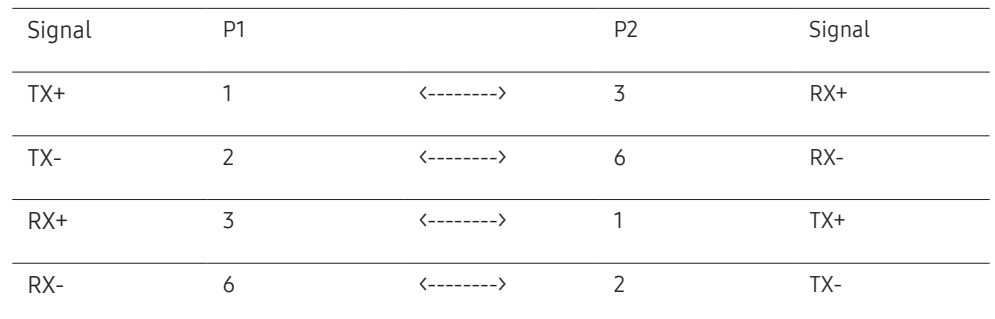

### <span id="page-27-0"></span>Anschluss

- ― Stellen Sie sicher, dass Sie die Adapter jeweils an die richtigen RS232C IN- oder OUT-Anschlüsse am Gerät anschließen.
- Anschluss 1

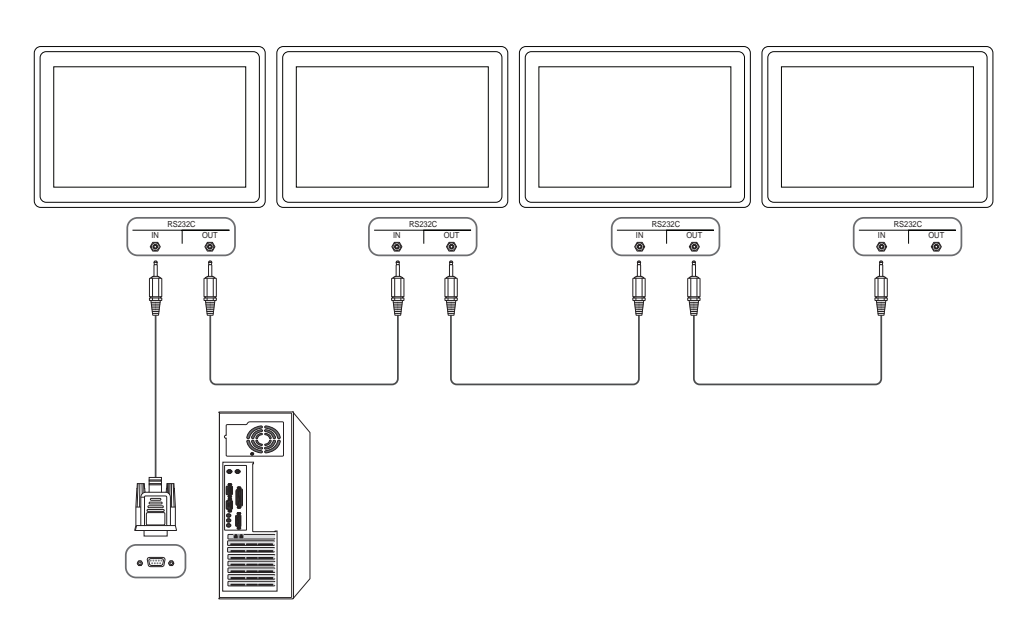

• Anschluss 2

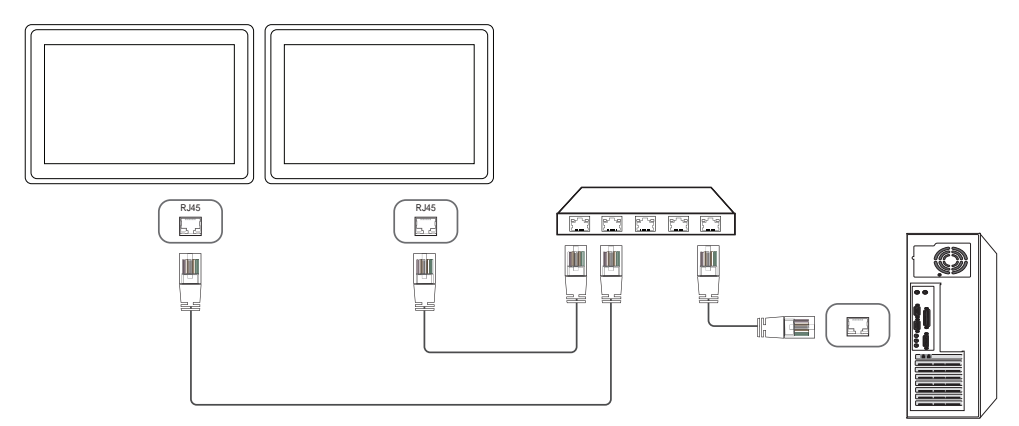

• Anschluss 3

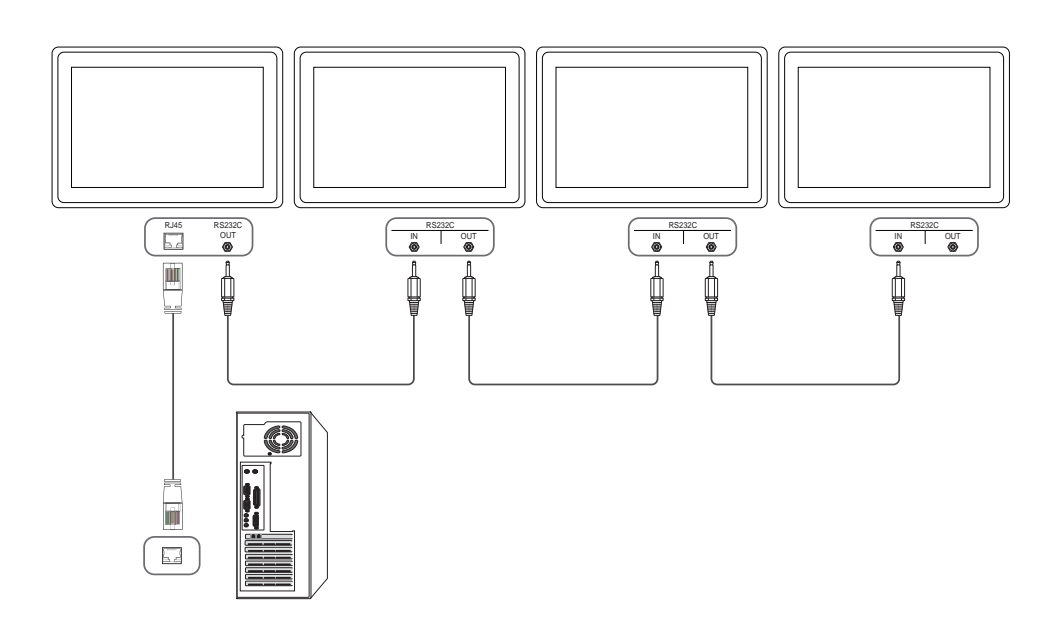

### <span id="page-28-0"></span>**Steuercodes**

#### Anzeigen des Steuerstatus (Befehl: Get control)

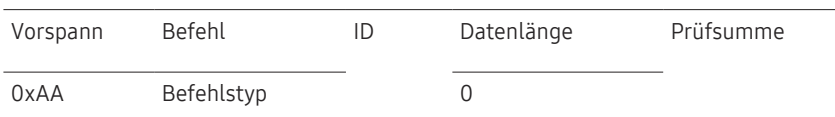

#### Steuerung (Befehl: Set control)

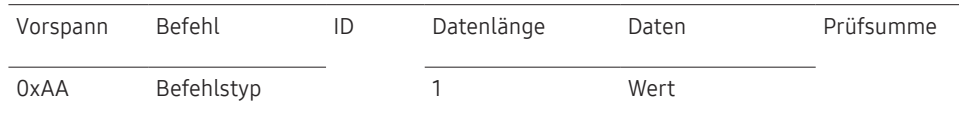

#### Befehl

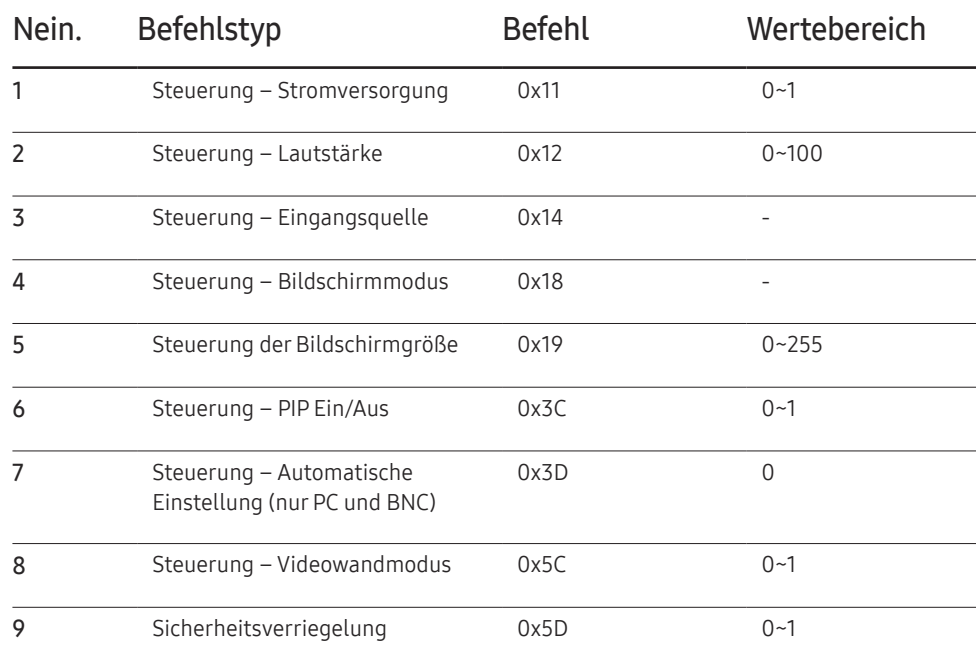

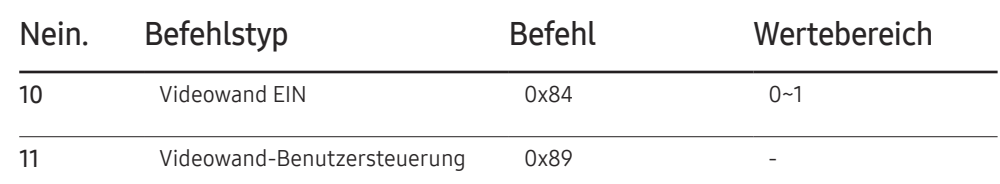

• Die gesammte Datenübertragung erfolgt hexadezimal. Die Prüfsumme wird durch Addieren aller Werte außer dem Vorspann berechnet. Wenn die Prüfsumme, wie nachfolgend gezeigt, mehr als 2 Stellen lang ist (11+FF+01+01=112), wird die erste Stelle gelöscht.

Beispiel: Einschalten & ID=0

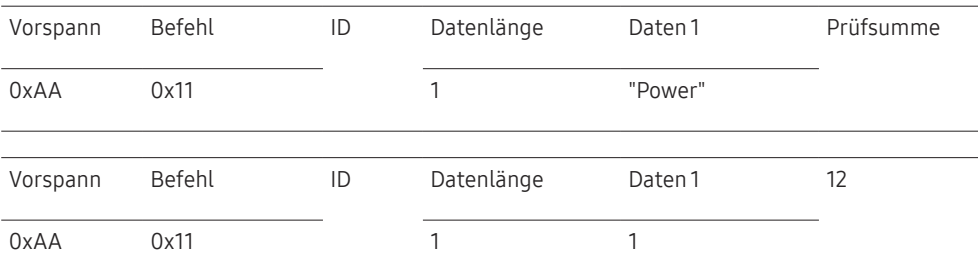

• Um alle mit einem seriellen Kabel verbundenen Geräte unabhängig von ihrer ID simultan zu steuern, stellen Sie die ID "0xFE" ein und senden Sie die Befehle. Die Befehle werden von jedem Gerät ausgeführt, aber es gibt keine Bestätigung mit ACK.

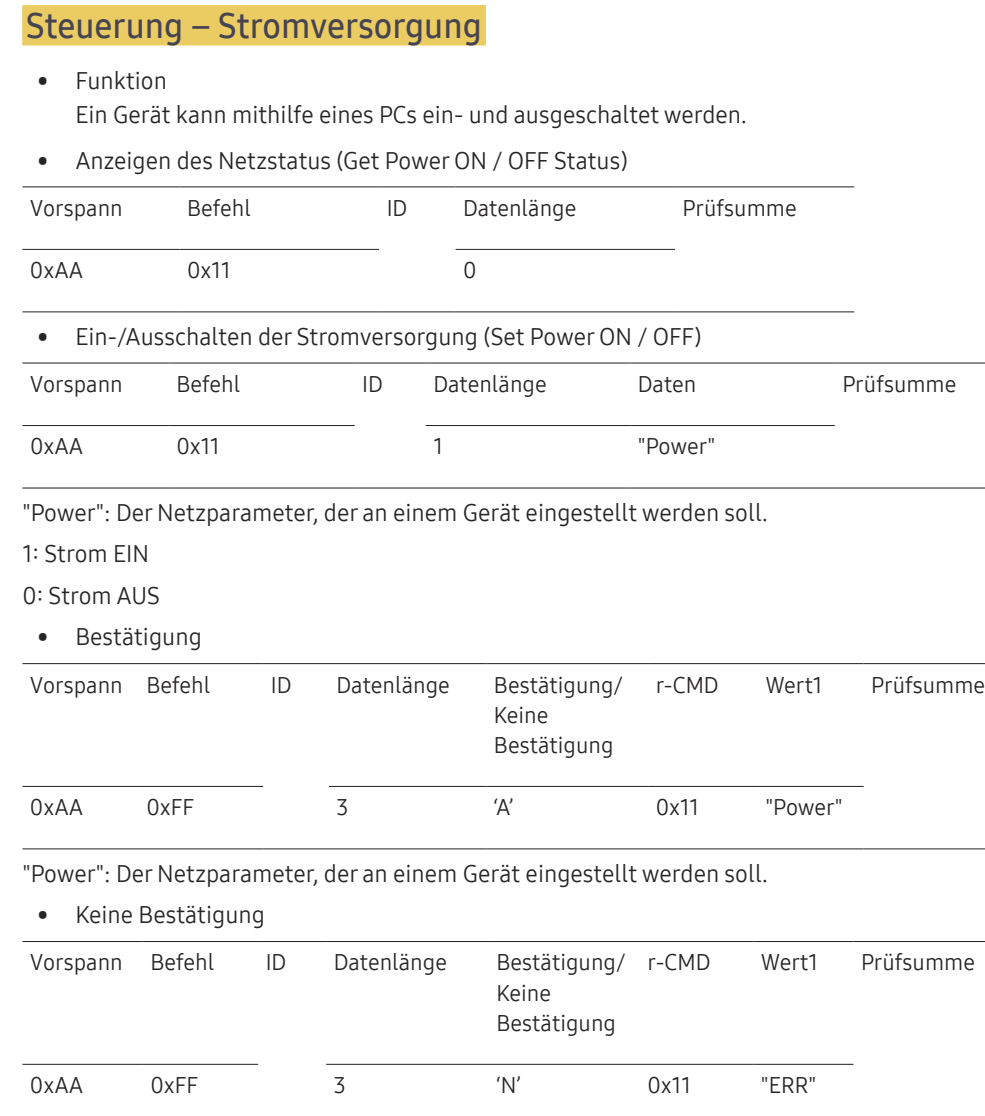

"ERR" : Dieser Code zeigt an, welcher Fehler aufgetreten ist

### Steuerung – Lautstärke

• Funktion

Die Lautstärke eines Geräts kann mithilfe eines PCs eingestellt werden.

• Anzeigen der aktuellen Lautstärke (Get Volume Status)

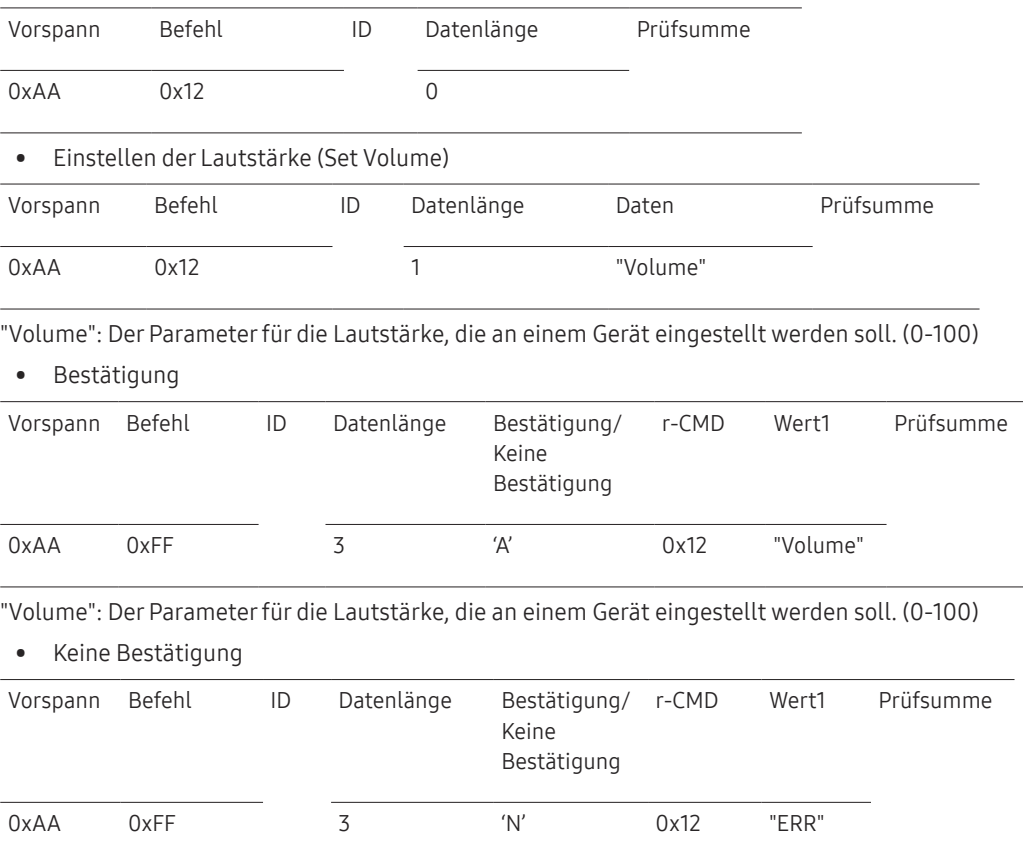

"ERR" : Dieser Code zeigt an, welcher Fehler aufgetreten ist

#### Steuerung – Eingangsquelle

#### • Funktion

Die Signalquelle eines Fernsehers/Monitors kann mithilfe eines PCs geändert werden.

• Anzeigen der aktuellen Signalquelle (Get Input Source Status)

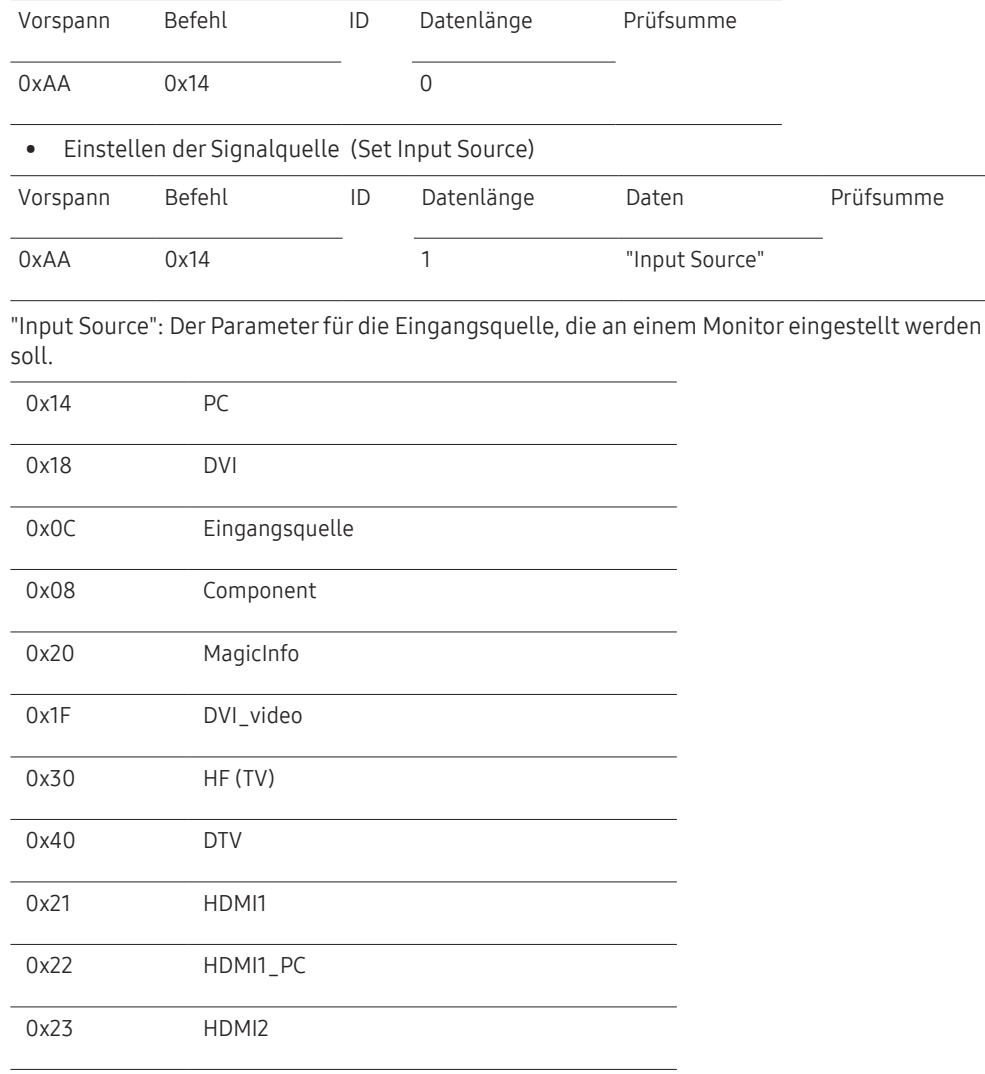

#### 0x24 HDMI2\_PC

#### 0x25 Bildschirmanschluss

― DVI\_video, HDMI1\_PC und HDMI2\_PC können im Set-Befehl nicht verwendet werden. Sie reagieren nur auf Get-Befehle.

― Dieses Modell unterstützt keine HDMI1-, HDMI1\_PC-, HDMI2- und HDMI2\_PC-Anschlüsse.

- ― MagicInfo ist nur bei Modellen mit der MagicInfo-Funktion verfügbar.
- ― HF (TV) und DTV sind nur bei Modellen verfügbar, die einen Fernseherempfänger beinhalten.

#### • Bestätigung

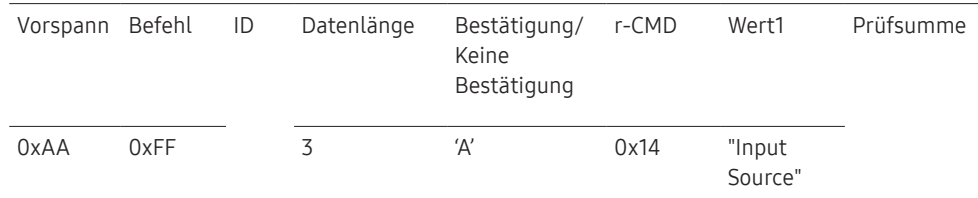

"Input Source": Der Parameter für die Eingangsquelle, die an einem Monitor eingestellt werden soll.

• Keine Bestätigung

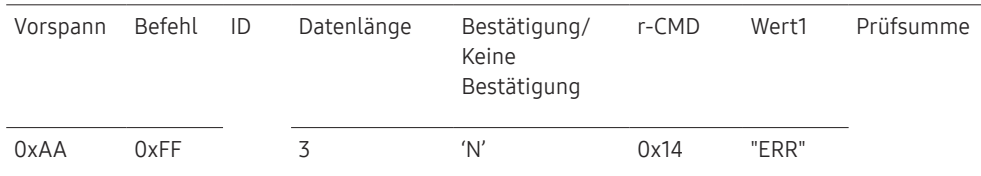

"ERR" : Dieser Code zeigt an, welcher Fehler aufgetreten ist

#### Steuerung – Bildschirmmodus

#### • Funktion

Der Anzeigemodus eines Fernsehers/Monitors kann mithilfe eines PCs geändert werden. Der Anzeigemodus kann nicht gesteuert werden, wenn die Videowand-Funktion aktiviert ist.

― Dieses Steuerelement steht nur bei Modellen mit Fernsehfunktion zur Verfügung.

• Anzeigen des Bildschirmstatus (Get Screen Mode Status)

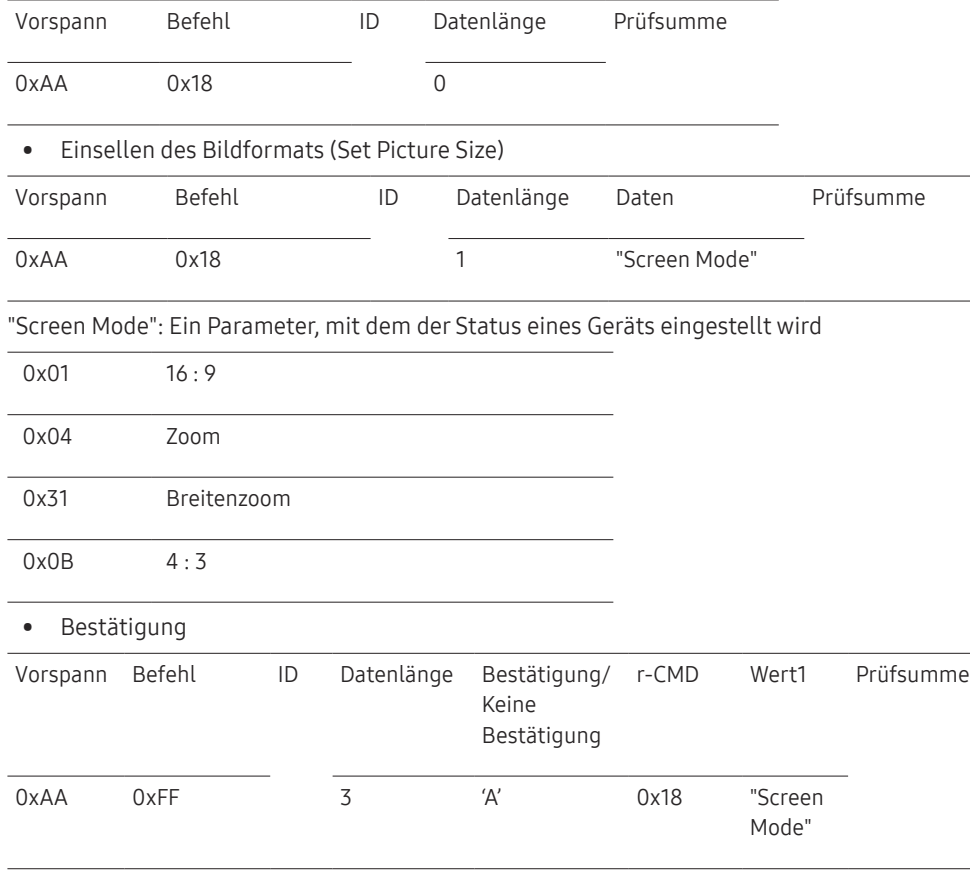

"Screen Mode": Ein Parameter, mit dem der Status eines Geräts eingestellt wird

• Keine Bestätigung

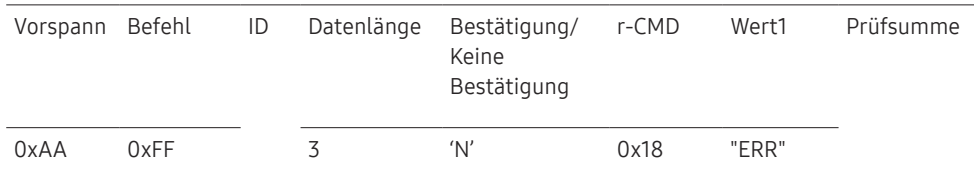

"ERR" : Dieser Code zeigt an, welcher Fehler aufgetreten ist.

#### Steuerung der Bildschirmgröße

- Funktion Die Bildschirmgröße eines Fernsehers/Monitors kann mithilfe eines PCs geändert werden.
- Anzeigen des Bildschirmformats (Get Screen Size Status)

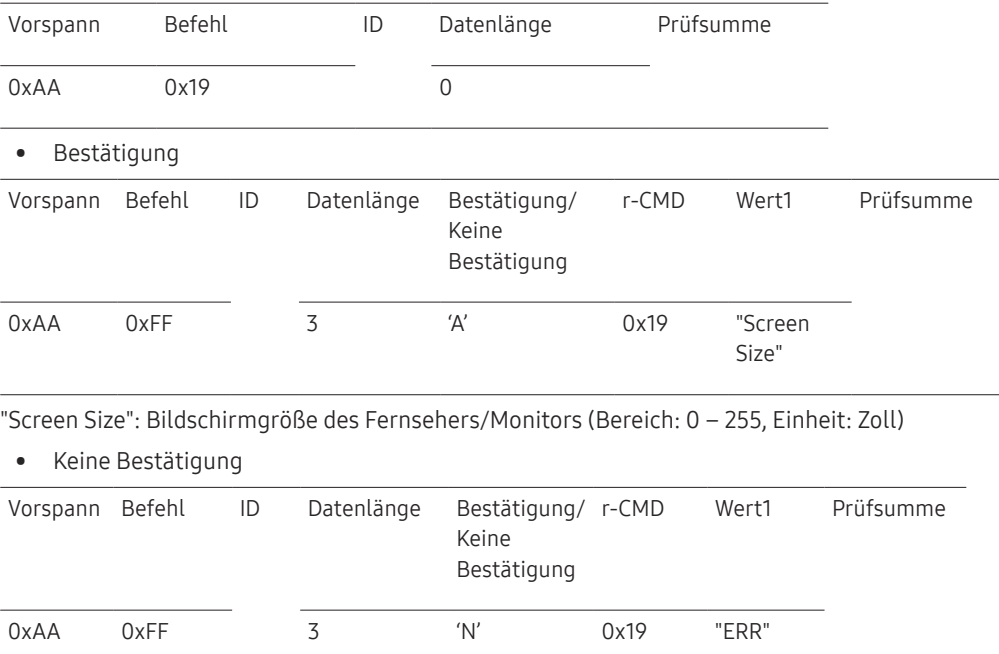

"ERR" : Dieser Code zeigt an, welcher Fehler aufgetreten ist.

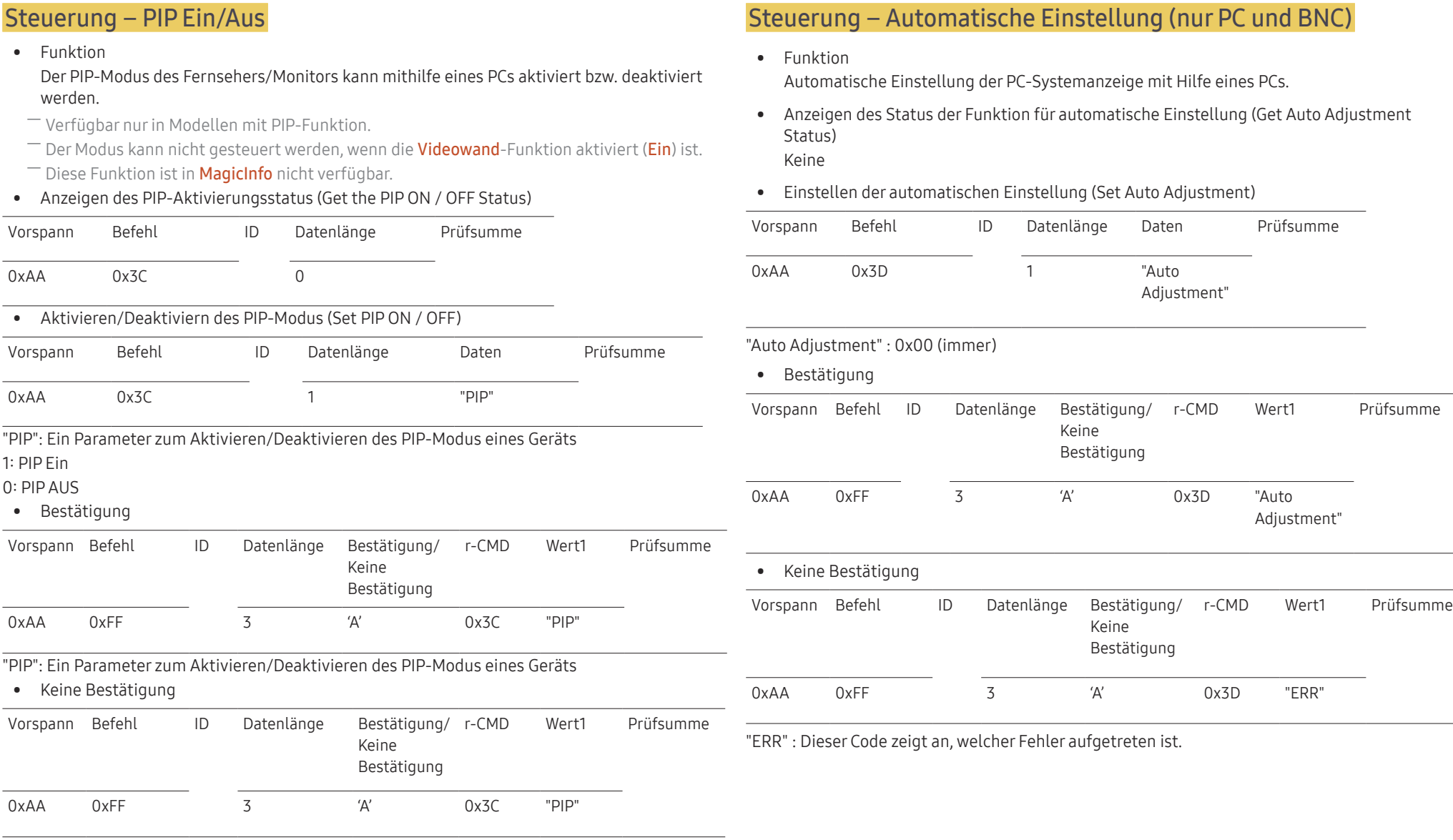

"ERR" : Dieser Code zeigt an, welcher Fehler aufgetreten ist.

### Steuerung des Videowandmodus

#### • Funktion

Videowand Dieser Modus kann auf einem Gerät mithilfe eines PCs aktiviert werden. Diese Steuerung ist nur bei einem Gerät verfügbar, auf dem Videowand aktiviert ist.

#### • Anzeigen des Videowandmodus (Get Video Wall Mode)

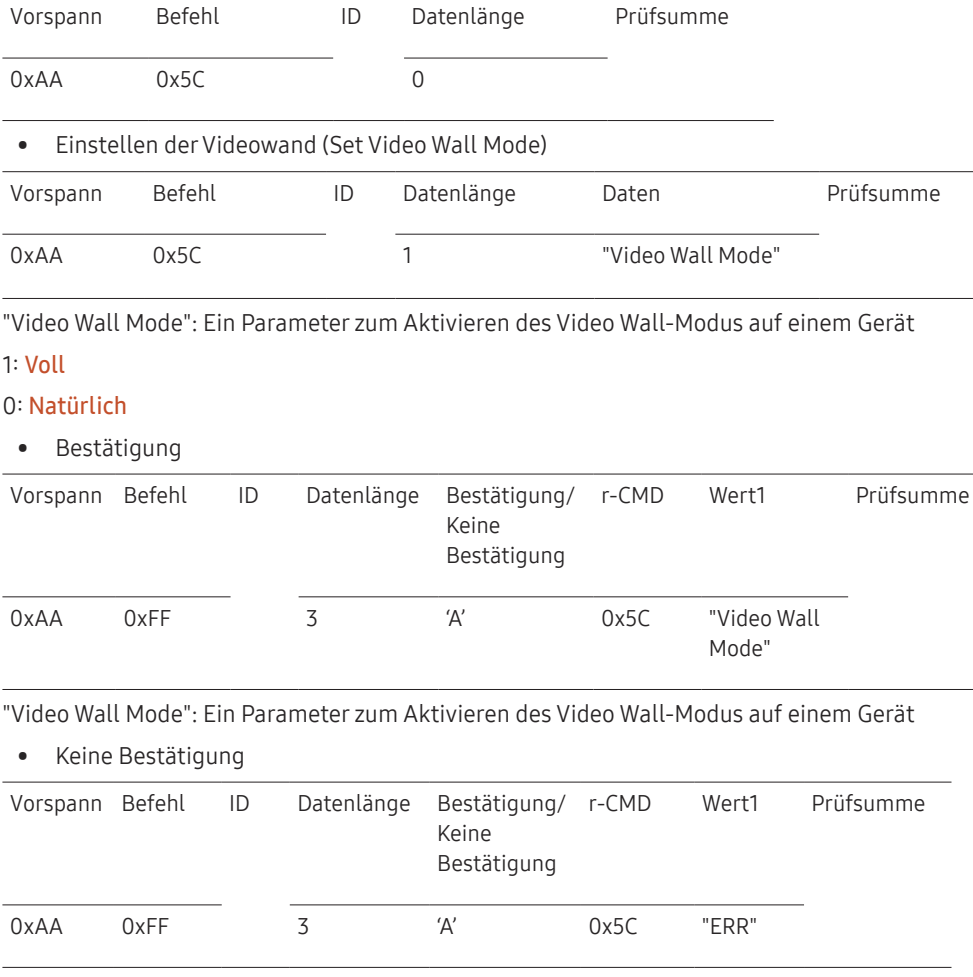

"ERR" : Dieser Code zeigt an, welcher Fehler aufgetreten ist.

#### Sicherheitsverriegelung

• Funktion

Zum Aktivieren/Deaktivieren der Sicherheitssperre eines Geräts kann ein PC verwendet werden.

Dieses Steuerelement ist verfügbar, egal ob die Stromversorgung ausgeschaltet ist oder nicht.

• Anzeigen des Status der Tastensperre (Get Safety Lock Status)

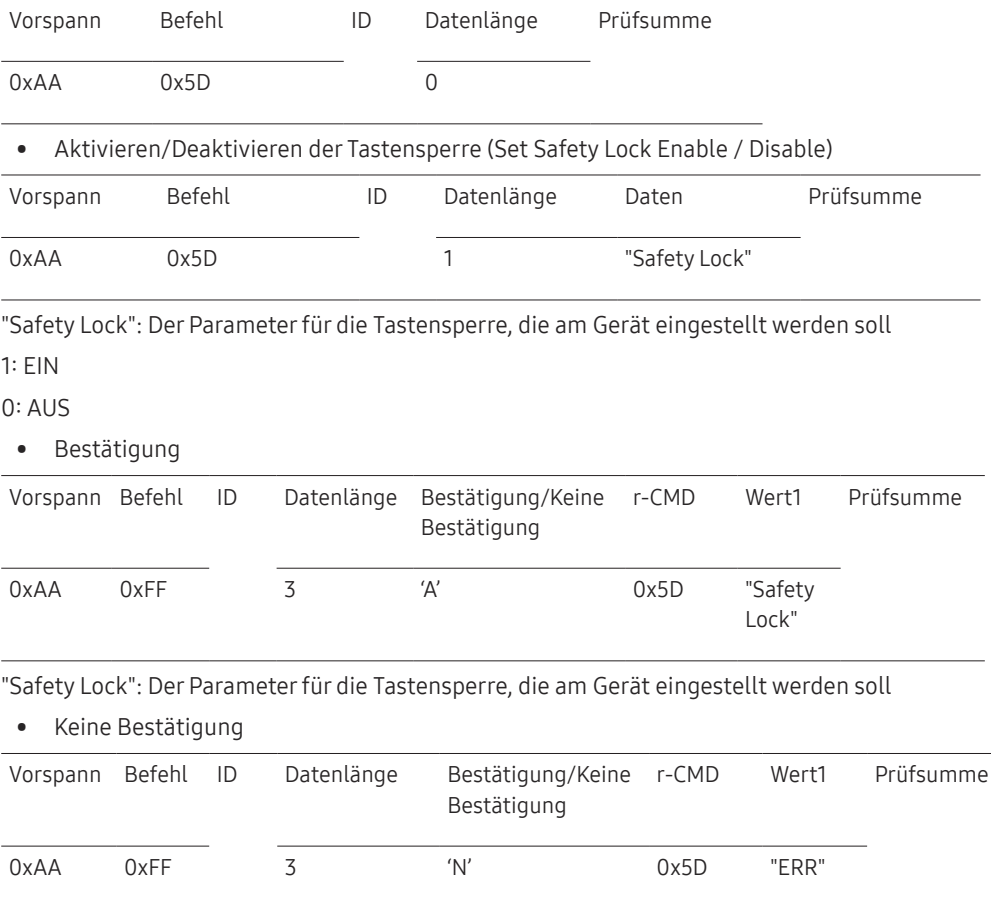

"ERR" : Dieser Code zeigt an, welcher Fehler aufgetreten ist.

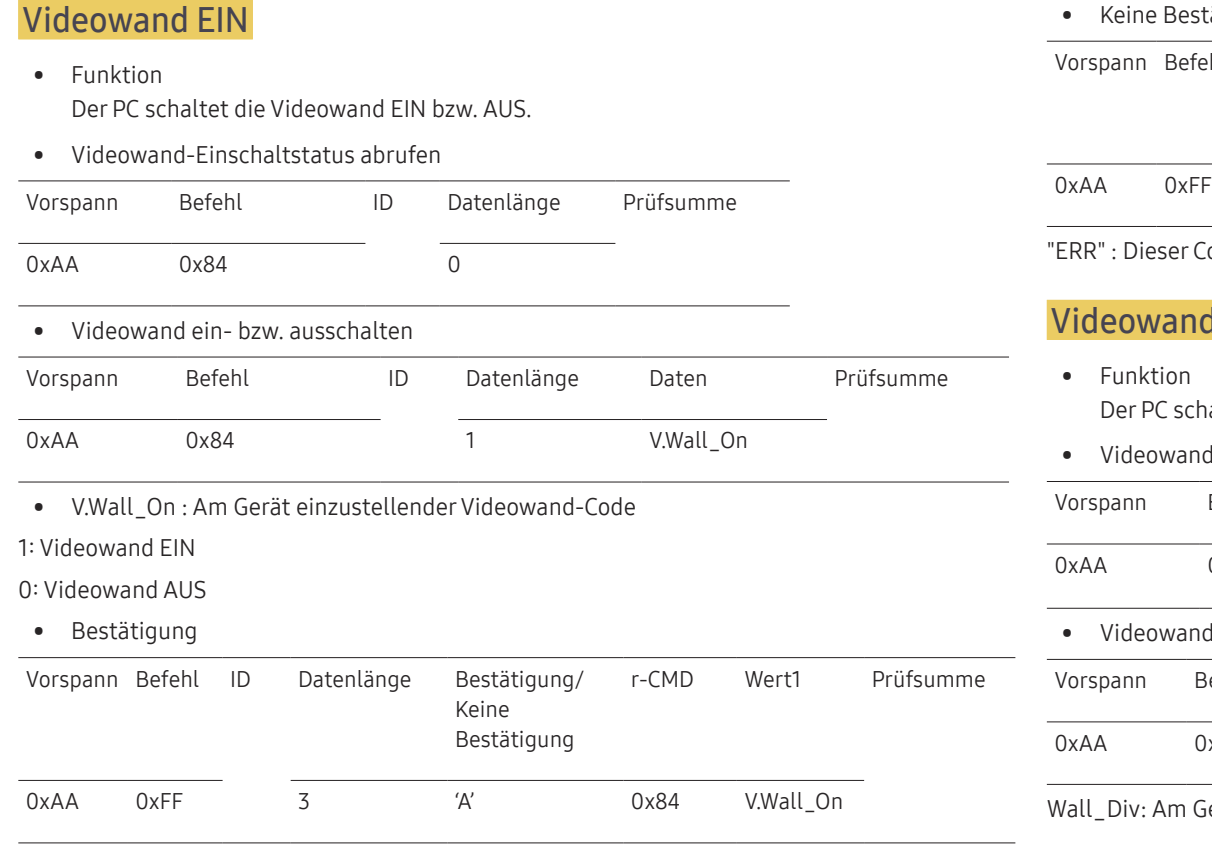

#### tätigung

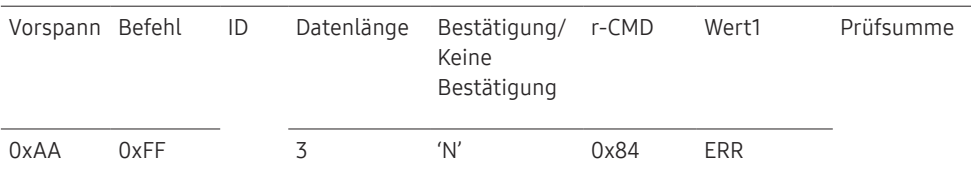

Code zeigt an, welcher Fehler aufgetreten ist.

### d-Benutzersteuerung

- naltet die Videowand ein bzw. aus.
- dstatus abrufen

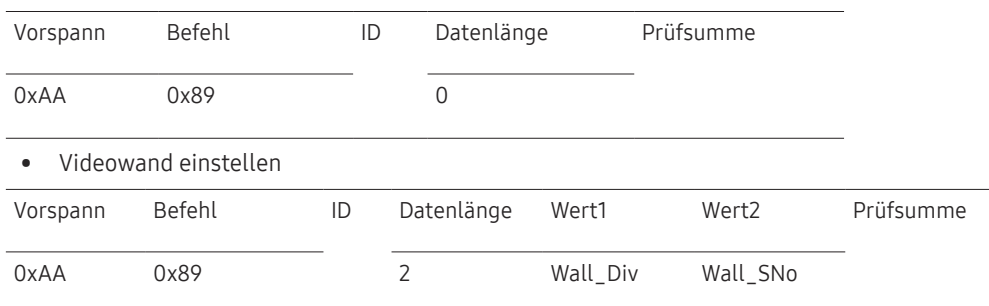

Gerät einzustellender Videowand-Teilercode

V.Wall\_On : Wie oben

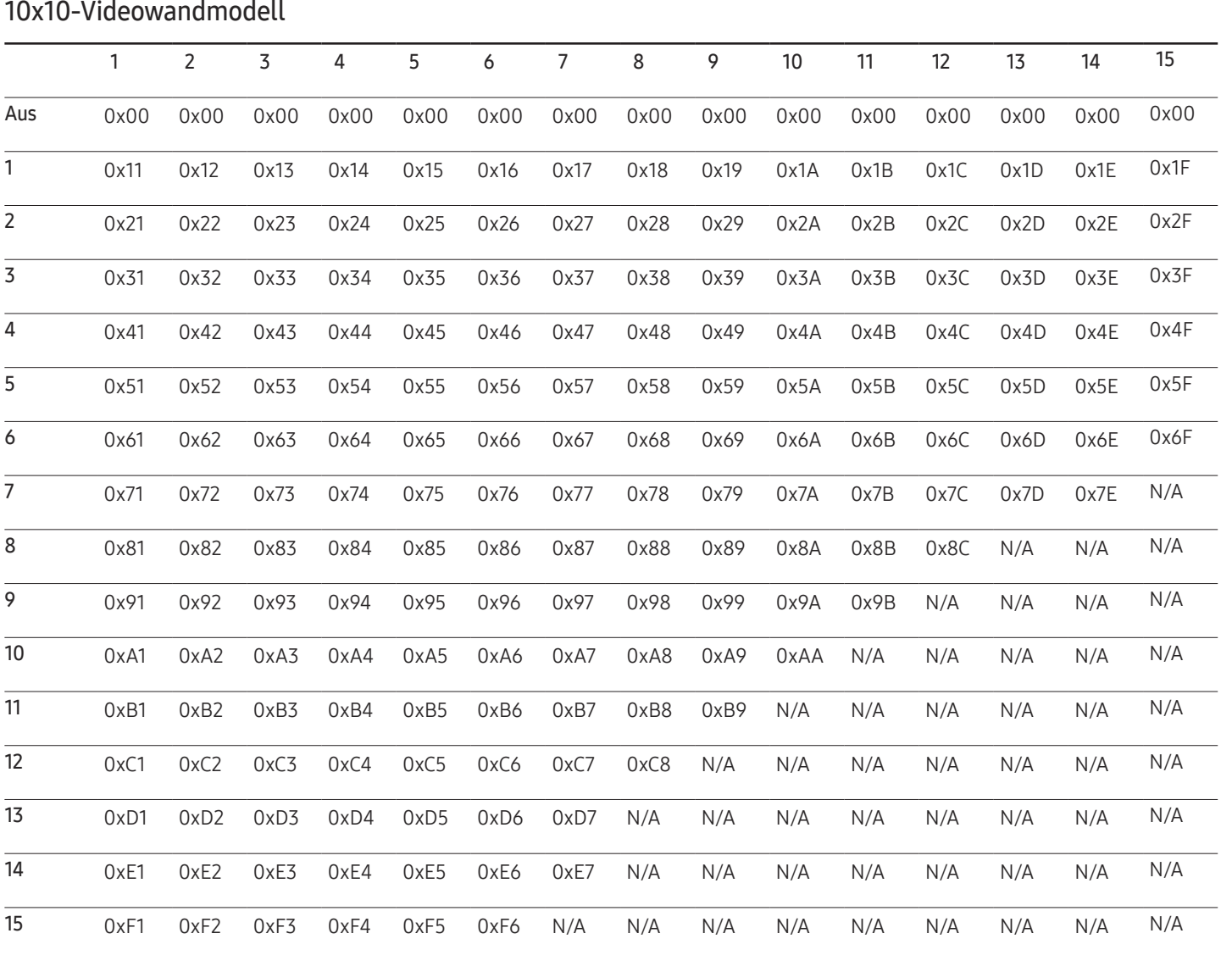
Wall\_SNo : Am Gerät einzustellender Produktnummer-Code

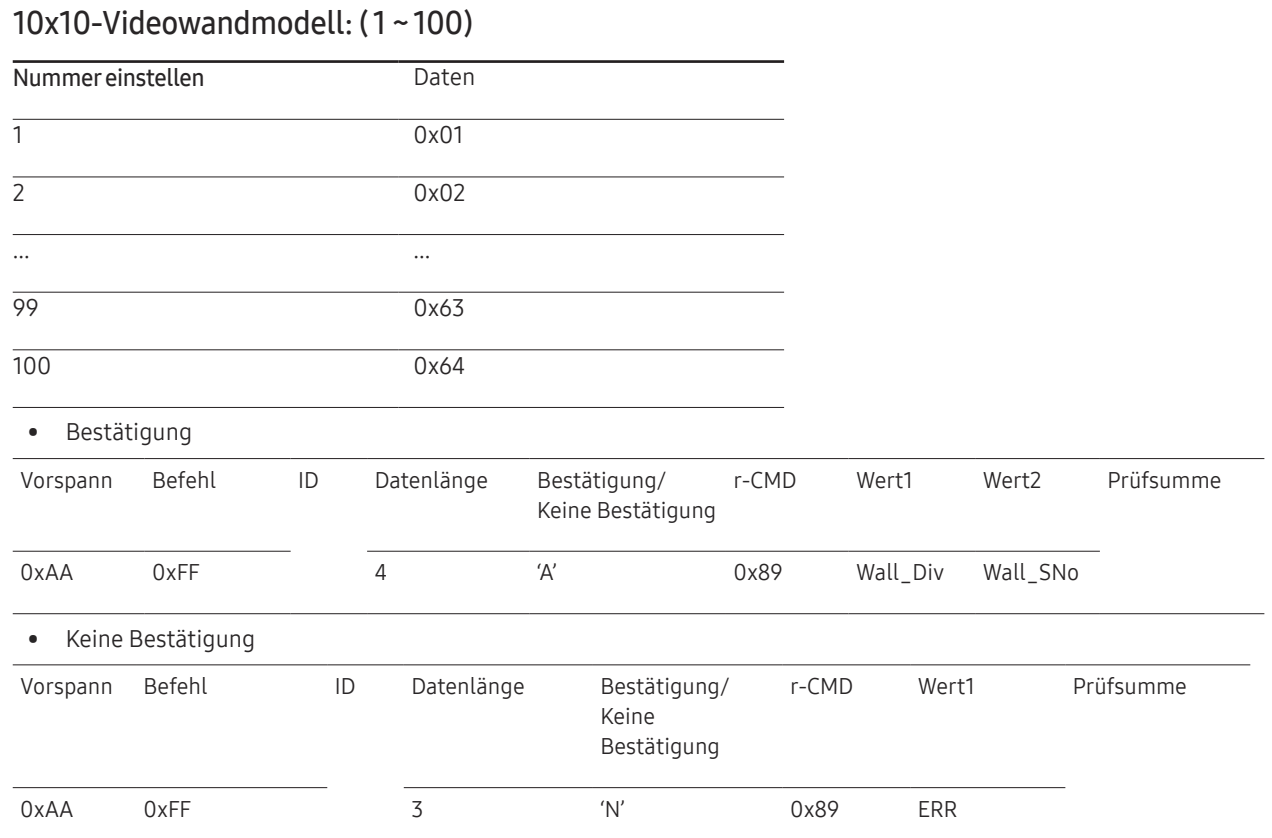

"ERR" : Dieser Code zeigt an, welcher Fehler aufgetreten ist.

# Anschließen und Verwenden eines externen Geräts Kapitel 03

# Vor dem Anschließen

### Vorbereitungen vor dem Anschließen

- ― Lesen Sie vor dem Anschließen eines externen Geräts das jeweilige Benutzerhandbuch. Die Anzahl und die Position der Anschlüsse an den externen Geräten ist modellabhängig.
- ― Schließen Sie das Netzkabel nicht an, bevor alle Anschlüsse durchgeführt wurden. Wenn Sie das Netzkabel anschließen, während Sie die Anschlüsse durchführen, wird das Gerät möglicherweise beschädigt.
- ― Schließen Sie die Tonanschlüsse korrekt an: links = weiß und rechts = rot.
- ― Überprüfen Sie auf der Rückseite des Geräts die gewünschten Anschlüsse.

# Anschließen an einen PC

- Schließen Sie das Netzkabel nicht an, bevor nicht alle anderen Kabel angeschlossen sind. Vor dem Anschließen des Netzkabels müssen Sie ein externes Gerät anschließen.
- Sie können den PC auf vielerlei Weise an das Gerät anschließen. Wählen Sie für Ihren Computer geeignete Anschlussmethode.

― Die Anschlussteile können je nach Produkt unterschiedlich sein.

### Anschließen mit einem HDMI-Kabel

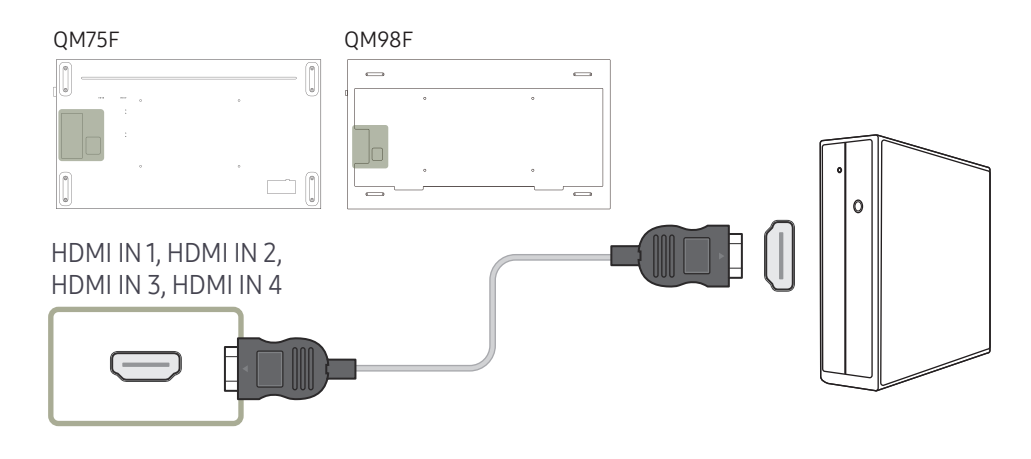

### Anschließen mit einem DP-Kabel

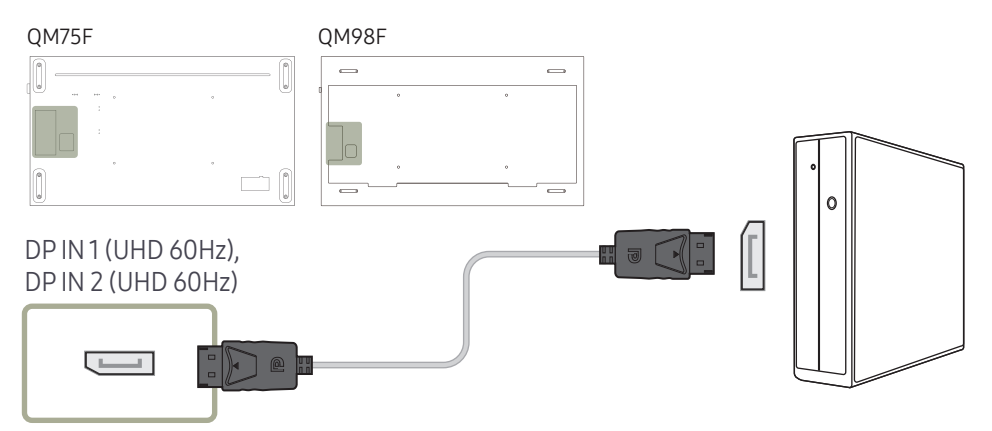

• Vorsichtsmaßnahmen bei Verwendung von DP

― Einige Grafikkarten, die den DP-Standard nicht einhalten, verhindern möglicherweise, dass der Windows-Start-/BIOS-Bildschirm angezeigt wird, wenn sich das Gerät im Energiesparmodus befindet. Stellen Sie in diesem Fall sicher, dass Sie das Gerät einschalten, bevor Sie den PC einschalten.

― Die Schnittstellen DP IN 1 (UHD 60Hz), DP IN 2 (UHD 60Hz) am Gerät und das im Lieferumfang enthaltene DP-Kabel entsprechen den VESA-Normen. Bei Verwendung eines DP-Kabels, das nicht die VESA-Normen erfüllt, funktioniert das Gerät möglicherweise nicht richtig. Samsung Electronics haftet nicht für Probleme bei der Verwendung eines Kabels, das nicht diese Normen einhält.

Verwenden Sie nur ein DP-Kabel, das in den VESA-Normen spezifiziert ist.

- ― Wenn Sie die optimale Auflösung (3840 x 2160 bei 60 Hz) verwenden möchten und die Eingangsquelle DisplayPort1 oder DisplayPort2 ist, wird ein DP-Kabel mit einer Länge von weniger als 5 m empfohlen.
- ― Wenn der Energiesparmodus deaktiviert wird und die Eingangsquelle DisplayPort1 oder DisplayPort2 ist, werden möglicherweise neue Auflösungsdaten importiert und die Fenstergröße oder -position der Aufgabe zurückgesetzt.

#### Anschließen mit einem DVI-Kabel (digital)

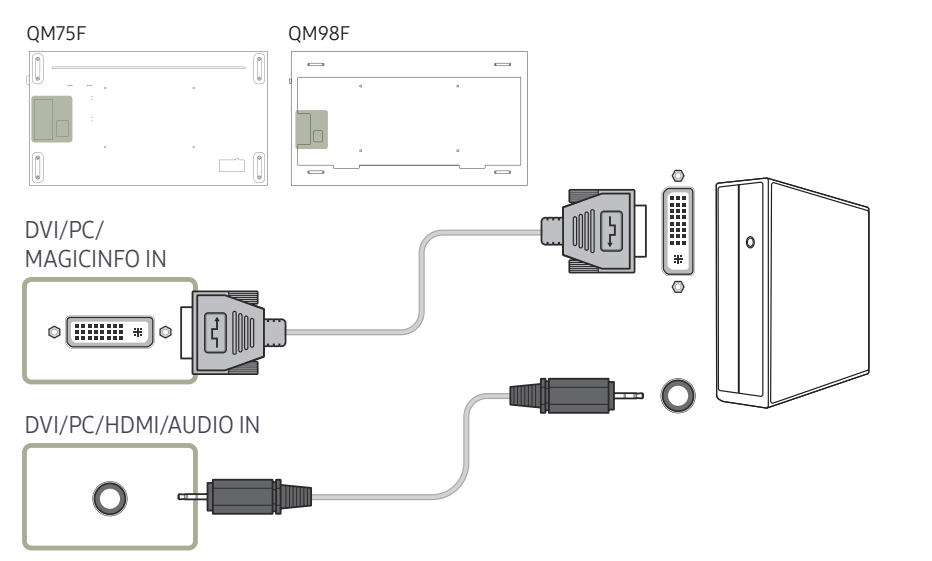

- ― Sie können den DVI-Anschluss am Produkt mit einem DVI-HDMI-Adapter als HDMI-Anschluss verwenden.
- ― Audio ist nicht verfügbar, wenn der DVI-Anschluss an dem Produkt mit dem HDMI-Anschluss an dem PC unter Verwendung eines DVI-HDMI-Adapters angeschlossen wird.

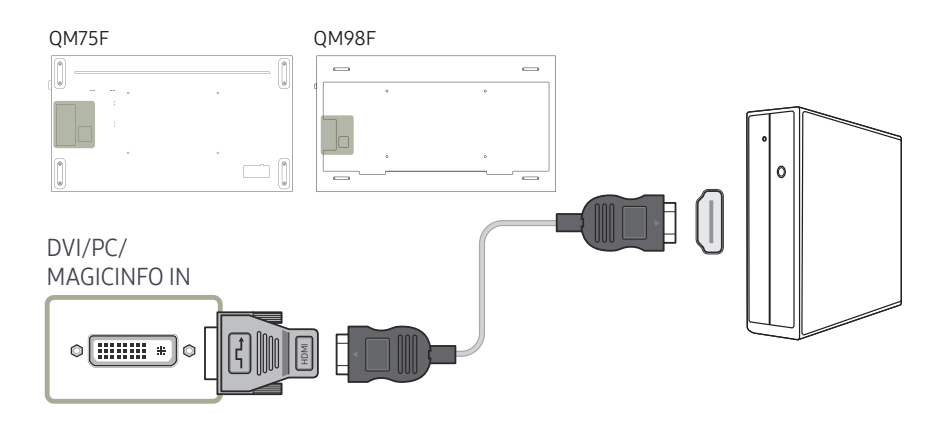

### Anschließen mit einem HDMI-DVI-Kabel

Nachdem Sie einen Computer mit einem HDMI-DVI-Kabel am Gerät angeschlossen haben, müssen Sie sicherstellen, dass die Einstellungen wie unten gezeigt konfiguriert sind, um Video und Audio vom Computer zu ermöglichen:

- Ton → Tonausgabe auf PC(DVI) einstellen
- Bild → jeden Bildschirmmodus unter Bildmodus auf Text einstellen
- System → Allgemein → HDMI-Hotplug auf Aus einstellen

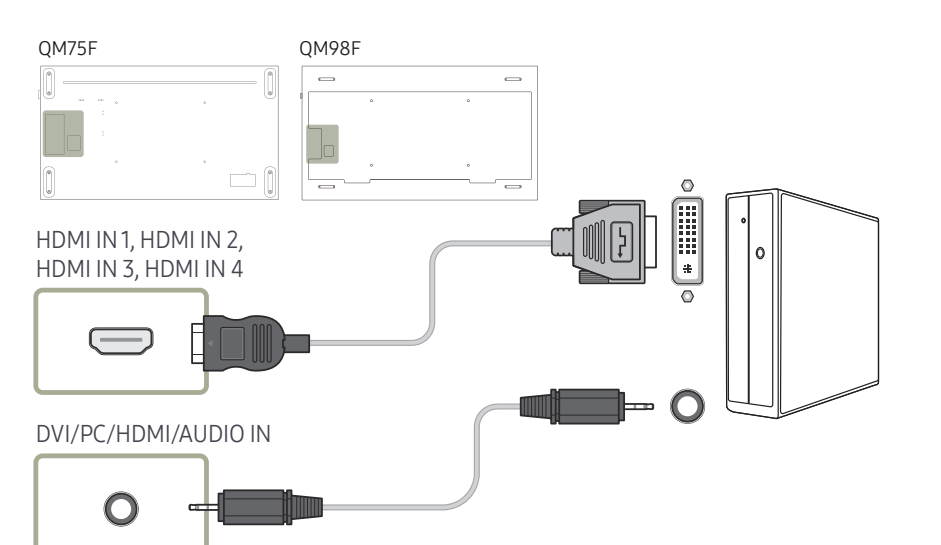

### Anschließen mit einem DVI-RGB-Kabel

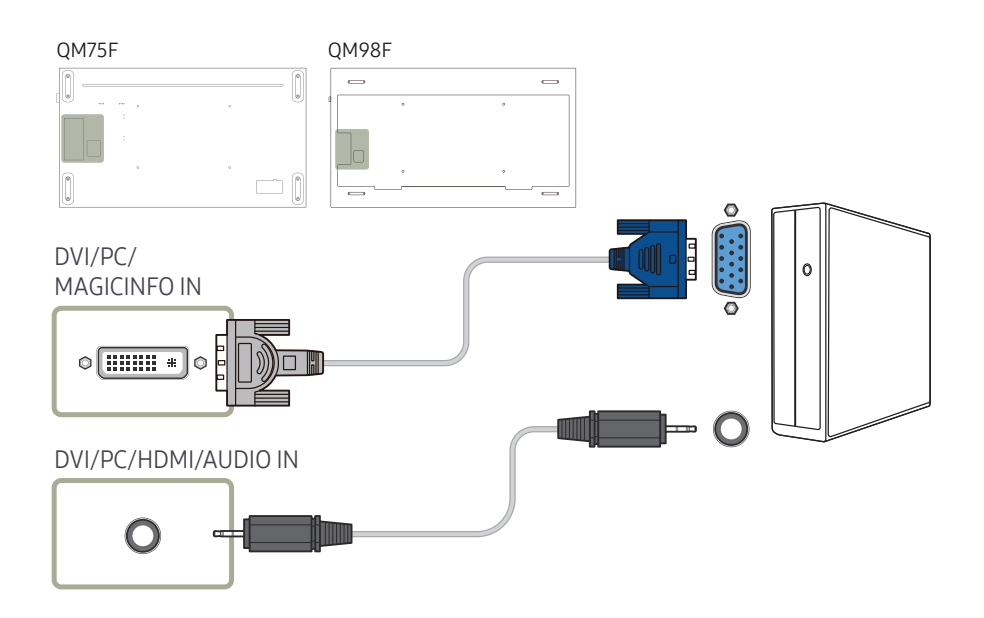

# Anschließen an ein Videogerät

- Schließen Sie das Netzkabel nicht an, bevor nicht alle anderen Kabel angeschlossen sind. Vor dem Anschließen des Netzkabels müssen Sie ein externes Gerät anschließen.
- Sie können das Videogerät über ein Kabel anschließen.
- ― Die Anschlussteile können je nach Produkt unterschiedlich sein.
- ― Drücken Sie die Taste SOURCE auf der Fernbedienung, um die Quelle zu ändern.

## Anschließen mit einem HDMI-DVI-Kabel

- ― Es erfolgt keine Tonausgabe, wenn das Gerät über ein HDMI/DVI-Kabel an das Videogerät angeschlossen ist. Verbinden Sie deshalb zusätzlich die Audioanschlüsse des Geräts über ein Audiokabel mit denen des Videogeräts.
- ― Nachdem Sie ein Videogerät mit einem HDMI-DVI-Kabel am Gerät angeschlossen haben, müssen Sie sicherstellen, dass die Einstellungen wie unten gezeigt konfiguriert sind, um Video und Audio vom Videogerät zu ermöglichen:

Sie können den DVI-Anschluss am Produkt mit einem DVI-HDMI-Adapter als HDMI-Anschluss verwenden. Audio ist nicht verfügbar, wenn der DVI-Anschluss an dem Produkt mit dem HDMI-Anschluss an dem PC unter Verwendung eines DVI-HDMI-Adapters angeschlossen wird.

- ― Ton → Tonausgabe auf AV(HDMI) einstellen
- ― Bild → jeden Bildschirmmodus unter Bildmodus auf Video/Bild einstellen
- $-$  System  $\rightarrow$  Allgemein  $\rightarrow$  HDMI-Hotplug auf Ein einstellen

― Die unterstützten Auflösungen sind 1080p (50/60 Hz), 720p (50/60 Hz), 480p und 576p.

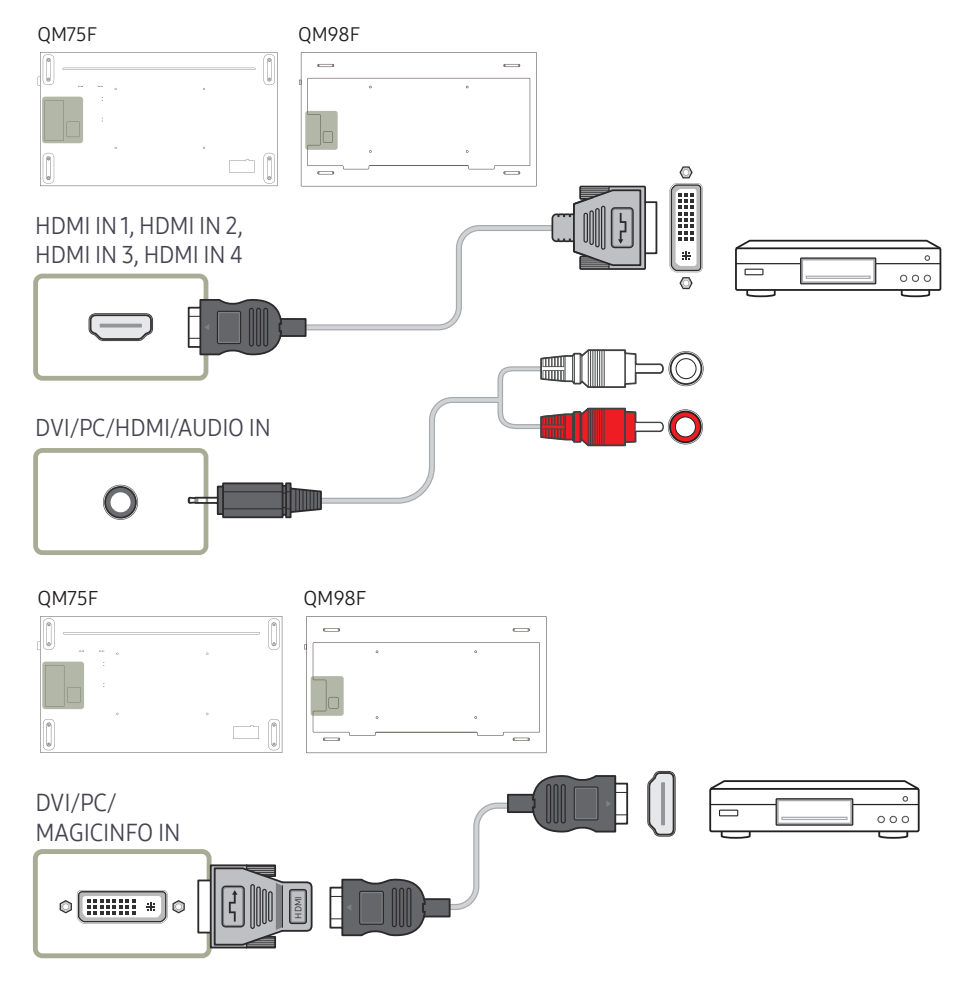

### Anschließen mit einem HDMI-Kabel

#### Mit einem HDMI-Kabel oder HDMI-DVI-Kabel (UHD 30Hz)

- Für eine bessere Bild- und Tonqualität sollten Sie digitale Geräte über ein HDMI-Kabel anschließen.
- Ein HDMI-Kabel unterstützt digitale Video- und Audiosignale und benötigt kein Audiokabel.
	- Verwenden Sie HDMI-/DVI- und Audiokabel, um das Gerät mit einem digitalen Gerät zu verbinden, das keinen HDMI-Ausgang hat.
- Das Bild wird möglicherweise nicht normal angezeigt (falls überhaupt) oder Audio funktioniert nicht, wenn ein externes Gerät, das eine ältere Version des HDMI-Modus verwendet, am Gerät angeschlossen wird. Wenn ein solches Problem auftritt, fragen Sie den Hersteller des externen Geräts nach der HDMI-Version und fordern ggf. ein Upgrade an.
- Verwenden Sie ausschließlich ein HDMI-Kabel mit einem Durchmesser von maximal 14 mm.
- Verwenden Sie ein zertifiziertes HDMI-Kabel. Andernfalls wird möglicherweise kein Bild angezeigt oder es tritt ein Verbindungsfehler auf.
- Ein normales High-Speed-HDMI- oder ein HDMI-Kabel mit Ethernet wird empfohlen. Dieses Gerät unterstützt nicht die Ethernet-Funktion über HDMI.

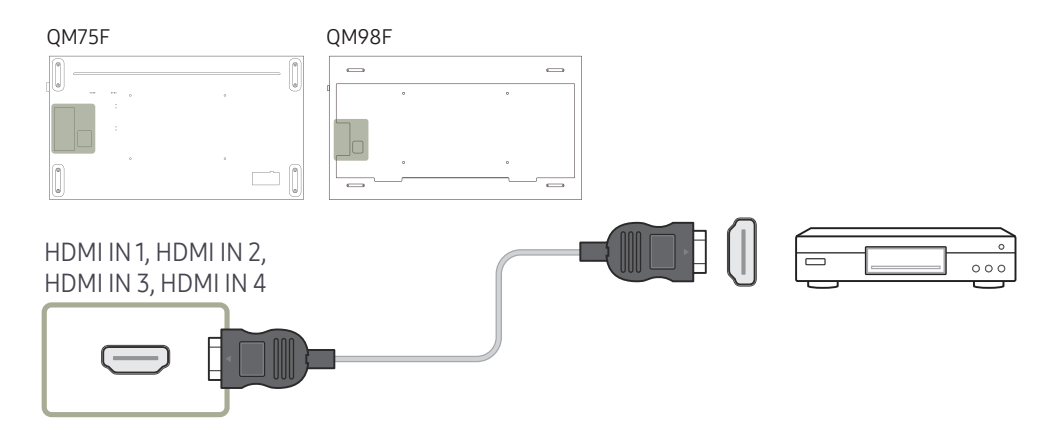

# Anschließen an ein Audiosystem

― Die Anschlussteile können je nach Produkt unterschiedlich sein.

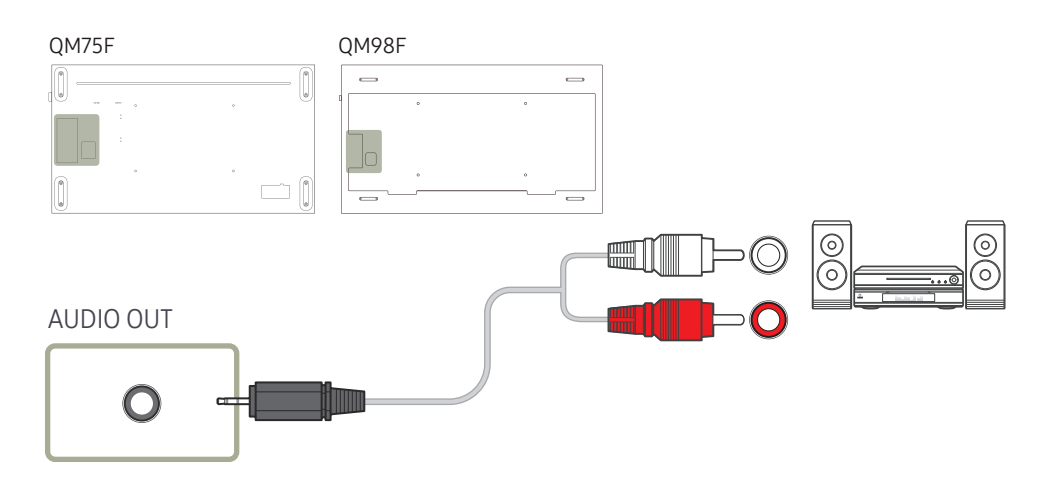

# Netzwerkbox befestigen (separat erhältlich)

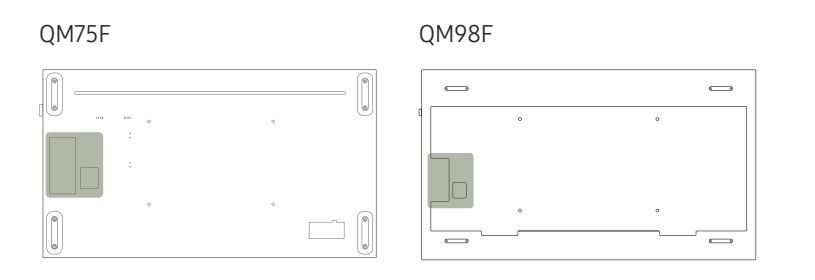

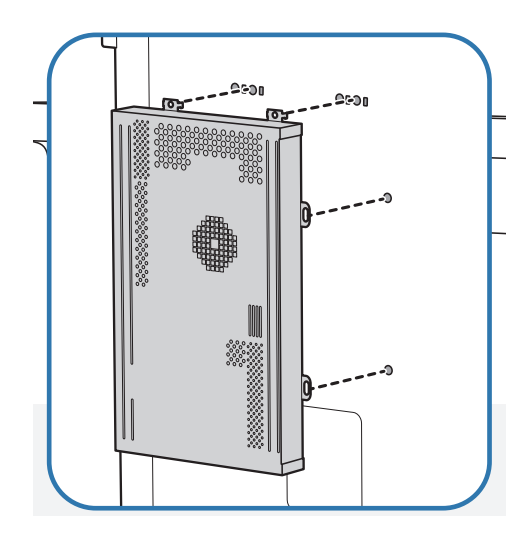

- 1 Bringen Sie die Netzwerkbox in der dargestellten Position an.
- 2 Führen Sie zuerst die Laschen der Netzwerkbox in die mit A markierten Schlitze am Befestigungsrahmen ein. Die Laschen sollten im Rahmen einhaken. Richten Sie dann die mit ( B ) markierten Löcher aus.

**ROWER** 

 $\circ$ 

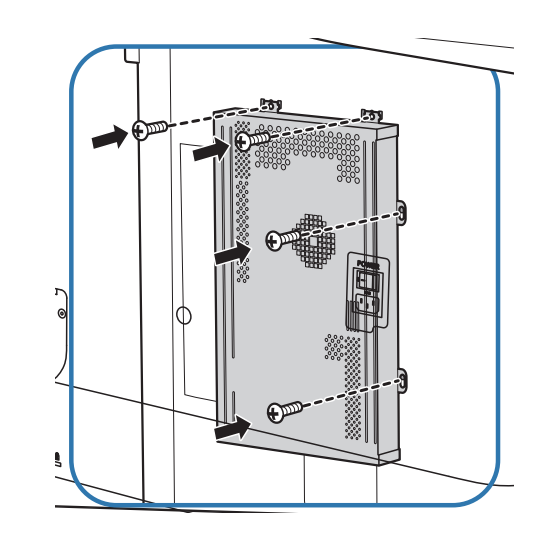

3 Befestigen Sie die Netzwerkbox an den Befestigungsrahmen.

# Anschließen der Netzwerkbox (separat erhältlich)

― Informationen zum Anschluss an einer Netzwerkbox finden Sie im Benutzerhandbuch, das Sie mit der Netzwerkbox erhalten haben.

## MagicInfo

Zur Verwendung von MagicInfo muss eine (separat erhältliche) Netzwerkbox am Gerät angeschlossen werden.

- ― Führen Sie "MagicinfoSetupWizard" auf dem Desktop aus, um die MagicInfo-Einstellungen zu ändern.
- ― Informationen zur Verwendung von MagicInfo finden Sie auf der DVD, die der Netzwerkbox beiliegt.
- ― Die Informationen in diesem Abschnitt können zur Qualitätsverbesserung jederzeit ohne Ankündigung geändert werden.
- ― Wenn nach der Installation eines anderen als dem mit der Netzwerkbox gelieferten Betriebssystems, nach Wiederherstellung einer vorherigen Version des Betriebssystems oder nach der Installation von Software, die nicht mit dem mitgelieferten Betriebssystem kompatibel ist, Probleme auftreten, können Sie nicht den technischen Support in Anspruch nehmen. Außerdem werden die Kosten eines Servicetechnikers in Rechnung gestellt. Außerdem besteht nicht die Möglichkeit, das Gerät auszutauschen oder den Kaufbetrag zurückzuerstatten.

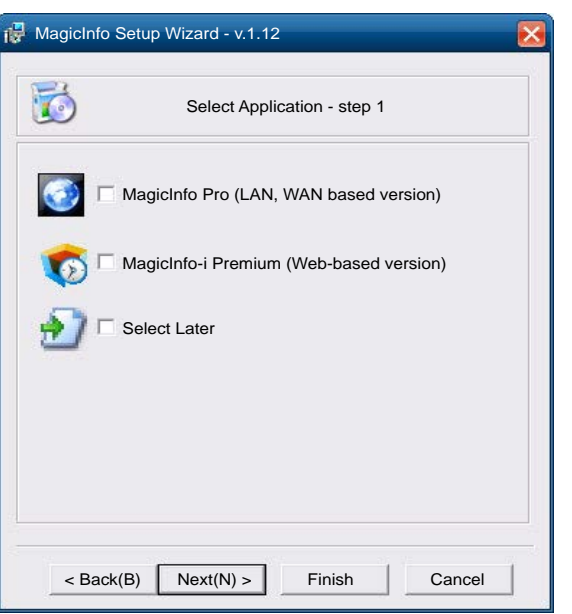

#### Aktivieren des MagicInfo-Modus

- 1 Schalten Sie das Gerät nach der Installation und der Verbindung der Netzwerkbox (separat erhältlich) mit dem Gerät ein.
- 2 Drücken Sie SOURCE auf der Fernbedienung, und wählen Sie MagicInfo aus.
- ― Wenn Sie die Netzwerkbox am DVI/PC/MAGICINFO IN-Anschluss des Geräts anschließen, ändert sich Quelle von DVI in MagicInfo.
- 3 Wählen Sie die Standardanwendung aus, die beim Starten von MagicInfo ausgeführt werden soll.

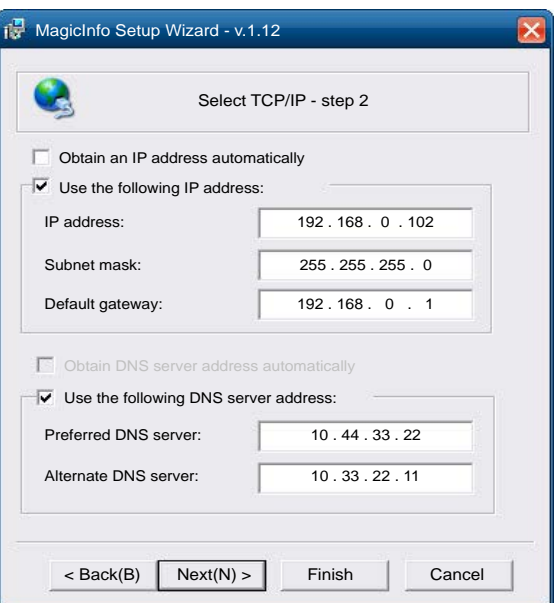

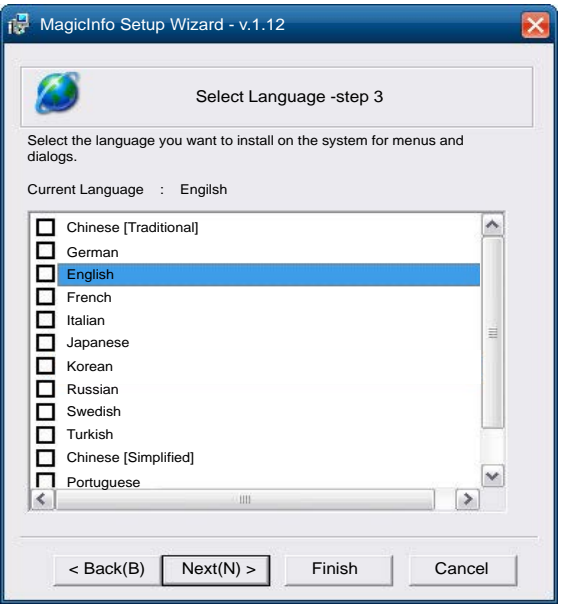

4 Geben Sie die IP-Informationen

#### ein.

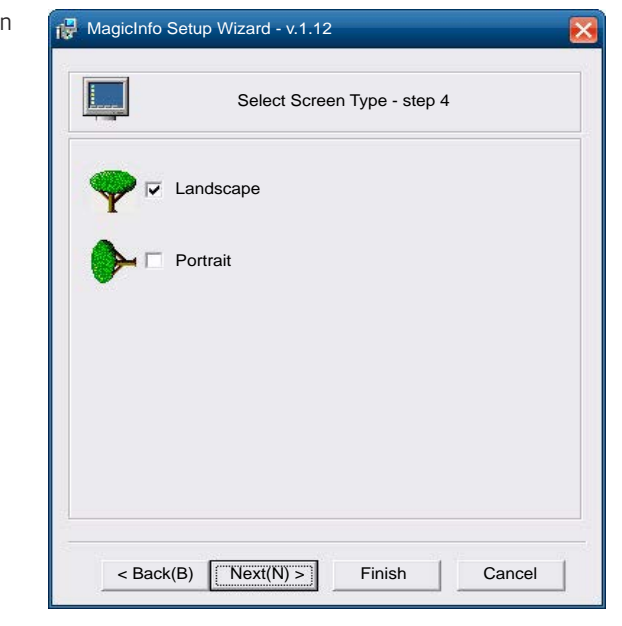

5 Wählen Sie eine Sprache aus. (Die Standardsprache ist Englisch.)

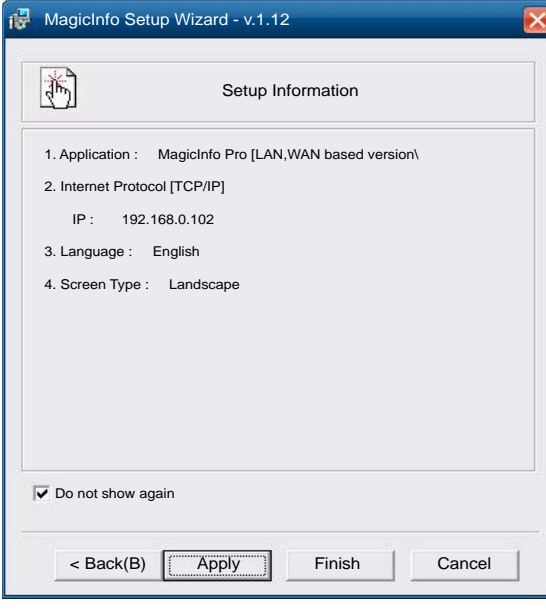

6 Wählen Sie einen Anzeigemodus

aus.

- 7 Überprüfen Sie die soeben konfigurierten Einstellungen genau.
- ― Wenn kein Ausführungssymbol angezeigt wird, doppelklicken Sie auf das MagicInfo-Symbol auf dem Desktop. Das Symbol wird in der rechten unteren Ecke des Bildschirms angezeigt.

# Ändern der Eingangsquelle

#### Quelle

SOURCE → Quelle

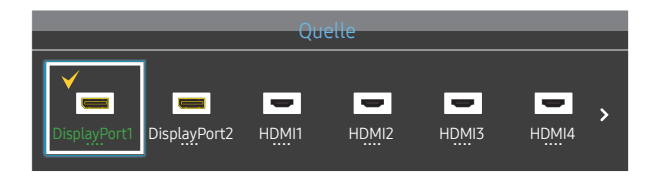

– Das angezeigte Bild kann je nach Modell unterschiedlich sein.

Quelle ermöglicht die Auswahl einer Vielzahl von externen Geräten und die Änderung ihrer Namen.

Sie können den Bildschirm eines an das Gerät angeschlossenen externen Geräts anzeigen. Wählen Sie ein externes Gerät aus dem Menü "Quellen" aus, um dessen Bildschirm anzuzeigen.

- ― Die Eingangsquelle kann auch geändert werden, indem Sie auf der Fernbedienung die Taste SOURCE drücken.
- ― Der Bildschirm wird möglicherweise nicht korrekt angezeigt, wenn Sie ein falsches externes Gerät ausgewählt haben.

#### Name bearb.

#### SOURCE → Quelle → TOOLS → Name bearb. → ENTER  $\Box$

#### Sie können den Namen eines angeschlossenen externen Geräts ändern.

 $-$  In der Liste können die folgenden externen Geräte aufgeführt sein. Quelle Geräte in der Liste können je nach ausgewählter Quelle unterschiedlich sein.

VCR / DVD / Kabel-STB / Sat-STB / HD-STB / AV-Receiver / DVD-Receiver / Spiel / Camcorder / DVD-Kombi / DVD-HD-Rec / PC / DVI PC / DVI-Geräte

# Verwenden von MDC Kapitel 04

MDC (Multiple Display Control) ist eine Anwendung, mit der Sie problemlos mehrere Anzeigegeräte gleichzeitig über einen PC steuern können. Informationen zur Verwendung des Programms MDC finden Sie nach der Installation in der Hilfe. Das Programm MDC ist auf der Website erhältlich.

Wenn Sie die Taste On nach der Taste Off drücken, überprüft das Gerät etwa 1 Minute lang seinen Status. Versuchen Sie nach 1 Minute erneut, den Befehl auszuführen.

# Installieren und Deinstallieren des Programms MDC

### Installieren

― Die Installation von MDC kann durch die Grafikkarte, dem Motherboard und den Netzwerkbedingungen beeinträchtigt werden.

- Klicken Sie auf das MDC Unified-Installationsprogramm.
- 2 Wählen Sie eine Sprache für die Installation aus. Klicken Sie anschließend auf "OK".
- $3$  Klicken Sie auf "Next", wenn der "Welcome to the InstallShield Wizard for MDC Unified"-Bildschirm angezeigt wird.
- $4$  Wählen Sie im Bildschirm "License Agreement" "I accept the terms in the license agreement" aus, und klicken Sie auf "Next".
- 5 Füllen Sie im Bildschirm ..Customer Information" alle Informationsfelder aus, und klicken Sie auf "Next".
- $6$  Wählen Sie im Bildschirm "Destination Folder" den Pfad des Verzeichnisses aus, in dem Sie das Programm installieren möchten, und klicken Sie auf "Next".
	- $-$  Wenn Sie den Pfad des gewünschten Verzeichnisses nicht angeben, wird das Programm im Standardverzeichnis installiert.
- Überprüfen Sie im Bildschirm "Ready to Install the Program", ob der Pfad des gewünschten Verzeichnisses korrekt ist, und klicken Sie auf "Install".
- 8 Der Fortschritt des Installationsprozesses wird angezeigt.
- 9 Klicken Sie im Bildschirm "InstallShield Wizard Complete" auf "Finish".
	- <sup>—</sup> Wählen Sie "Launch MDC Unified" aus, und klicken Sie auf "Finish", um MDC sofort auszuführen.
- 10 Nach der Installation wird auf dem Desktop das MDC Unified-Verknüpfungssymbol erstellt.
	- ― Das MDC-Ausführungssymbol wird je nach Betriebssystem oder den technischen Daten des Geräts möglicherweise nicht angezeigt.
	- ― Drücken Sie die F5-Taste, wenn das Ausführungssymbol nicht angezeigt wird.

### Deinstallieren

- Wählen Sie im Startmenü Einstellungen > Systemsteuerung aus, und doppelklicken Sie auf Software.
- 2 Wählen Sie MDC Unified aus der Liste aus und klicken Sie auf Ändern/Entfernen.

# Verbinden mit MDC

### Verwenden von MDC über RS-232C (Standard zur seriellen Datenübertragung)

Die seriellen Anschlüsse an PC und Bildschirm müssen über ein serielles RS-232C-Kabel verbunden sein.

― Das Aussehen kann sich je nach Gerät unterscheiden.

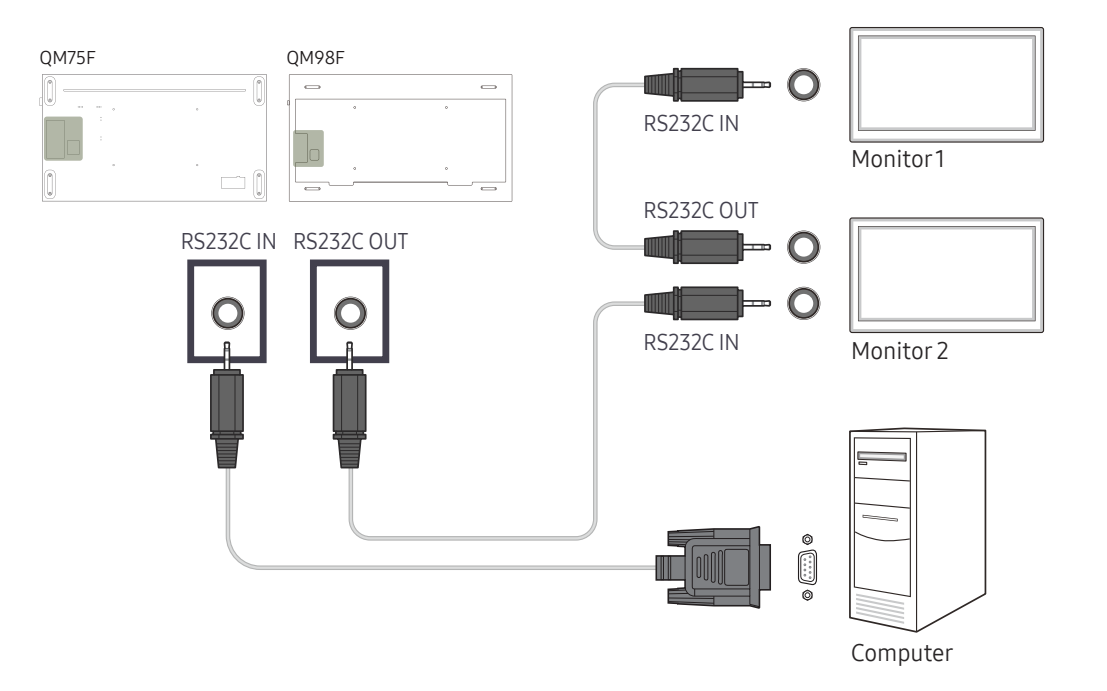

### Verwenden von MDC über Ethernet

Geben Sie die IP-Adresse des primären Anzeigegeräts ein, und verbinden Sie es mit dem PC. Anzeigegeräte können mithilfe eines LAN-Kabels miteinander verbunden werden.

#### Verbinden über ein direktes LAN-Kabel

- ― Das Aussehen kann sich je nach Gerät unterscheiden.
- ― Mehrere Geräte können über den RJ45-Port am Gerät und über die LAN-Ports am Hub angeschlossen werden.

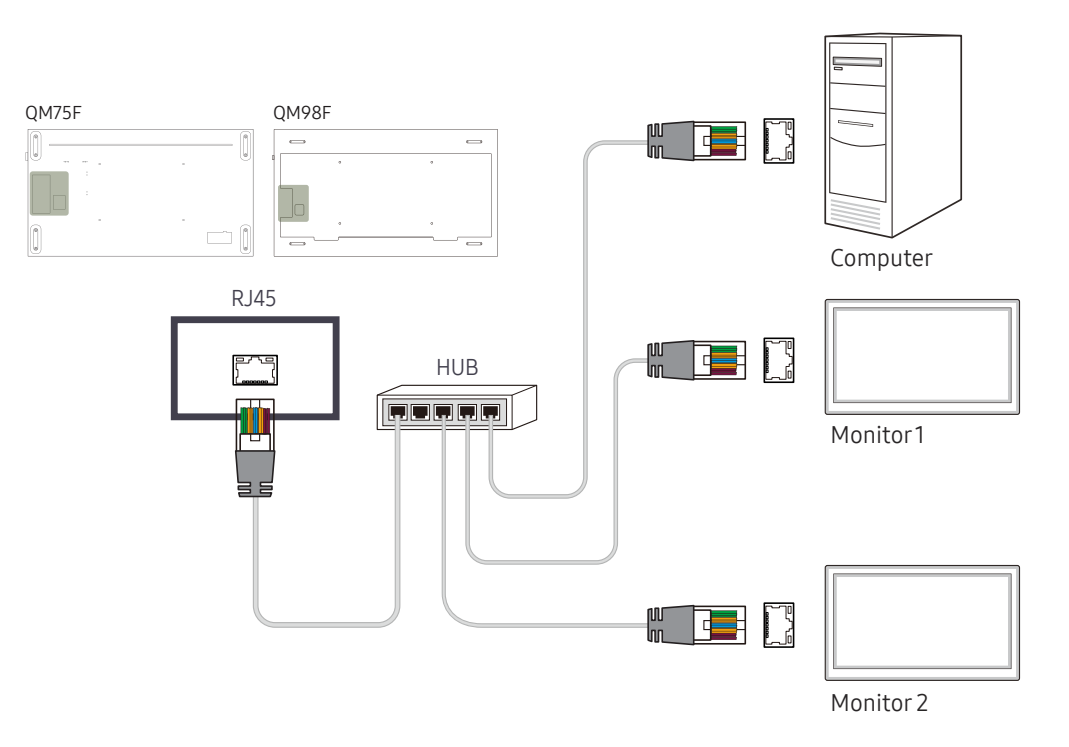

### Verbinden über ein gekreuztes LAN-Kabel

― Das Aussehen kann sich je nach Gerät unterscheiden.

― Mehrere Geräte können am RS232C IN/OUT-Anschluss des Geräts angeschlossen werden.

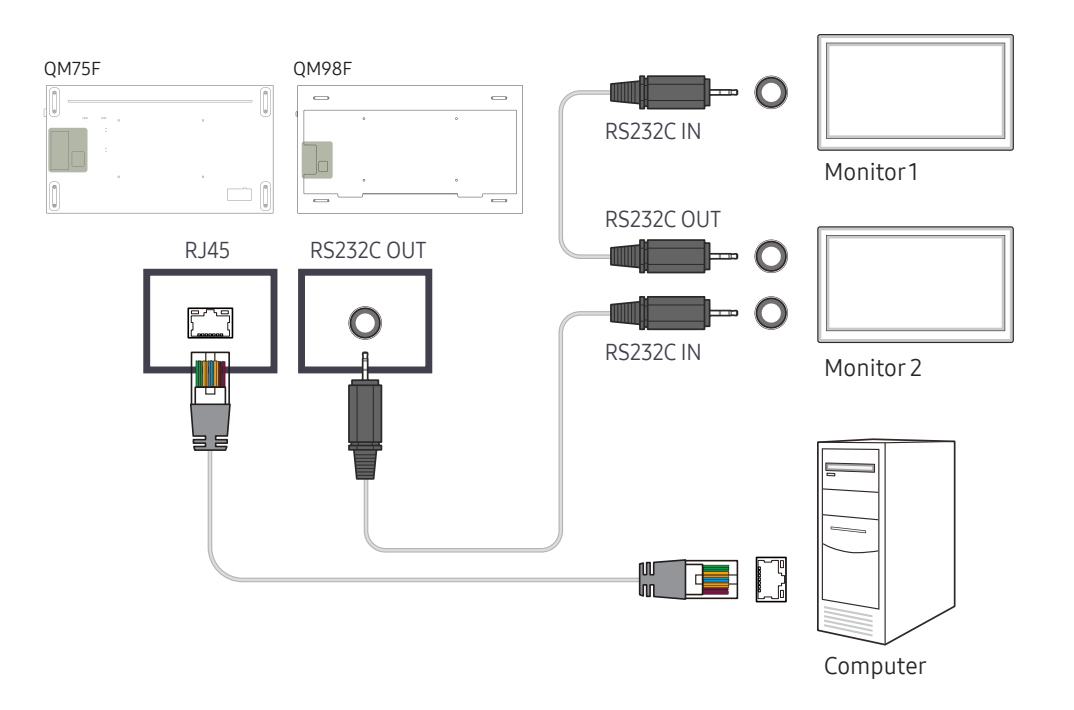

# Home-Funktion Kapitel 05

Dieses Programm finden Sie unter Unterstützung → Zu Startseite. Kann mit der Taste HOME auf der Fernbedienung aufgerufen werden.

## Multi-Screen

## HOME △→ Multi-Screen → ENTER ■

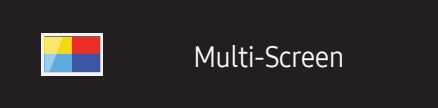

– Das angezeigte Bild kann je nach Modell unterschiedlich sein.

– Weitere Informationen zu Unterfunktionen erhalten Sie im Kapitel Bildschirmanzeige unter Multi-Screen.

Sie können auf dem Bildschirm gleichzeitig mehrere Quellen anzeigen.

- Aus
- PIP: Das Bild der externen Videoquelle wird im Bildschirm des ersten Tuners angezeigt, das Bild des Geräts wird im PIP-Bildschirm des zweiten Tuners angezeigt.
- Dreif. Bildschirm: Wenn der Bildschirm eines externen Geräts oder PCs angezeigt wird, können Sie gleichzeitig Bilder von anderen Geräten anzeigen. Die Bilder werden in zwei Teilfenstern angezeigt.
- Bildschirm Vier: Wenn der Bildschirm eines externen Geräts oder PCs angezeigt wird, können Sie gleichzeitig Bilder von anderen Geräten anzeigen. Die Bilder werden in drei Teilfenstern angezeigt.

# Bildmodus

HOME <del>△</del> → Bildmodus → ENTER **B** 

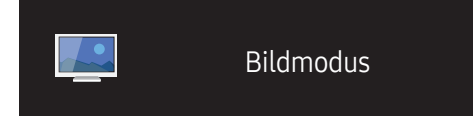

– Das angezeigte Bild kann je nach Modell unterschiedlich sein.

Wählen Sie einen Bildmodus (Bildmodus) aus, der für die Einsatzumgebung des Geräts geeignet ist.

Video/Bild verbessert die Bildqualität des Videogeräts. Text verbessert die Bildqualität des Computers.

• Geschäft & Kaufhaus

Geeignet für Einkaufszentren.

- Wählen Sie Video/Bild oder Text je nach Bildmodus.
- Büro & Schule

Geeignet für Büros und Schulen.

- Wählen Sie Video/Bild oder Text je nach Bildmodus.
- Terminal & Station

Geeignet für Busstationen und Bahnhöfe.

- Wählen Sie Video/Bild oder Text je nach Bildmodus.
- Videowand

Geeignet für Umgebungen, in denen Videowände eingesetzt werden.

- Wählen Sie Video/Bild oder Text je nach Bildmodus.
- Kalibriert

in diesem Modus werden die mit dem Farbkalibrierungsprogramm Color Expert angepassten Einstellungen für Helligkeit, Farbe, Gamma und Einheitlichkeit angewendet.

- Um den Kalibriert-Modus korrekt anzuwenden, müssen Sie die Einstellungen für die Bildqualität wie Helligkeit, Farbe, Gamma und Einheitlichkeit mit dem Farbkalibrierungsprogramm Color Expert konfigurieren.
- Sie können das Programm Color Expert auf www.samsung.com/displaysolutions herunterladen.

# Automatisch Ein/Aus

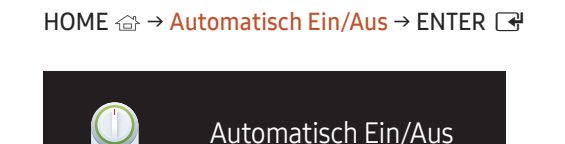

– Das angezeigte Bild kann je nach Modell unterschiedlich sein.

― Sie müssen die Uhr einstellen, bevor Sie Zeit einstellen verwenden können.

#### Autom. Ein

Stellen Sie Autom. Ein ein, damit sich Ihr Gerät automatisch am gewünschten Tag zur gewünschten Uhrzeit einschaltet.

Das Gerät wird mit der festgelegten Lautstärke oder Eingangsquelle eingeschaltet.

Autom. Ein: Stellen Sie den Einschalttimer ein, indem Sie eine der sieben Optionen auswählen. Sie müssen vorher die Uhrzeit einstellen.

#### (Autom. Ein 1 ~ Autom. Ein 7)

- Einstell.: Wählen Sie Aus, Einmal, Täglich, Mo Fr, Mo Sa, Sa So Oder Manuell aus. Wenn Sie Manuell auswählen, können Sie die Tage festlegen, an denen sich Autom. Ein das Gerät einschalten soll.
	- Das Häkchen zeigt die ausgewählten Tage an.
- Zeit: Einstellen von Stunde und Minute Verwenden Sie die Zifferntasten oder die Nach-oben- und Nach-unten-Tasten, um Zahlen einzugeben. Mit den Nach-links- und Nach-rechts-Tasten können Sie Eingabewerte ändern.
- Lautstärke: Zur Einstellung der gewünschten Lautstärke. Mit den Nach-links- und Nach-rechts-Tasten können Sie die Lautstärke ändern.
- Quelle: Zur Auswahl der gewünschten Eingangsquelle.

#### Autom. Aus

Stellen Sie den Ausschalttimer ein (Autom. Aus), indem Sie eine der sieben Optionen auswählen. (Autom. Aus 1 ~ Autom. Aus 7)

- Einstell.: Wählen Sie Aus, Einmal, Täglich, Mo Fr, Mo Sa, Sa So Oder Manuell aus. Wenn Sie Manuell auswählen, können Sie die Tage festlegen, an denen sich das Gerät ausschalten soll (Autom. Aus).
	- Das Häkchen zeigt die ausgewählten Tage an.
- Zeit: Einstellen von Stunde und Minute Verwenden Sie die Zifferntasten oder die Nach-oben- und Nach-unten-Tasten, um Zahlen einzugeben. Mit den Nach-links- und Nach-rechts-Tasten können Sie Eingabewerte ändern.

#### Feiertagsverwaltung

Sie können den Timer in einem als Feiertage definierten Zeitraum deaktivieren.

• Feiertag hinzufügen: Einstellen des Zeitraums, den Sie als Feiertag festlegen möchten. Wählen Sie mithilfe der Tasten ▲/▼ das Start- und Enddatum der freien Tage aus, die Sie hinzufügen möchten, und klicken Sie auf Speichern.

Der Zeitraum wird zur Liste der Feiertage hinzugefügt.

- Startdatum: Legt das Startdatum der freien Tage fest.
- Enddatum: Legt das Enddatum der freien Tage fest.
- ― Bearb.: Wählen Sie einen Feiertag und ändern Sie das Datum.
- ― Entfernen: Löschen ausgewählter Elemente aus der Liste der Feiertage.
- Angewendeten Timer festlegen: Legen Sie fest, dass Autom. Ein und Autom. Aus an Feiertagen nicht aktiviert werden.
	- Drücken Sie ■, um die Autom. Ein- und Autom. Aus-Einstellungen auszuwählen, die nicht aktiviert werden sollen.
	- Die ausgewählten Autom. Ein und Autom. Aus werden nicht mehr aktiviert.

# Netzwerkeinstellungen

#### HOME △→ Netzwerkeinstellungen→ ENTER

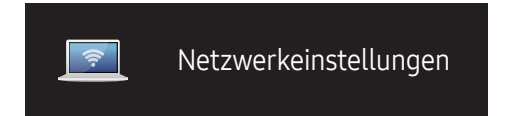

– Das angezeigte Bild kann je nach Modell unterschiedlich sein.

#### Netzwerkeinstellungen anzeigen.

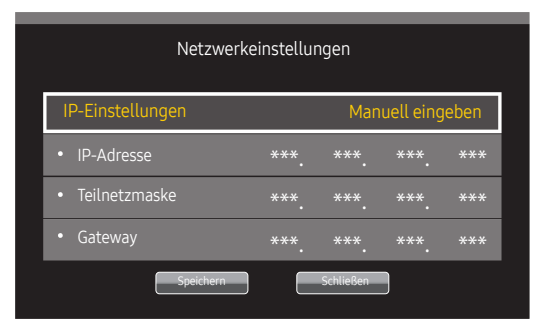

- IP-Einstellungen: Automatisch erhalten, Manuell eingeben
- IP-Adresse: Geben Sie die IP-Adresse von Hand ein, wenn IP-Einstellungen auf Manuell eingeben eingestellt ist.
- Teilnetzmaske: Geben Sie die Teilnetzmaske von Hand ein, wenn IP-Einstellungen auf Manuell eingeben eingestellt ist.
- Gateway: Geben Sie die Gateway von Hand ein, wenn IP-Einstellungen auf Manuell eingeben eingestellt ist.
- ― Wenn Automatisch erhalten eingestellt ist, werden die IP-Adresse/Teilnetzmaske/Gateway-Informationen nicht angezeigt.

# MagicInfo Player I

HOME △ → MagicInfo Player I → ENTER

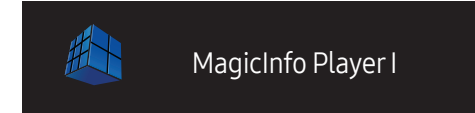

Ändert die Quelle in MagicInfo Player I.

MagicInfo Player I veröffentlicht eine Vielzahl von Inhalten und gibt sie wieder, einschließlich selbst erstelltem Inhalt und Multimediainhalt (Bilder, Videos und Audios) vom Server oder von einem angeschlossenen Gerät.

– Das angezeigte Bild kann je nach Modell unterschiedlich sein.

# ID-Einstellungen

HOME △ → ID-Einstellungen → ENTER

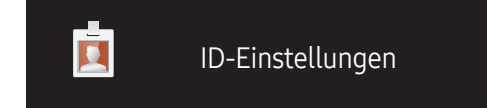

– Das angezeigte Bild kann je nach Modell unterschiedlich sein.

Weisen Sie dem Einstellungssatz eine ID zu.

### Geräte-ID

Geben Sie die ID des Geräts ein, dass für den Empfang des Eingangssignals mit dem Eingangskabel verbunden ist. (Bereich: 0~224)

- $\Box$  Drücken Sie die Taste ▲/▼, um einen Zahlenwert zu wählen, und drücken Sie dann  $\Box$ .
- ― Geben Sie die gewünschte Nummer mithilfe der Zifferntasten auf der Fernbedienung ein.

### PC-Verbindungskabel

Wählen Sie eine Methode aus, um MDC so anzuschließen, dass es das MDC-Signal empfängt.

• RS232C-Kabel

Kommunikation mit MDC über das RS232C-Stereo-Kabel

• RJ45(LAN)-Kabel Kommunikation mit MDC über das RJ45-Kabel

# Videowand

HOME △→ Videowand → ENTER ■

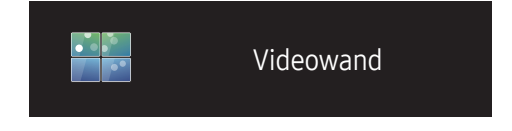

– Das angezeigte Bild kann je nach Modell unterschiedlich sein.

Hiermit können Sie die Bildschirme mehrerer angeschlossener Anzeigegeräte so anpassen, dass sie eine Videowand bilden.

Zudem können Sie einen Bildaussschnitt oder das gleiche Bild auf allen angeschlossenen Anzeigegeräten anzeigen.

Weitere Informationen zum Anzeigen mehrerer Bilder finden Sie in der MDC-Hilfe oder im MagicInfo-Benutzerhandbuch. Die MagicInfo-Funktion wird von einigen Modellen möglicherweise nicht unterstützt.

#### Videowand

Sie können die Videowand aktivieren oder deaktivieren.

Aktivieren Sie die Videowand (Ein), um sie anzuordnen.

• Aus / Ein

#### Horizontal x Vertical

Mit dieser Funktion wird ein Videowanddisplay auf der Grundlage einer Videowandmatrixkonfiguration geteilt. Geben Sie die Videowandmatrix ein.

Das Videowanddisplay wird entsprechend der Matrixkonfiguration geteilt. Die Anzahl von vertikalen oder horizontalen Displaygeräten kann im Bereich von 1 bis 15 eingegeben werden.

 $-$  Ein Videowanddisplay kann in maximal 255 Bildschirme aufgeteilt werden.

― Die Option Horizontal x Vertical ist nur aktiviert, wenn Videowand auf Ein eingestellt ist.

#### Bildschirmposition

Um geteilte Bildschirme neu anzuordnen, stellen Sie mit der Funktion Bildschirmposition die Nummer für jedes Gerät in der Matrix ein.

Die Auswahl von Bildschirmposition zeigt die Videowandmatrix entsprechend den zugeordneten Nummern für die Geräte an, die die Videowand bilden.

Ändern Sie zum Ändern der Reihenfolge von Anzeigegeräten die Gerätenummer und drücken Sie die Taste E.

- ― Mit der Funktion Bildschirmposition können maximal 225 Teilbildschirme angeordnet werden.
- ― Die Option Bildschirmposition ist nur aktiviert, wenn Videowand auf Ein eingestellt ist.

― Um die Funktion verwenden zu können, achten Sie darauf, dass Horizontal x Vertical konfiguriert ist.

#### Format

Sie können wählen, wie Bilder im Videowanddisplay angezeigt werden sollen.

- Vollbild: Bilder als Vollbild anzeigen.
- Natürlich: Bilder im ursprünglichen Seitenverhältnis anzeigen.

 $-$  Die Option Format ist nur aktiviert, wenn Videowand auf Ein eingestellt ist.

# Weitere Einstellungen

Das Menü "Bildeinstellungen" wird angezeigt.

HOME △ → Weitere Einstellungen → ENTER

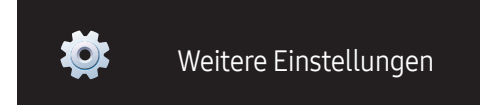

– Das angezeigte Bild kann je nach Modell unterschiedlich sein.

# Bildschirmanpassung Kapitel 06

Zum Konfigurieren der Einstellungen für Bild (Hintergrundbel, Farbton usw.). Das Layout der Optionen im Menü Bild ist geräteabhängig.

# Bildmodus

#### MENU  $\text{III}$  → Bild → Bildmodus → ENTER

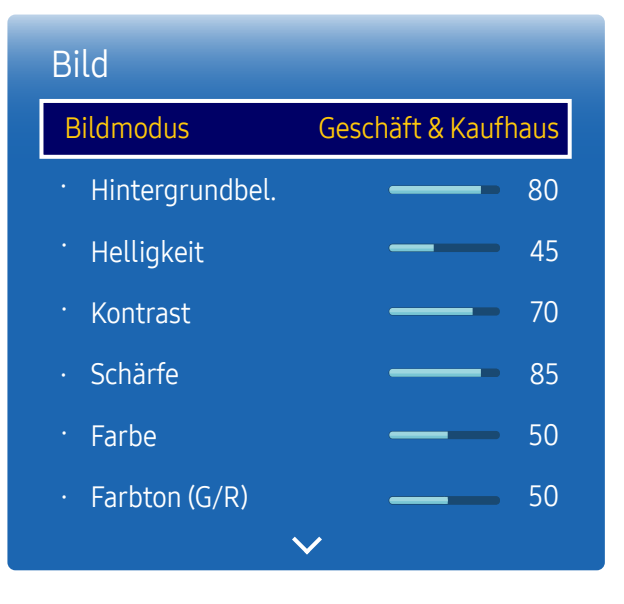

Wählen Sie einen Bildmodus (Bildmodus) aus, der für die Einsatzumgebung des Geräts geeignet ist. Video/Bild verbessert die Bildqualität des Videogeräts. Text verbessert die Bildqualität des Computers.

- Geschäft & Kaufhaus
	- Geeignet für Einkaufszentren.
	- Wählen Sie Video/Bild oder Text je nach Bildmodus.
- Büro & Schule

Geeignet für Büros und Schulen.

- Wählen Sie Video/Bild oder Text je nach Bildmodus.
- Terminal & Station

Geeignet für Busstationen und Bahnhöfe.

- Wählen Sie Video/Bild oder Text je nach Bildmodus.
- Videowand

Geeignet für Umgebungen, in denen Videowände eingesetzt werden.

- Wählen Sie Video/Bild oder Text je nach Bildmodus.
- Kalibriert

in diesem Modus werden die mit dem Farbkalibrierungsprogramm Color Expert angepassten Einstellungen für Helligkeit, Farbe, Gamma und Einheitlichkeit angewendet.

- Um den Kalibriert-Modus korrekt anzuwenden, müssen Sie die Einstellungen für die Bildqualität wie Helligkeit, Farbe, Gamma und Einheitlichkeit mit dem Farbkalibrierungsprogramm Color Expert konfigurieren.
- Sie können das Programm Color Expert auf www.samsung.com/displaysolutions herunterladen.

<sup>–</sup> Das angezeigte Bild kann je nach Modell unterschiedlich sein.

# Hintergrundbel. / Helligkeit / Kontrast / Schärfe / Farbe / Farbton (G/R)

 $MENU \nightharpoonup Bild \rightarrow ENTER$ 

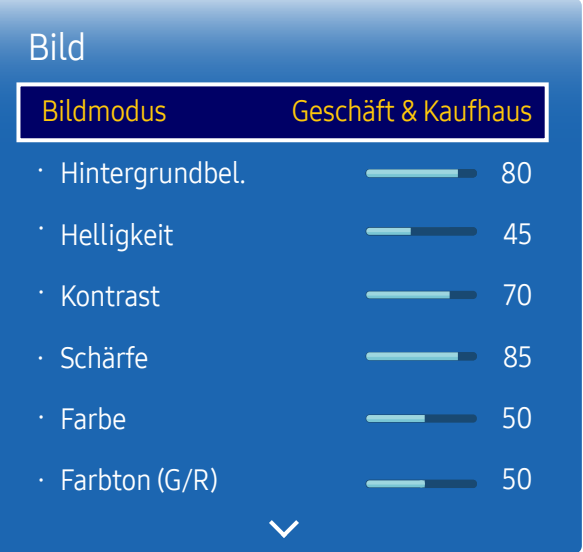

– Das angezeigte Bild kann je nach Modell unterschiedlich sein.

Ihr Gerät hat mehrere Optionen für die Anpassung der Bildqualität.

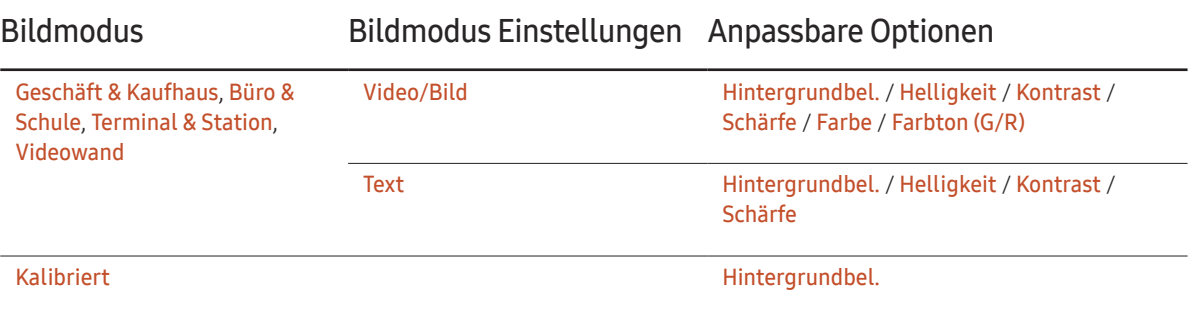

― Wenn Sie Änderungen an Hintergrundbel., Helligkeit, Kontrast, Schärfe, Farbe oder Farbton (G/R) vornehmen, wird das Bildschirmmenü entsprechend angepasst.

― Sie können Einstellungen für jedes mit einem Eingang des Geräts verbundene externe Gerät anpassen und speichern.

― Wenn Sie die Bildhelligkeit verringern, senkt dies den Stromverbrauch.

# Farbtemperatur

MENU  $\overline{m}$  → Bild → Farbtemperatur → ENTER

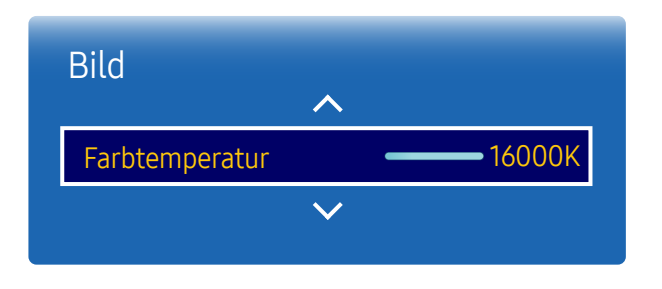

– Das angezeigte Bild kann je nach Modell unterschiedlich sein.

Weißabgleich

MENU  $\overline{m}$  → Bild → Weißabgleich → ENTER

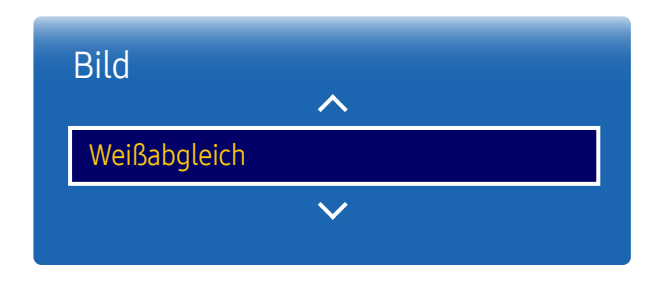

<sup>–</sup> Das angezeigte Bild kann je nach Modell unterschiedlich sein.

Anpassen der Farbtemperatur (Rot/Grün/Blau). (Bereich: 2800K-16000K)

― Verfügbar, wenn Farbton aktiviert (Aus) ist.

― Wenn Bildmodus auf Kalibriert eingestellt ist, ist Farbtemperatur deaktiviert.

Passen Sie die Farbtemperatur an, um eine natürlicheres Bild zu erhalten.

- R-Gain / G-Gain / B-Gain: Passt die Helligkeit der einzelnen Farben (Rot, Grün, Blau) an.
- R-Offset / G-Offset / B-Offset: Passt die Dunkelheit der einzelnen Farben (Rot, Grün, Blau) an.
- Zurücksetzen: Geeignet für Umgebungen, in denen Videowände eingesetzt werden.

# Gamma

MENU  $\overline{m}$  → Bild → Gamma → ENTER

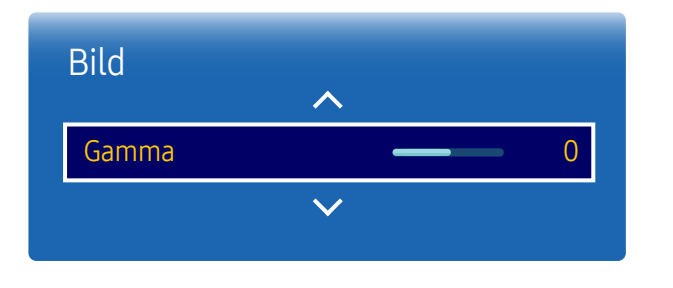

– Das angezeigte Bild kann je nach Modell unterschiedlich sein.

# Kalibrierungswert

MENU  $\overline{m}$  → Bild → Kalibrierungswert → ENTER

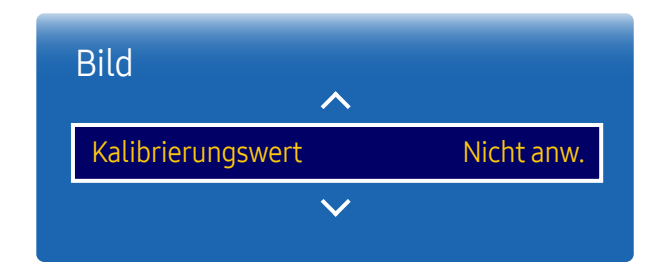

<sup>–</sup> Das angezeigte Bild kann je nach Modell unterschiedlich sein.

Passen Sie die Intensität der Primärfarbe an.

― Wenn Bildmodus auf Kalibriert eingestellt ist, ist Gamma deaktiviert.

Wählen Sie aus, ob die über das Farbkalibrierungsprogramm Color Expert angepassten Einstellungen für Helligkeit, Farbe, Gamma und Einheitlichkeit auf die Modi Information und Advertisement angewendet werden sollen.

- Nicht anw. / Anwenden
- ― Sie können das Programm Color Expert auf www.samsung.com/displaysolutions herunterladen.
- ― Wenn Bildmodus auf Kalibriert eingestellt ist, ist Kalibrierungswert deaktiviert.

# Bildoptionen

MENU  $\overline{m}$  → Bild → Bildoptionen → ENTER

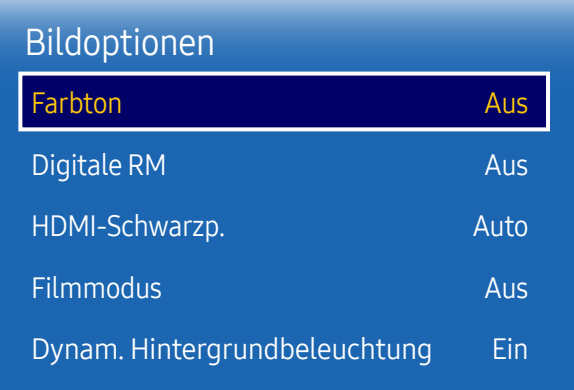

– Das angezeigte Bild kann je nach Modell unterschiedlich sein.

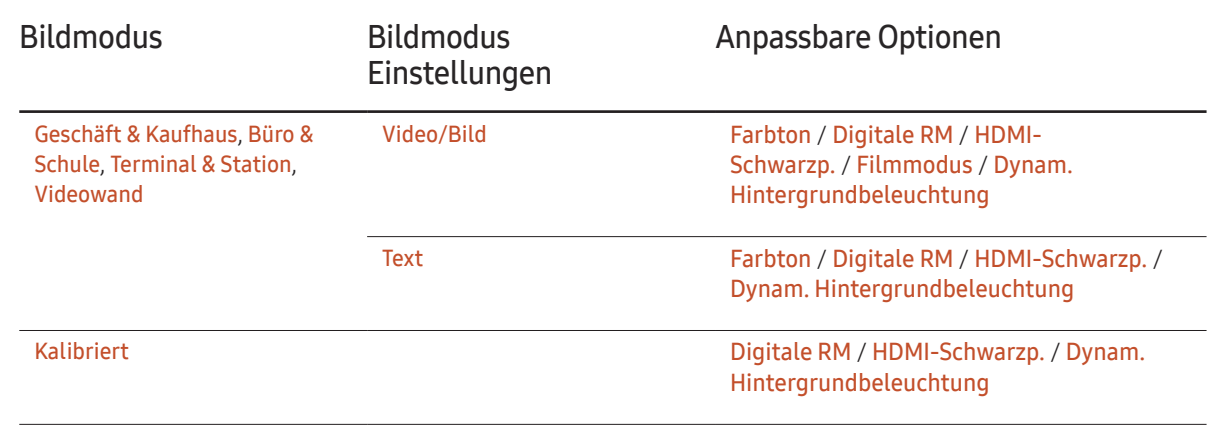

#### Bildoptionen

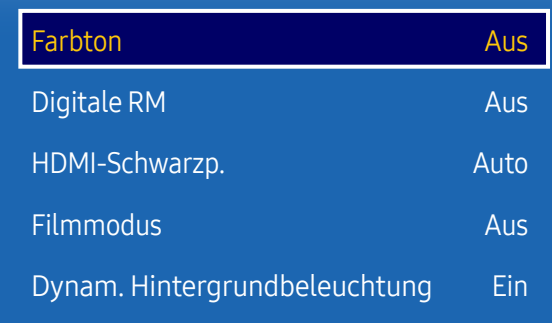

– Das angezeigte Bild kann je nach Modell unterschiedlich sein.

#### Farbton

Wenn Bildmodus auf Text eingestellt ist

• Aus / Kalt / Normal / Warm

Wenn Bildmodus auf Video/Bild eingestellt ist

- Aus / Kalt / Normal / Warm1 / Warm2
- ― Wenn Bildmodus auf Kalibriert eingestellt ist, ist Farbton deaktiviert.

― Sie können die Einstellungen für jedes externe Gerät festlegen und speichern, das Sie an einen Eingang des Geräts angeschlossen haben.

### Digitale RM

Verringert das Bildrauschen, um störendes Flackern zu vermeiden.

• Aus / Ein

### HDMI-Schwarzp.

Sie können den Schwarzwert direkt auf dem Bildschirm auswählen, um die Bildschirmtiefe anzupassen.

• Auto / Gering / Normal

 $-$  Diese Option ist nicht verfügbar, wenn die Eingangsquelle auf PC eingestellt ist.

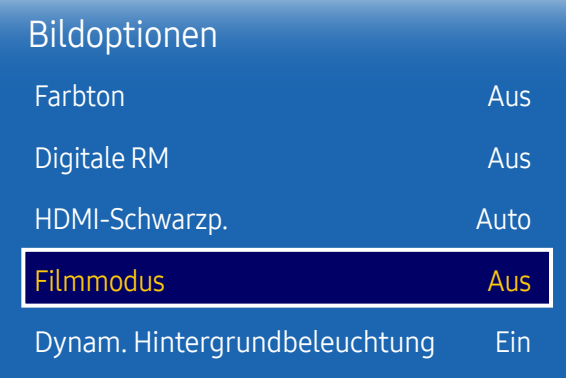

– Das angezeigte Bild kann je nach Modell unterschiedlich sein.

#### Filmmodus

Dieser Modus eignet sich zum Betrachten von Filmen.

Stellt das Gerät so ein, dass es Videosignale von allen Quellen automatisch erkennt und verarbeitet und das Bild in optimaler Qualität anzeigt.

- Aus / Auto
- ― Diese Option kann konfiguriert werden, wenn die Eingangsquelle 480i, 576i oder 1080i unterstützt.
- ― Diese Option wird nicht unterstützt, wenn ein PC angeschlossen ist.

### Dynam. Hintergrundbeleuchtung

Passen Sie die Hintergrundbeleuchtung automatisch an, um unter den aktuellen Bedingungen den bestmöglichen Bildschirmkontrast zu erreichen.

- Aus / Ein
- ― Dynam. Hintergrundbeleuchtung ist nicht verfügbar, wenn die Eingangsquelle auf PC eingestellt und Videowand aktiviert ist (Ein).

## Bildformat

MENU  $\overline{m}$  → Bild → Bildformat → ENTER

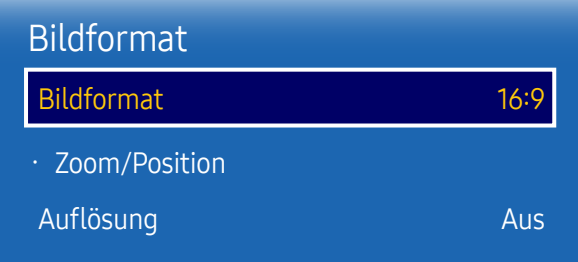

– Das angezeigte Bild kann je nach Modell unterschiedlich sein.

Wählen Sie Größe und Seitenverhältnis des auf dem Bildschirm angezeigten Bildes aus.

### Bildformat

Je nach der aktuellen Eingangsquelle werden unterschiedliche Optionen für die Bildschirmanpassung angezeigt. Die verfügbaren Optionen für Bildformat hängen davon ab, ob der Bildmodus Video/Bild oder Text ist.

- 16:9: Stellt das Bildformat auf 16:9 -Breitbildmodus ein.
- Zoom1: Bewirkt eine moderate Vergrößerung. Schneidet oben und seitlich ab.
- Zoom2: Bewirkt eine stärkere Vergrößerung.
- Smart-Anzeige 1: Verkleinert das 16:9 -Bild um 50%.
- Smart-Anzeige 2: Verkleinert das 16:9 -Bild um 25%.
- Breit: Vergrößert das Seitenverhältnis des Bildes auf den gesamten Bildschirm.
- 4:3: Stellt das Bildformat auf Standardmodus (4:3) ein.
- $-$  Stellen Sie das Gerät nicht längere Zeit auf das  $4:3$ -Format ein. Die links und rechts oder oben und unten auf dem Bildschirm vorhandenen Randstreifen könnten Bildremanenz (Einbrennen des Bildschirms) verursachen. Dies ist nicht durch die Garantie abgedeckt.
- Bildanpassung: Zeigt bei HDMI1, HDMI2, HDMI3, HDMI4 (720p / 1080i / 1080p)-Eingangssignalen das ganze Bild nicht abgeschnitten an.
- Benutzerdef.: Ändert die Auflösung auf die benutzerdefinierte Auflösung.
- Original: Bilder in der ursprünglichen Bildqualität anzeigen.

― Die Anschlüsse können je nach Modell unterschiedlich sein.

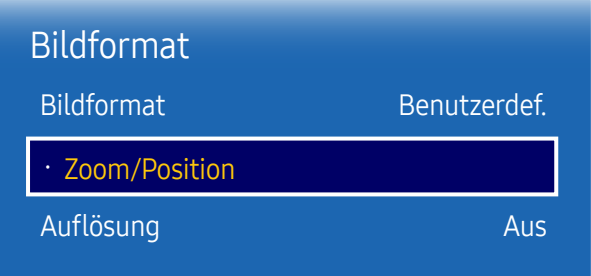

– Das angezeigte Bild kann je nach Modell unterschiedlich sein.

#### Zoom/Position

Bildschirmgröße und -position anpassen.

Diese Option kann konfiguriert werden, wenn die Eingangsquelle 1080i oder 1080p und die Bildformat Benutzerdef. ist.

- ― Diese Option wird nicht unterstützt, wenn ein PC angeschlossen ist.
- ― Führen Sie auf dem Bildschirm Zoom/Position die folgenden Schritte aus.
- 1 Drücken Sie die Taste  $\blacktriangledown$ , um Zoom/Position auszuwählen. Drücken Sie die Taste  $\Box$ .
- 2 Wählen Sie Zoom oder Position aus. Drücken Sie die Taste E.
- **3** Drücken Sie die Taste  $\blacktriangle/\blacktriangledown/\blacktriangle/\blacktriangledown$ , um das Bild zu verschieben.

#### 4 Drücken Sie die Taste  $\overrightarrow{F}$ .

― Wenn Sie das Bild wieder an die ursprüngliche Position verschieben möchten, wählen Sie im Bildschirm Zoom/Position Zurücksetzen aus.

Das Bild wird auf die Standardposition eingestellt.

### Auflösung

Wenn das Bild nicht normal angezeigt wird, obwohl die Auflösung der Graphikkarte einer der Folgenden entspricht, können Sie die Bildqualität optimieren, indem Sie für das Gerät und den PC die gleiche Auflösung einstellen.

Verfügbare Auflösungen: Aus / 1024 x 768 / 1280 x 768 / 1360 x 768 / 1366 x 768

# Autom. Einstellung

Passt die Frequenzwerte/Positionen an und nimmt automatisch die Feinabstimmung der Einstellungen vor.

MENU  $\overline{m}$  → Bild → Autom. Einstellung → ENTER  $\overline{G}$ 

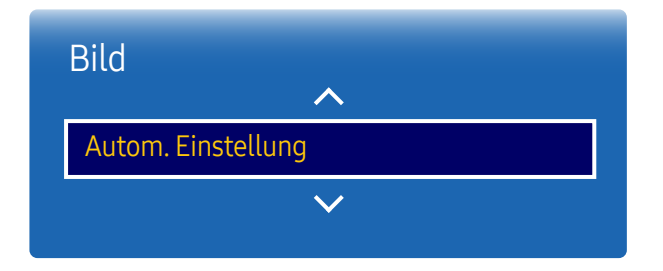

– Nur im PC-Modus verfügbar.

– Das angezeigte Bild kann je nach Modell unterschiedlich sein.

# PC-Bildschirmanpassung

MENU  $\overline{III}$  → Bild → PC-Bildschirmanpassung → ENTER  $\overline{C}$ 

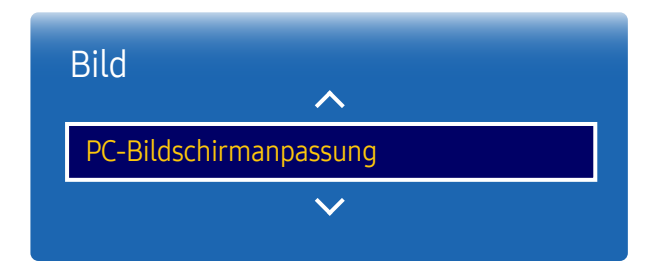

• Grob / Fein

Entfernt oder reduziert Bildrauschen.

Wenn das Rauschen nicht allein durch Feinabstimmung entfernt werden kann, verwenden Sie die Funktion Grob, um die Frequenz optimal anzupassen (Grob). Führen Sie dann die Feinabstimmung erneut durch. Nachdem das Rauschen reduziert ist, justieren Sie das Bild erneut, sodass es an der Mitte des Bildschirms ausgerichtet ist.

#### • Position

So stellen Sie die PC-Bildschirmposition ein, wenn das Bild nicht zentriert ist oder nicht auf den Gerätebildschirm passt.

Drücken Sie die Taste ▲ oder ▼, um die vertikale Position anzupassen. Drücken Sie die Taste ◀ oder ▶, um die horizontale Position anzupassen.

• Bild zurücksetzen

Setzt das Bild auf die Standardeinstellungen zurück.

<sup>–</sup> Nur im PC-Modus verfügbar.

<sup>–</sup> Das angezeigte Bild kann je nach Modell unterschiedlich sein.

# Bild aus

MENU  $\overline{m}$  → Bild → Bild aus → ENTER

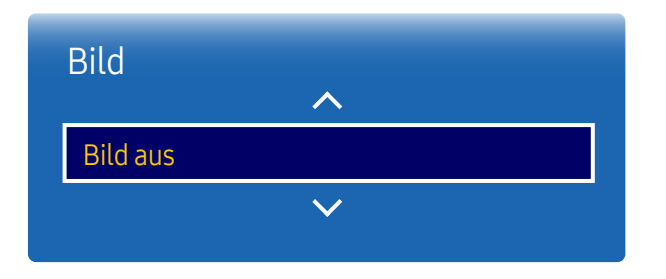

– Das angezeigte Bild kann je nach Modell unterschiedlich sein.

Bild zurücksetzen

MENU  $\overline{m}$  → Bild → Bild zurücksetzen → ENTER

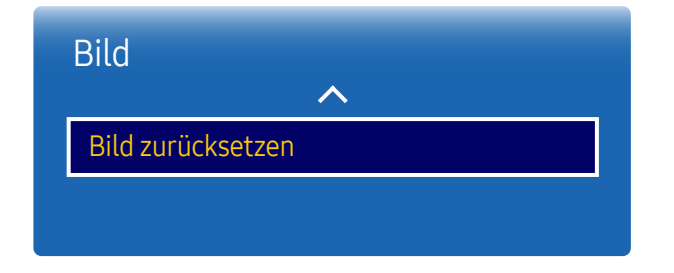

<sup>–</sup> Das angezeigte Bild kann je nach Modell unterschiedlich sein.

Durch Auswahl von Bild aus wird der Bildschirm ausgeschaltet. Die Tonausgabe wird nicht deaktiviert. Drücken Sie zum Einschalten des Bildschirms eine beliebige Taste mit Ausnahme der Lautstärketaste.

Setzt den aktuellen Bildmodus auf die Standardeinstellungen zurück.

# Bildschirmanzeige Kapitel 07

# Multi-Screen

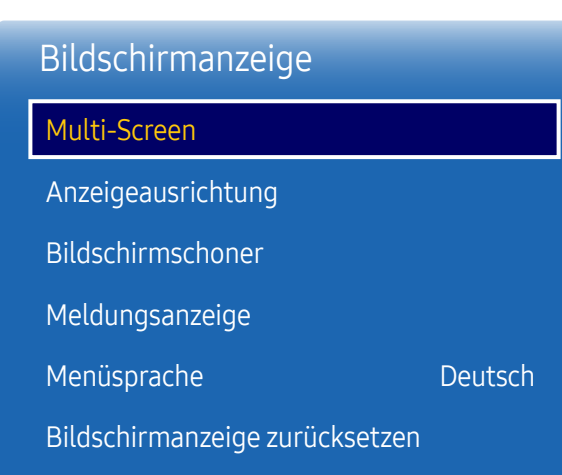

#### MENU **III** → Bildschirmanzeige → Multi-Screen → ENTER  $\rightarrow$

#### – Das angezeigte Bild kann je nach Modell unterschiedlich sein.

#### Multi-Screen

- Aus
- PIP: Das Bild der externen Videoquelle wird im Bildschirm des ersten Tuners angezeigt, das Bild des Geräts wird im PIP-Bildschirm des zweiten Tuners angezeigt.
- Dreif. Bildschirm: Wenn der Bildschirm eines externen Geräts oder PCs angezeigt wird, können Sie gleichzeitig Bilder von anderen Geräten anzeigen. Die Bilder werden in zwei Teilfenstern angezeigt.
- Bildschirm Vier: Wenn der Bildschirm eines externen Geräts oder PCs angezeigt wird, können Sie gleichzeitig Bilder von anderen Geräten anzeigen. Die Bilder werden in drei Teilfenstern angezeigt.
- ― Informationen zum Multi-Screen-Ton finden Sie in der Anleitung zu Ton auswählen.
- ― Wenn Sie das Gerät ausschalten, während es im Multi-Screen-Modus betrieben wird, bleibt die Multi-Screen-Funktion nach dem Aus-/Einschalten aktiv.
- ― Das Bild des PIP-Bildschirms wird womöglich etwas unnatürlich, wenn Sie auf dem Hauptbildschirm ein Spiel oder Karaoke ansehen.
- ― Der Multi-Screen-Modus unterstützt zwei Bildschirme mit UHD-Auflösung (3840 x 2160 bei 30 Hz (HDMI) / 60 Hz (DP)). Bei Verwendung dieses Modus kann der Bildschirm einbrennen (Verschlechterung der Bildqualität).
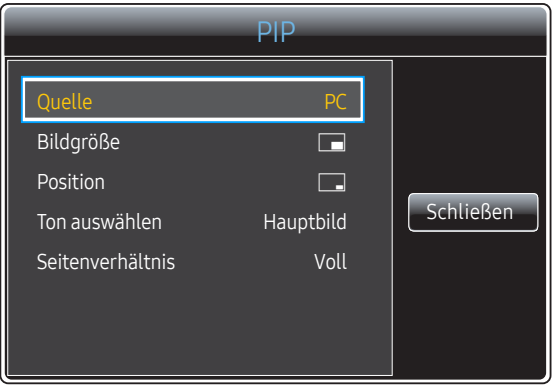

– Das angezeigte Bild kann je nach Modell unterschiedlich sein.

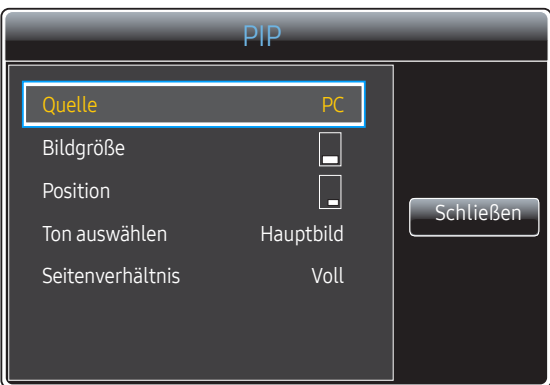

#### – Das angezeigte Bild kann je nach Modell unterschiedlich sein.

#### PIP (Querformat)

Das Bild der externen Videoquelle wird im Bildschirm des ersten Tuners angezeigt, das Bild des Geräts wird im PIP-Bildschirm des zweiten Tuners angezeigt.

- Quelle: Wählen Sie eine Signalquelle für das PIP-Bild aus.
- Bildgröße: Wählt die Größe des Nebenbilds aus.
- Position: Wählt die Position des Nebenbilds aus.

― Im Double-Modus können Sie Position nicht auswählen.

- Ton auswählen (Hauptbild / PIP-Bild): Zur Auswahl einer Tonquelle, die im PIP-Modus aktiviert werden soll.
- Seitenverhältnis (Original / Voll): Stellen Sie den Bildschirm-Modus entweder auf Voll oder Original ein.

#### PIP (Hochformat)

Das Bild der externen Videoquelle wird im Bildschirm des ersten Tuners angezeigt, das Bild des Geräts wird im PIP-Bildschirm des zweiten Tuners angezeigt.

― Nur verfügbar, wenn Ausrichtung der Quellinhalte auf Hochformat eingestellt ist.

- Quelle: Wählen Sie eine Signalquelle für das PIP-Bild aus.
- Bildgröße: Wählt die Größe des Nebenbilds aus.
- Position: Wählt die Position des Nebenbilds aus.

― Im Double-Modus können Sie Position nicht auswählen.

- Ton auswählen (Hauptbild / PIP-Bild): Zur Auswahl einer Tonquelle, die im PIP-Modus aktiviert werden soll.
- Seitenverhältnis (Original / Voll): Stellen Sie den Bildschirm-Modus entweder auf Voll oder Original ein.

### Einschränkungen

- ― Geteilte Bildschirme können nicht die gleiche Eingangsquelle verwenden. Weisen Sie den geteilten Bildschirmen unterschiedliche Eingangsquelle zu.
- ― Wenn der Bildschirm geteilt ist, können die Eingangsquellen HDMI4 und DVI nicht gleichzeitig verwendet werden.

#### Wenn keine Netzwerkbox (separat erhältlich) angeschlossen ist

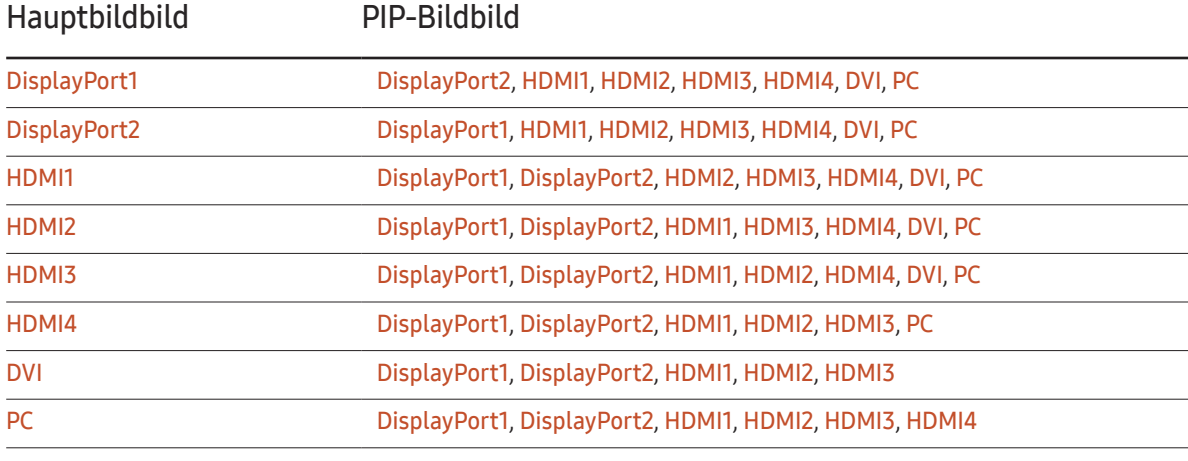

Wenn eine Netzwerkbox (separat erhältlich) angeschlossen ist

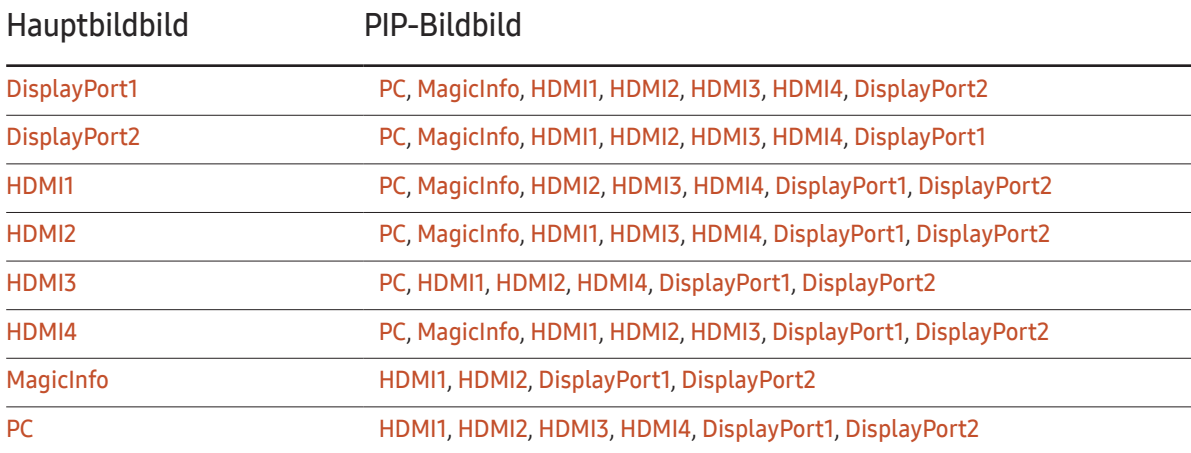

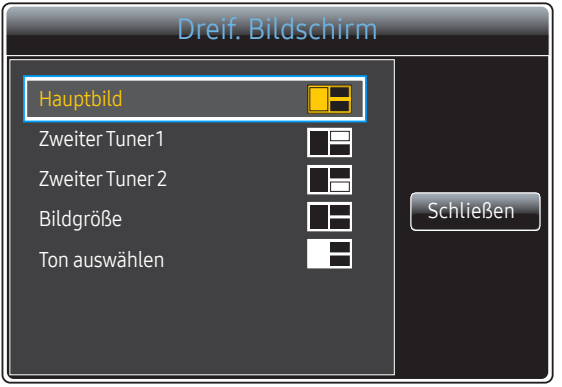

– Das angezeigte Bild kann je nach Modell unterschiedlich sein.

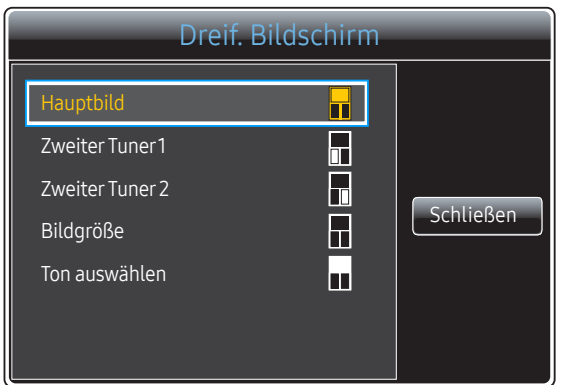

– Das angezeigte Bild kann je nach Modell unterschiedlich sein.

#### Dreif. Bildschirm (Querformat)

Wenn der Bildschirm eines externen Geräts oder PCs angezeigt wird, können Sie gleichzeitig Bilder von anderen Geräten anzeigen. Die Bilder werden in zwei Teilfenstern angezeigt.

- ― Geteilte Bildschirme können nicht die gleiche Eingangsquelle verwenden. Weisen Sie den geteilten Bildschirmen unterschiedliche Eingangsquelle zu.
- Hauptbild: Geben Sie Quelle und Seitenverhältnis für den Hauptbild-Bildschirm im Dreif. Bildschirm-Modus an.
- Zweiter Tuner 1: Geben Sie Quelle und Seitenverhältnis für den Zweiter Tuner 1-Bildschirm im Dreif. Bildschirm-Modus an.
- Zweiter Tuner 2: Geben Sie Quelle und Seitenverhältnis für den Zweiter Tuner 2-Bildschirm im Dreif. Bildschirm-Modus an.
- Bildgröße: Zur Festlegung der Größe der Bildschirme Hauptbild, Zweiter Tuner 1 und Zweiter Tuner 2.
- Ton auswählen: Zur Auswahl einer Tonquelle, die im Dreif. Bildschirm-Modus aktiviert werden soll.

#### Dreif. Bildschirm (Hochformat)

Wenn der Bildschirm eines externen Geräts oder PCs angezeigt wird, können Sie gleichzeitig Bilder von anderen Geräten anzeigen. Die Bilder werden in zwei Teilfenstern angezeigt.

― Nur verfügbar, wenn Ausrichtung der Quellinhalte auf Hochformat eingestellt ist.

― Geteilte Bildschirme können nicht die gleiche Eingangsquelle verwenden. Weisen Sie den geteilten Bildschirmen unterschiedliche Eingangsquelle zu.

- Hauptbild: Geben Sie Quelle und Seitenverhältnis für den Hauptbild-Bildschirm im Dreif. Bildschirm-Modus an.
- Zweiter Tuner 1: Geben Sie Quelle und Seitenverhältnis für den Zweiter Tuner 1-Bildschirm im Dreif. Bildschirm-Modus an.
- Zweiter Tuner 2: Geben Sie Quelle und Seitenverhältnis für den Zweiter Tuner 2-Bildschirm im Dreif. Bildschirm-Modus an.
- Bildgröße: Zur Festlegung der Größe der Bildschirme Hauptbild, Zweiter Tuner1 und Zweiter Tuner 2.
- Ton auswählen: Zur Auswahl einer Tonquelle, die im Dreif. Bildschirm-Modus aktiviert werden soll.

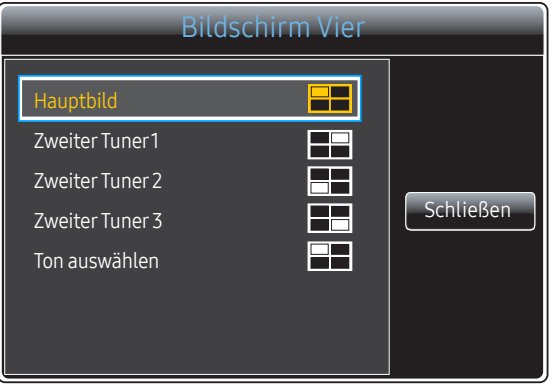

– Das angezeigte Bild kann je nach Modell unterschiedlich sein.

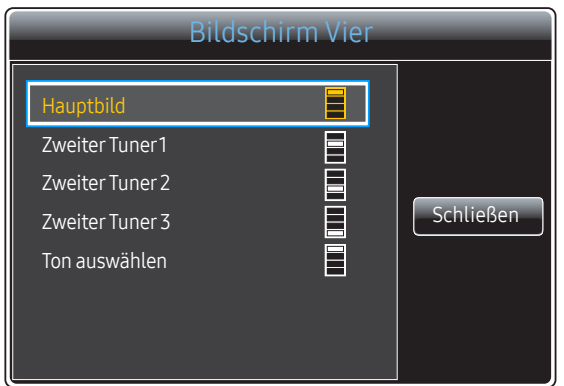

– Das angezeigte Bild kann je nach Modell unterschiedlich sein.

#### Bildschirm Vier (Querformat)

Wenn der Bildschirm eines externen Geräts oder PCs angezeigt wird, können Sie gleichzeitig Bilder von anderen Geräten anzeigen. Die Bilder werden in drei Teilfenstern angezeigt.

- ― Geteilte Bildschirme können nicht die gleiche Eingangsquelle verwenden. Weisen Sie den geteilten Bildschirmen unterschiedliche Eingangsquelle zu.
- Hauptbild: Geben Sie Quelle und Seitenverhältnis für den Hauptbild-Bildschirm im Bildschirm Vier-Modus an.
- Zweiter Tuner 1: Geben Sie Quelle und Seitenverhältnis für den Zweiter Tuner 1-Bildschirm im Bildschirm Vier-Modus an.
- Zweiter Tuner 2: Geben Sie Quelle und Seitenverhältnis für den Zweiter Tuner 2-Bildschirm im Bildschirm Vier-Modus an.
- Zweiter Tuner 3: Geben Sie Quelle und Seitenverhältnis für den Zweiter Tuner 3-Bildschirm im Bildschirm Vier-Modus an.
- Ton auswählen: Zur Auswahl einer Tonquelle, die im Bildschirm Vier-Modus aktiviert werden soll.

#### Bildschirm Vier (Hochformat)

Wenn der Bildschirm eines externen Geräts oder PCs angezeigt wird, können Sie gleichzeitig Bilder von anderen Geräten anzeigen. Die Bilder werden in drei Teilfenstern angezeigt.

- ― Nur verfügbar, wenn Ausrichtung der Quellinhalte auf Hochformat eingestellt ist.
- ― Geteilte Bildschirme können nicht die gleiche Eingangsquelle verwenden. Weisen Sie den geteilten Bildschirmen unterschiedliche Eingangsquelle zu.
- Hauptbild: Geben Sie Quelle und Seitenverhältnis für den Hauptbild-Bildschirm im Bildschirm Vier-Modus an.
- Zweiter Tuner 1: Geben Sie Quelle und Seitenverhältnis für den Zweiter Tuner 1-Bildschirm im Bildschirm Vier-Modus an.
- Zweiter Tuner 2: Geben Sie Quelle und Seitenverhältnis für den Zweiter Tuner 2-Bildschirm im Bildschirm Vier-Modus an.
- Zweiter Tuner 3: Geben Sie Quelle und Seitenverhältnis für den Zweiter Tuner 3-Bildschirm im Bildschirm Vier-Modus an.
- Ton auswählen: Zur Auswahl einer Tonquelle, die im Bildschirm Vier-Modus aktiviert werden soll.

## Anzeigeausrichtung

#### MENU **III** → Bildschirmanzeige → Anzeigeausrichtung → ENTER  $\vec{F}$

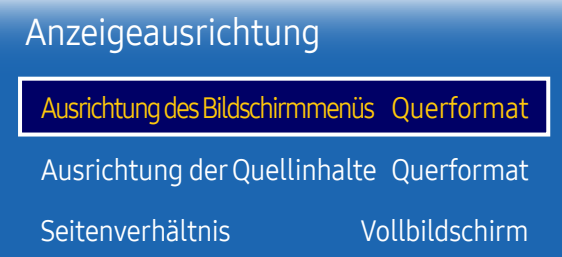

– Das angezeigte Bild kann je nach Modell unterschiedlich sein.

– Die Funktion Anzeigeausrichtung ist im Interlace-Signalmodus nicht verfügbar.

## Ausrichtung des Bildschirmmenüs

Konfigurieren Sie das Bildschirmmenü:

- Querformat: Zeigt das Menü im Querformat an (Standard).
- Hochformat: Zeigt das Menü im Hochformat auf der rechten Bildschirmseite an.

### Ausrichtung der Quellinhalte

Sie können die Ausrichtung für die Anzeige von Inhalten von am Gerät angeschlossenen externen Geräten festlegen.

- Querformat: Zeigt den Bildschirm im Querformat an (Standard).
- Hochformat: Zeigt den Bildschirm im Hochformat an.

### Seitenverhältnis

Sie können festlegen, ob der gedrehte Bildschirm als Vollbild oder mit dem ursprünglichen Seitenverhältnis angezeigt wird.

- Vollbildschirm: Zeigt den gedrehten Bildschirm als Vollbild an.
- Original: Zeigt den gedrehten Bildschirm mit dem ursprünglichen Seitenverhältnis an.
- ― Nur verfügbar, wenn Ausrichtung der Quellinhalte auf Hochformat eingestellt ist.
- ― Wenn Multi-Screen auf Dreif. Bildschirm eingestellt ist, ist Bildschirm Vier deaktiviert.

## Bildschirmschoner

MENU **III** → Bildschirmanzeige → Bildschirmschoner → ENTER  $\rightarrow$ 

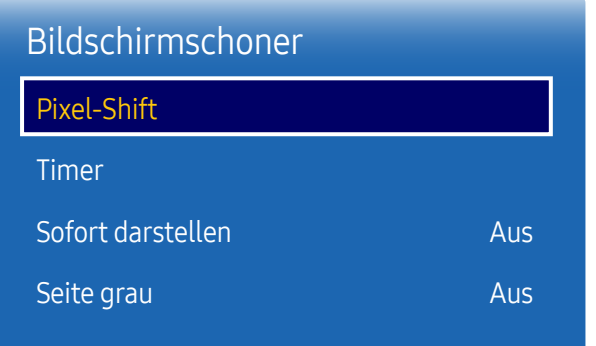

– Das angezeigte Bild kann je nach Modell unterschiedlich sein.

Um ein Einbrennen zu vermeiden, ist das Gerät mit der Einbrennschutztechnologie Pixel-Shift ausgestattet. Pixel-Shift verschiebt das Bild auf dem Bildschirm leicht.

Mit der Pixel-Shift-Zeiteinstellung können Sie die Zeitdauer der Bildverschiebungen in Minuten programmieren.

### Pixel-Shift

Minimiert Nachbilder, indem Pixel in kleinen Schritten horizontal oder vertikal bewegt werden.

- Pixel-Shift (Aus / Ein)
- ― Horizontal, Vertikal und Zeit sind nur aktiviert, wenn Pixel-Shift auf Ein eingestellt ist.
- Horizontal: Legt fest, um wie viele Pixel der Bildschirm horizontal verschoben wird.
- Vertikal: Legt fest, um wie viele Pixel der Bildschirm vertikal verschoben wird.
- Zeit: Legt das Zeitintervall für die horizontale bzw. vertikale Verschiebung fest.

#### Verfügbare Pixel-Shift-Einstellungen und optimale Einstellungen

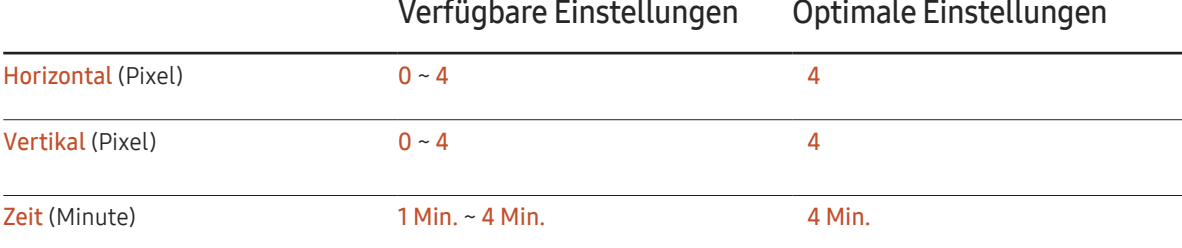

- Der Pixel-Shift-Wert ist abhängig von der Gerätegröße (Zoll) und dem Modus.

― Wenn längere Zeit ein Standbild oder eine 4:3-Ausgabe angezeigt wird, können Nachbilder entstehen. Dies ist kein Gerätemangel.

#### Timer

Sie können den Timer für Bildschirmschoner einstellen.

Die Bildschirmschoner-Funktion stoppt automatisch nach einer festgelegten Zeitdauer.

- Timer (Aus / Wiederh. / Intervall)
	- Aus
	- Wiederh.: Das Muster zum Schutz vor Einbrennen im angegebenen Intervall anzeigen.
	- Intervall: Das Muster zum Schutz vor Einbrennen für die angegebene Zeitdauer anzeigen (von Start- bis Endzeit).
- ― Wenn Zeit einstellen konfiguriert ist, ist Intervall aktiviert.
- ― Periode, Startzeit und Endzeit sind nur aktiviert, wenn Timer auf Wiederh. oder Intervall eingestellt ist.
- Periode: Hiermit legen Sie fest, in welchem Zeitabstand die Bildschirmschoner -Funktion aktiviert werden soll.
	- ― Diese Option ist aktiviert, wenn für Wiederh. die Option Timer ausgewählt ist.
- Startzeit: Legen Sie die Startzeit fest, zu der die Funktion für den Bildschirmschutz aktiviert werden soll.
	- ― Diese Option ist aktiviert, wenn für Intervall die Option Timer ausgewählt ist.
- Endzeit: Legen Sie die Endzeit fest, zu der die Funktion für den Bildschirmschutz deaktiviert werden soll.
- $-$  Diese Option ist aktiviert, wenn für **Intervall** die Option Timer ausgewählt ist.

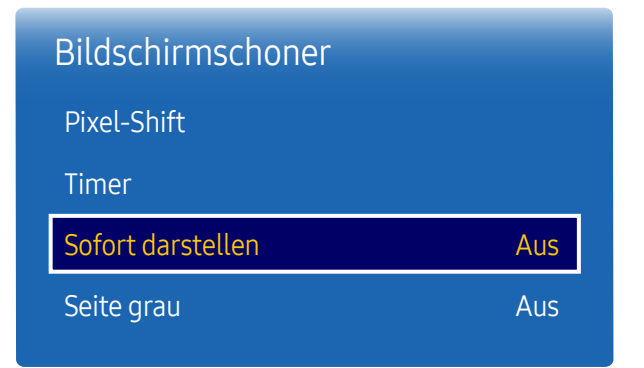

Sofort darstellen

Wählen Sie den Bildschirmschoner aus, der sofort aktiviert werden soll.

• Aus / Bildschirm ausblenden

### Seite grau

Passen Sie die Helligkeit der weißen Ränder an den Seiten an, wenn für den Bildschirm das Seitenverhältnis 4:3 festgelegt ist, um den Bildschirm zu schonen.

• Aus / Hell / Dunkel

– Das angezeigte Bild kann je nach Modell unterschiedlich sein.

## Meldungsanzeige

MENU**m** → Bildschirmanzeige → Meldungsanzeige → ENTER

| Meldungsanzeige      |     |
|----------------------|-----|
| Quelleninfo          | Ein |
| Keine Signalmeldung  | Fin |
| <b>MDC-Nachricht</b> | Fin |

<sup>–</sup> Das angezeigte Bild kann je nach Modell unterschiedlich sein.

## Quelleninfo

Wählen Sie aus, ob bei einer Änderung der Eingangsquelle das Quell-OSD angezeigt werden soll.

• Aus / Ein

## Keine Signalmeldung

Auswahl, ob bei fehlendem Signal das Kein-Signal-OSD angezeigt werden soll.

• Aus / Ein

## MDC-Nachricht

Auswahl, ob bei MDC-Steuerung des Gerätes das MDC-OSD angezeigt werden soll.

• Aus / Ein

## Menüsprache

MENU **IIII** → Bildschirmanzeige → Menüsprache → ENTER

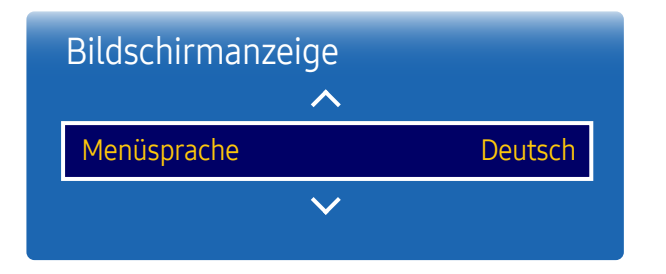

#### Hiermit können Sie die Menüsprache festlegen.

― Die Änderungen der Spracheinstellung werden nur auf das Bildschirmmenü übernommen. Sie werden nicht auf andere Funktionen des PCs übernommen.

## Bildschirmanzeige zurücksetzen

Mit dieser Option werden die unter Bildschirmanzeige konfigurierten Werte auf die werkseitigen Standardwerte zurückgesetzt.

MENU **III** → Bildschirmanzeige → Bildschirmanzeige zurücksetzen → ENTER

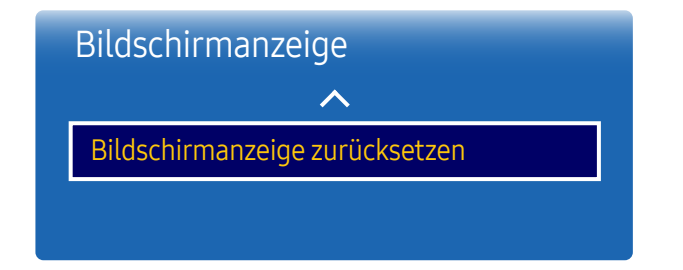

<sup>–</sup> Das angezeigte Bild kann je nach Modell unterschiedlich sein.

<sup>–</sup> Das angezeigte Bild kann je nach Modell unterschiedlich sein.

# System Kapitel 08

## Einstell.

MENU  $\overline{m}$  → System → Einstell. → ENTER  $\overline{G}$ 

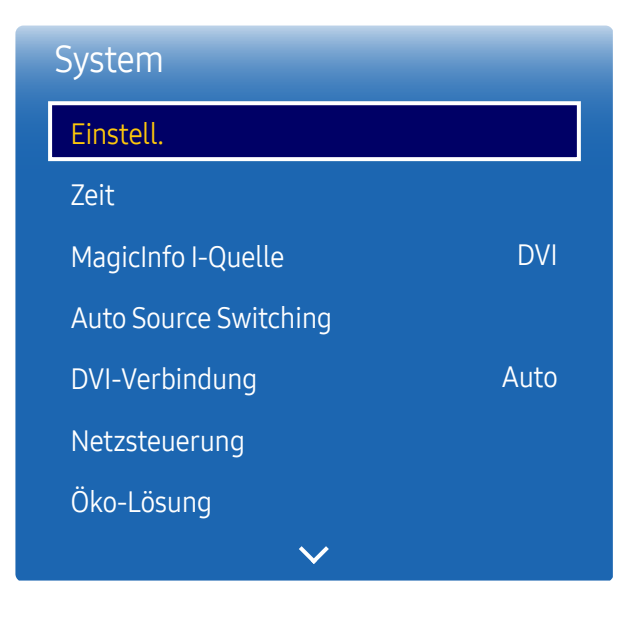

<sup>–</sup> Das angezeigte Bild kann je nach Modell unterschiedlich sein.

## Ersteinrichtung (System)

Führen Sie die Setup-Schritte durch, die Sie beim ersten Gebrauch dieses Produkts durchgeführt haben.

## **Zeit**

MENU IIII → System → Zeit → ENTER  $\boxed{\rightarrow}$ 

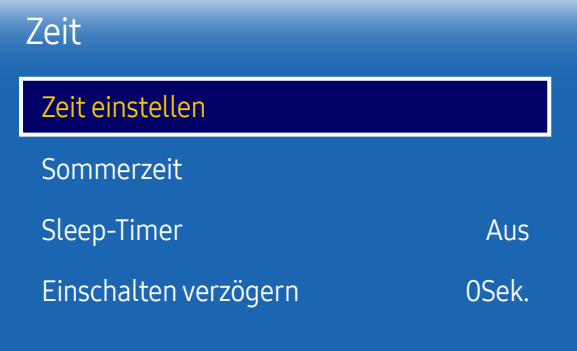

– Das angezeigte Bild kann je nach Modell unterschiedlich sein.

Sie können Zeit einstellen oder Sleep-Timer konfigurieren. Verschiedene zeitbezogene Optionen konfigurieren. ― Drücken Sie zur Anzeige der aktuellen Zeit die Taste INFO.

### Zeit einstellen

Wählen Sie Zeit einstellen. Wählen Sie Datum bzw. Zeit aus, und drücken Sie dann E.

Verwenden Sie die Zifferntasten zur Eingabe von Zahlen, oder drücken Sie die Nach-oben- oder Nach-unten-Taste. Verwenden Sie die Nach-links- und Nach-rechts-Taste, um von einem Eingabefeld zum nächsten zu gehen. Drücken Sie zum Abschluss  $\vec{R}$ .

― Sie können Datum und Zeit durch Drücken der Zifferntasten auf der Fernbedienung direkt einstellen.

### Sommerzeit

Schaltet die Sommerzeit-Funktion ein oder aus.

Aus / Ein

- Startdatum: Legt das Anfangsdatum der Sommerzeit fest.
- Enddatum: Legt das Enddatum der Sommerzeit fest.
- Zeit-Offset: Wählen Sie die richtige Zeitdifferenz Ihrer Zeitzone aus.

### Sleep-Timer

Schaltet das Gerät nach einer voreingestellten Zeit automatisch aus

(Aus / 30 Min. / 60 Min. / 90 Min. / 120 Min. / 150 Min. / 180 Min.)

― Verwenden Sie die Nach-oben- und Nach-unten-Tasten, um eine Zeitdauer auszuwählen, und drücken Sie dann **E.** Wählen Sie zum Abbrechen von Sleep-Timer Aus aus.

## Einschalten verzögern

Wenn Sie mehrere Gerät verbinden, stellen Sie die Netzeinschaltverzögerung für jedes Gerät ein, um eine Überlastung durch das Stromnetz zu vermeiden (in einem Bereich von 0–50 Sekunden).

## MagicInfo I-Quelle

MENU  $\overline{III}$  → System → MagicInfo I-Quelle → ENTER  $\overline{C}$ 

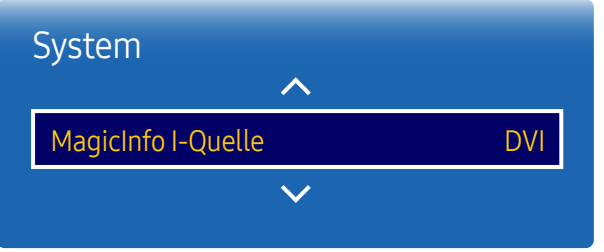

― Die Funktion MagicInfo I-Quelle ist verfügbar, wenn eine Netzwerkbox (separat erhältlich) angeschlossen ist.

Drücken von MagicInfo Player I auf der Fernbedienung zeigt den an die Netzwerkbox (separat erhältlich) angeschlossenen Inhalt an.

• DVI / DisplayPort1

<sup>–</sup> Das angezeigte Bild kann je nach Modell unterschiedlich sein.

## Auto Source Switching

MENU  $\overline{m}$  → System → Auto Source Switching → ENTER  $\rightarrow$ 

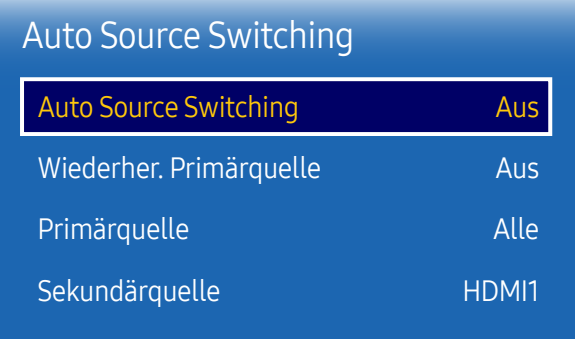

– Das angezeigte Bild kann je nach Modell unterschiedlich sein.

Wenn Sie den Bildschirm einschalten und Auto Source Switching auf Ein eingestellt ist, werden automatisch die verschiedenen Videosignalquellen für das aktive Videosignal durchsucht, sofern die zuletzt verwendete Videosignalquelle nicht aktiv ist.

## Auto Source Switching

Wenn Auto Source Switching auf Ein eingestellt ist, wird die Videosignalquelle des Bildschirms automatisch nach einem aktiven Videosignal durchsucht.

Die ausgewählte Primärquelle wird aktiviert, wenn die aktuelle Videosignalquelle nicht erkannt wird.

Sekundärquelle wird aktiviert, wenn an der primären Videosignalquelle kein Signal anliegt.

Wenn sowohl die primäre als auch die sekundäre Signalquelle nicht erkannt werden, führt die Anzeige zwei Suchen nach einer aktiven Quelle durch. Bei jeder Suche werden die primäre und dann die sekundäre Quelle überprüft. Wenn beide Suchvorgänge fehlschlagen, wechselt die Anzeige zur ersten Bildquelle zurück und gibt eine Meldung aus, dass es kein Signal gibt.

Wenn für die Primärquelle jedoch Alle ausgewählt ist, durchsucht das System zweimal hintereinander die Videosignaleingänge nach einer aktiven Videosignalquelle und wechselt wieder zur ersten Signalquelle, wenn kein Videosignal gefunden wird.

### Wiederher. Primärquelle

Wählen Sie aus, ob die ausgewählte primäre Eingangsquelle wiederhergestellt werden soll, sobald eine primäre Eingangsquelle angeschlossen wird.

― Die Funktion Wiederher. Primärquelle ist deaktiviert, wenn Primärquelle auf Alle eingestellt ist.

## Primärquelle

Legen Sie die Primärquelle als automatische Eingangsquelle fest.

## Sekundärquelle

Legen Sie die Sekundärquelle als automatische Eingangsquelle fest.

## DVI-Verbindung

MENU  $\overline{III}$  → System → DVI-Verbindung → ENTER  $\overline{C}$ 

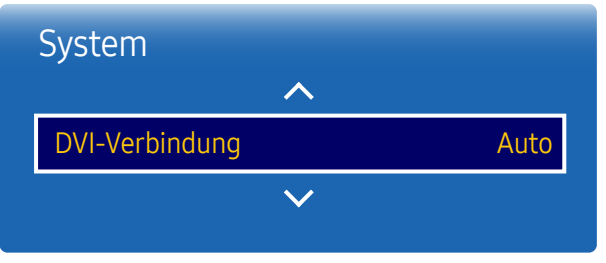

– Das angezeigte Bild kann je nach Modell unterschiedlich sein.

Wählen Sie das Quellgerät aus, das an den DVI-Eingang angeschlossen ist. Starten Sie das Quellgerät neu, wenn nichts auf dem Bildschirm angezeigt wird.

• Auto / PC / DVI

## Netzsteuerung

#### MENU  $\overline{III}$  → System → Netzsteuerung → ENTER  $\rightarrow$

| Netzsteuerung     |                 |
|-------------------|-----------------|
| Auto. Einschalten | Aus             |
| PC-Modulleistung  |                 |
| Standby-Steuerung | Auto            |
| Netzwerk-Standby  | Aus             |
| Ein-/Aus-Schalter | Nur einschalten |

<sup>–</sup> Das angezeigte Bild kann je nach Modell unterschiedlich sein.

### Auto. Einschalten

Diese Funktion schaltet das Gerät ein, sobald es mit dem Netz verbunden ist. Die Ein/Aus-Taste muss nicht betätigt werden.

• Aus / Ein

### PC-Modulleistung

Das PC-Modul kann unabhängig vom LFD ein- und ausgeschaltet werden.

#### Synchr. Einschalten

Wählen Sie Aus aus, um das LFD auszuschalten, ohne das PC-Modul auszuschalten.

• Aus / Ein

#### Synchr. Ausschalten

Wählen Sie Aus aus, um das PC-Modul einzuschalten, ohne das LFD einzuschalten.

• Aus / Ein

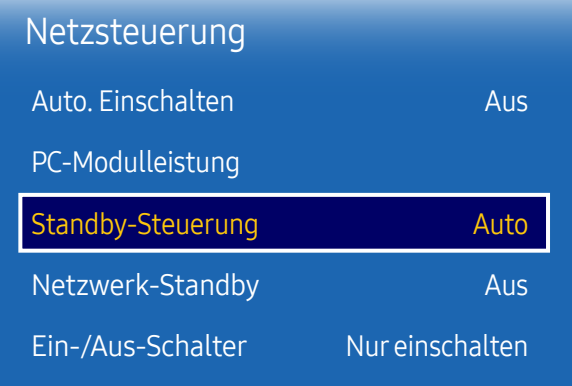

– Das angezeigte Bild kann je nach Modell unterschiedlich sein.

### Standby-Steuerung

Sie können einstellen, dass der Bildschirm in den Standby-Modus wechselt, sobald ein Eingangssignal ansteht.

• Auto

Der Stromsparmodus wird ausgelöst, wenn kein Eingangssignal festgestellt wird, obwohl ein externes Gerät an die Anzeige angeschlossen ist.

Wenn kein externes Gerät angeschlossen ist, wird die Meldung Kein Signal angezeigt.

• Aus

Wenn kein Eingangssignal anliegt, wird die Meldung Kein Signal angezeigt.

- ― Überprüfen Sie die Kabelverbindung, wenn die Meldung Kein Signal angezeigt wird, obwohl ein externes Gerät angeschlossen ist.
- ― Wenn Keine Signalmeldung auf Aus eingestellt ist, wird die Meldung Kein Signal nicht angezeigt. Wenn dies der Fall ist, stellen Sie Keine Signalmeldung auf Ein.
- Ein

Der Stromsparmodus wird ausgelöst, wenn kein Eingangssignal festgestellt wird.

### Netzwerk-Standby

Mit dieser Funktion wird die Netzwerkverbindung beim Ausschalten des Gerätes aufrechterhalten.

• Aus / Ein

### Ein-/Aus-Schalter

Die Ein/Aus-Taste kann so konfiguriert werden, dass das Gerät mit ihr eingeschaltet oder ein- und ausgeschaltet wird.

- Nur einschalten: Mit der Ein/Aus-Taste wird das Gerät nur eingeschaltet.
- Ein-/Ausschalten: Mit der Ein/Aus-Taste wird das Gerät ein- und ausgeschaltet.

## Öko-Lösung

MENU **IIII** → System → Öko-Lösung → ENTER

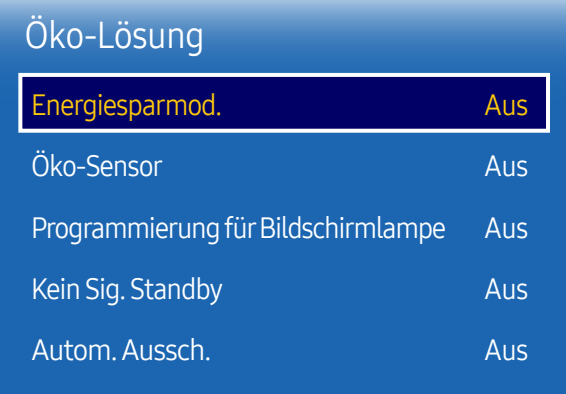

– Das angezeigte Bild kann je nach Modell unterschiedlich sein.

## Energiesparmod.

Der Stromverbrauch kann durch Anpassen der Bildschirmhelligkeit gesenkt werden.

• Aus / Gering / Mittel / Hoch

## Öko-Sensor

Zur Verbesserung der Energieeinsparung werden die Bildeinstellungen automatisch an die Helligkeit im Raum angepasst.

- Aus / Ein
- ― Wenn Sie die Einstellung für Hintergrundbel. unter Bild ändern, während Öko-Sensor aktiv ist, wird Aus deaktiviert.
- Sollte der Bildschirmkontrast nicht ausreichen, stellen Sie den Öko-Sensor auf Aus. Wenn der Öko-Sensor auf Aus steht, entspricht er möglicherweise nicht den Energiestandards.

#### Min. Hintergr.bel.

Wenn der Öko-Sensor auf Ein, eingestellt ist, können Sie die minimale Bildschirmhelligkeit manuell anpassen. Min. Hintergr.bel. ist der dunkelste Hintergrundbeleuchtungsmodus. Stellen Sie sicher, dass der Wert von Min. Hintergr. bel. niedriger als der Wert von Hintergrundbel. ist.

<sup>―</sup> Wenn derÖko-Sensor auf Ein eingestellt ist, passt sich die Bildschirmhelligkeit an die Umgebungshelligkeit an (wird dunkler oder heller).

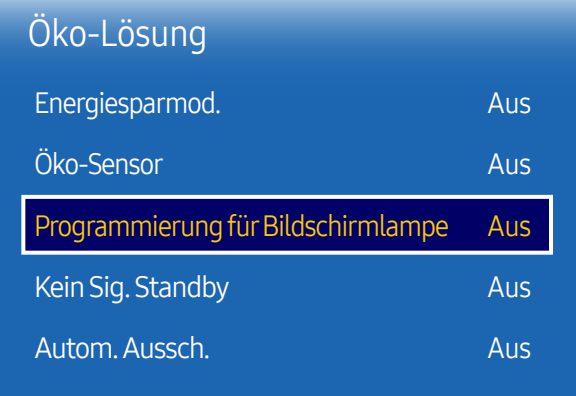

– Das angezeigte Bild kann je nach Modell unterschiedlich sein.

### Programmierung für Bildschirmlampe

― Diese Option ist aktiviert, wenn Zeit einstellen konfiguriert ist.

#### Programmierung für Bildschirmlampe

Aktiviert oder deaktiviert den Lampenzeitplan.

• Aus / Ein

#### Zeitplan1, Zeitplan2

#### Zeit

Die Bildschirmhelligkeit wird nach einer bestimmten Zeit auf den in Lam. festgelegten Wert eingestellt.

#### Lam.

Einstellung der Bildschirmhelligkeit. Bei aufsteigenden Werten bis 100 wird der Bildschirm heller.

 $\bullet$  0 ~ 100

## Kein Sig. Standby

Spart Strom, indem das Gerät ausgeschaltet wird, wenn keinerlei Eingangssignal anliegt.

- Aus / 15 Min. / 30 Min. / 60 Min.
- ― Deaktiviert, wenn sich ein angeschlossener PC im Energiesparmodus befindet.

― Das Gerät schaltet sich automatisch nach einer bestimmten Zeit aus. Diese Zeit kann nach Bedarf geändert werden.

### Autom. Aussch.

Das Gerät wird automatisch ausgeschaltet, wenn Sie innerhalb der ausgewählten Stundenzahl weder eine Taste auf der Fernbedienung noch eine Taste vorne am Gerät drücken, um eine Überhitzung zu vermeiden.

• Aus / 4 Std. / 6 Std. / 8 Std.

## Temperatursteuerung

MENU  $\overline{III}$  → System → Temperatursteuerung → ENTER  $\overline{C}$ 

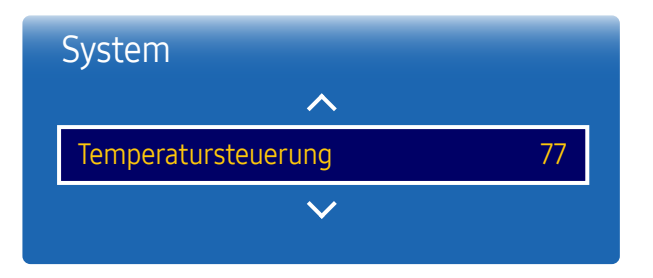

– Das angezeigte Bild kann je nach Modell unterschiedlich sein.

Diese Funktion ermittelt die Temperatur im Innern des Geräts. Sie können den zulässigen Temperaturbereich festlegen.

Die Standardtemperatur beträgt 77 °C.

Die empfohlene Temperatur für Temperatursteuerung ist 75 °C-80 °C (vorausgesetzt, die Umgebungstemperatur ist 40 °C).

― Der Bildschirm wird dunkler, wenn die aktuelle Temperatur das angegebene Temperaturlimit überschreitet. Wenn die Temperatur weiterhin ansteigt, wird das Gerät ausgeschaltet, um eine Überhitzung zu verhindern.

PIN ändern

MENU  $\text{III}$  → System → PIN ändern → ENTER  $\text{C}$ 

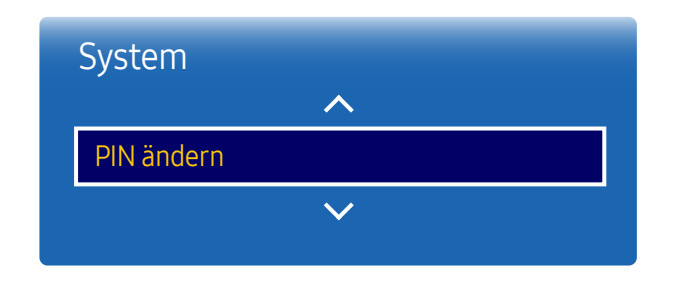

<sup>–</sup> Das angezeigte Bild kann je nach Modell unterschiedlich sein.

Der Bildschirm "PIN ändern" wird angezeigt.

Wählen Sie eine beliebige vierstellige Zahlenfolge als PIN, und geben Sie sie unter Neue PIN eingeben. ein. Geben Sie in PIN erneut eingeben. die gleichen vier Ziffern ein.

Drücken Sie die Taste Schließen, sobald der Bestätigungsbildschirm ausgeblendet wird. Die neue PIN wurde im Gerät gespeichert.

 $=$  Standardkennwort:  $0 - 0 - 0 - 0$ 

## Allgemein

MENU  $\overline{m}$  → System → Allgemein → ENTER  $\rightarrow$ 

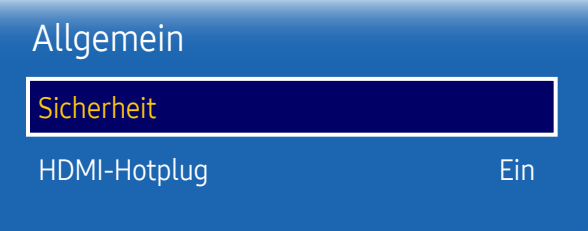

– Das angezeigte Bild kann je nach Modell unterschiedlich sein.

### Sicherheit

Geben Sie Ihre 4-stellige PIN ein. Die Standard-PIN ist "0-0-0-0". Verwenden Sie die Funktion PIN ändern zur Änderung der PIN.

#### **Sicherheitssperre**

Aktiviert die Tastensperre-Funktion.

• Aus / Ein

Alle Menüs und Schaltflächen des Geräts und der Fernbedienung, mit Ausnahme der LOCK-Taste auf der Fernbedienung, werden durch die Sicherheitssperre-Funktion gesperrt.

Zum Entsperren des Menüs und der Schaltflächen drücken Sie die LOCK-Taste, und geben Sie das Kennwort ein (Standardkennwort: 0-0-0-0).

#### Ein/Aus-Schalter

Wenn diese Funktion aktiviert ist, kann das Gerät über die Ein/Aus-Taste der Fernbedienung eingeschaltet werden, während Sicherheitssperre aktiviert ist.

• Aus / Ein

#### **Tastensperre**

Mit diesem Menü können Sie die Tasten am Gerät sperren.

Wenn Tastensperre auf Ein eingestellt ist, kann das Gerät nur über die Fernbedienung gesteuert werden.

• Aus / Ein

## HDMI-Hotplug

Mit dieser Funktion wird die Einschaltverzögerung für ein externes DVI/HDMI-Gerät aktiviert.

- Aus / Ein
- ― Je nach Typ des externen Geräts könnte der Bildschirm nicht korrekt angezeigt werden. Verbinden Sie es in diesem Fall mit auf Ein gestellter HDMI-Hotplug-Funktion.

Mit dieser Option werden die unter "System" konfigurierten Werte auf die Werkseinstellungen zurückgesetzt.

MENU **III** → System → System zurücksetzen → ENTER  $\rightarrow$ 

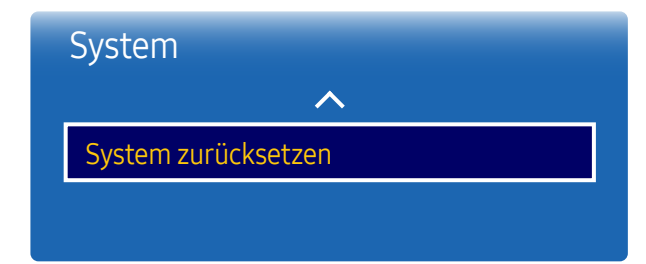

<sup>–</sup> Das angezeigte Bild kann je nach Modell unterschiedlich sein.

# Anpassen des Tons Kapitel 09

Konfigurieren Sie die Toneinstellungen (Ton) für das Gerät.

## Tonausgabe

Wählen Sie aus, ob die Wiedergabe über AV(HDMI) oder PC(DVI) erfolgen soll.

• AV(HDMI) / PC(DVI)

#### MENU  $\text{III} \rightarrow \text{Ion} \rightarrow \text{Ionausgabe} \rightarrow \text{ENTER}$

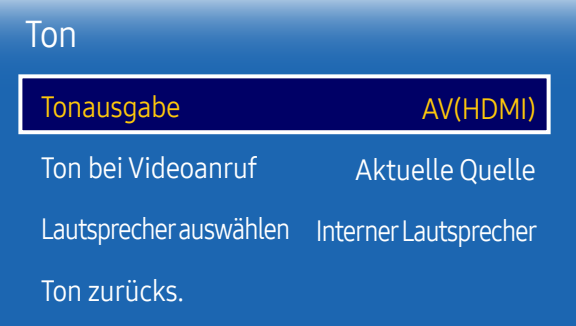

<sup>–</sup> Das angezeigte Bild kann je nach Modell unterschiedlich sein.

## Ton bei Videoanruf

MENU  $\overline{m}$   $\rightarrow$  Ton  $\rightarrow$  Ton bei Videoanruf  $\rightarrow$  ENTER  $\overline{R}$ 

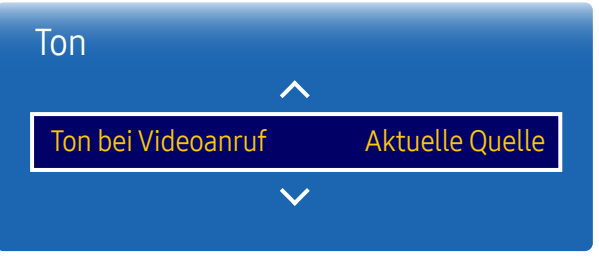

– Das angezeigte Bild kann je nach Modell unterschiedlich sein.

## Lautsprecher auswählen

MENU  $\text{III}$  → Ton → Lautsprecher auswählen → ENTER

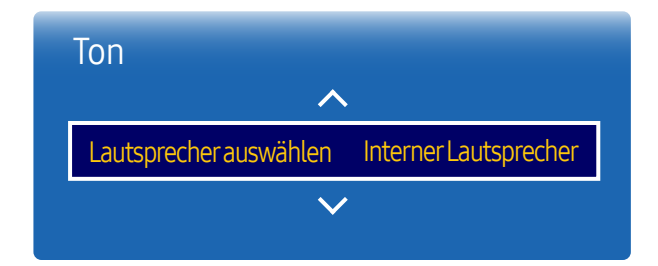

<sup>–</sup> Das angezeigte Bild kann je nach Modell unterschiedlich sein.

Auswahl der aktiven Tonwiedergabe während eines Videoanrufes.

• Aktuelle Quelle / Video Call

― Wenn Lautsprecher auswählen auf Ext. Lautsprecher eingestellt ist, ist Ton bei Videoanruf deaktiviert.

Wenn Sie den Ton einer Sendung oder eines Films über einen externen Empfänger wiedergeben, hören Sie eventuell ein Echo, das durch die unterschiedliche Dekodiergeschwindigkeit der Gerätelautsprecher und der an Ihrem Audioempfänger angeschlossenen Lautsprecher verursacht wird. Sollte dies der Fall sein, stellen Sie das Gerät auf Ext. Lautsprecher ein.

- Interner Lautsprecher / Ext. Lautsprecher
- ― Wenn Sie Lautsprecher auswählen auf Ext. Lautsprecher einstellen, werden die Lautsprecher des Geräts ausgeschaltet.

Sie hören den Ton dann nur über die externen Lautsprecher. Wenn Lautsprecher auswählen auf Interner Lautsprecher eingestellt ist, sind sowohl die Lautsprecher des Geräts als auch die externen Lautsprecher eingeschaltet. Sie hören Töne also über beide.

Wenn kein Videosignal anliegt, sind sowohl die Gerätelautsprecher als auch die externen Lautsprecher ausgeschaltet.

## Ton zurücks.

Das angezeigte Bild kann je nach Modell unterschiedlich sein. Setzt alle Toneinstellungen auf die Werkseinstellungen zurück.

#### MENU  $\overline{m}$   $\rightarrow$  Ton  $\rightarrow$  Ton zurücks.  $\rightarrow$  ENTER  $\overline{G}$

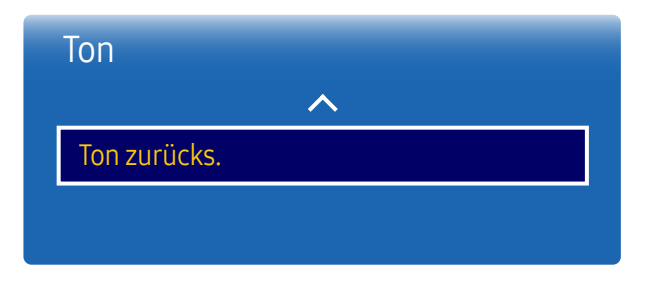

<sup>–</sup> Das angezeigte Bild kann je nach Modell unterschiedlich sein.

# Unterstützung Kapitel 10

## Software-Update

#### MENU **III** → Unterstützung → Software-Update → ENTER  $\rightarrow$

Im Menü Software-Update können Sie die Gerätesoftware auf die aktuelle Version aktualisieren.

- ― Schalten Sie das Gerät erst nach Abschluss des Updates aus. Das Gerät schaltet sich nach Abschluss des Software-Updates automatisch aus und wieder ein.
- ― Wenn Sie die Software aktualisieren, werden alle Video- und Audioeinstellungen auf die Standardeinstellungen zurückgesetzt. Notieren Sie sich die Einstellungen, um sie nach dem Update einfach wiederherstellen zu können.

## Samsung kontaktieren

#### MENU Ⅲ → Unterstützung → Samsung kontaktieren → ENTER  $\Box$

Zeigen Sie diese Informationen an, wenn das Gerät nicht ordnungsgemäß funktioniert oder wenn Sie die Software aktualisieren möchten.

Hier finden Sie Informationen zu unseren Callcentern sowie zum Herunterladen von Produkten und Software.

<sup>-</sup> Samsung kontaktieren, und ermitteln Sie Modellcode und Softwareversion des Geräts..

## Zu Startseite

#### MENU **IIII** → Unterstützung → Zu Startseite → ENTER  $\rightarrow$

Kann mit der Taste HOME  $\widehat{\omega}$  auf der Fernbedienung aufgerufen werden.

Zu Startseite gibt eine Vielzahl von Inhalten von einem Speichergerät oder aus einem verbundenen Netzwerk wieder.

## Alle zurücksetzen

#### MENU **IIII** → Unterstützung → Alle zurücksetzen → ENTER  $\vec{f}$

Mit dieser Option werden alle aktuellen Einstellungen für ein Anzeigegerät auf die werkseitigen Standardwerte zurückgesetzt.

# Handbuch zur Fehlerbehebung Kapitel 11

Kundendienstcenter wenden, testen Sie Ihr Gerät folgendermaßen. Wenn das Problem weiterhin besteht, wenden Sie sich an das Samsung-Kundendienstcenter.

– Wenn der Bildschirm leer bleibt, überprüfen Sie das Computersystem, die Videokarte und das Kabel.

## Vorbereiten der Kontaktaufnahme mit dem Samsung – Bevor Sie sich an das Samsung- **Kundenservicecenter**

### Testen des Geräts

Überprüfen Sie, ob Ihr Gerät ordnungsgemäß funktioniert, indem Sie die Funktion für den Gerätetest verwenden. Führen Sie den Gerätetest durch, wenn der Bildschirm bei blinkender Netz-LED leer bleibt, obwohl das Gerät korrekt an einen PC angeschlossen ist.

- 1 Schalten Sie den PC und das Gerät aus.
- 2 Trennen Sie alle Kabel vom Gerät.
- 3 Einschalten des Geräts.
- 4 Wenn die Meldung "Kein Signal" angezeigt wird, arbeitet das Gerät ordnungsgemäß.

## Überprüfen von Auflösung und Frequenz

ungeeign. Modus wird kurz angezeigt, wenn ein Modus ausgewählt ist, der die unterstützte Auflösung überschreitet (siehe "Unterstützte Auflösungen").

## Überprüfen Sie folgenden Punkte.

### Installationsproblem (PC-Modus)

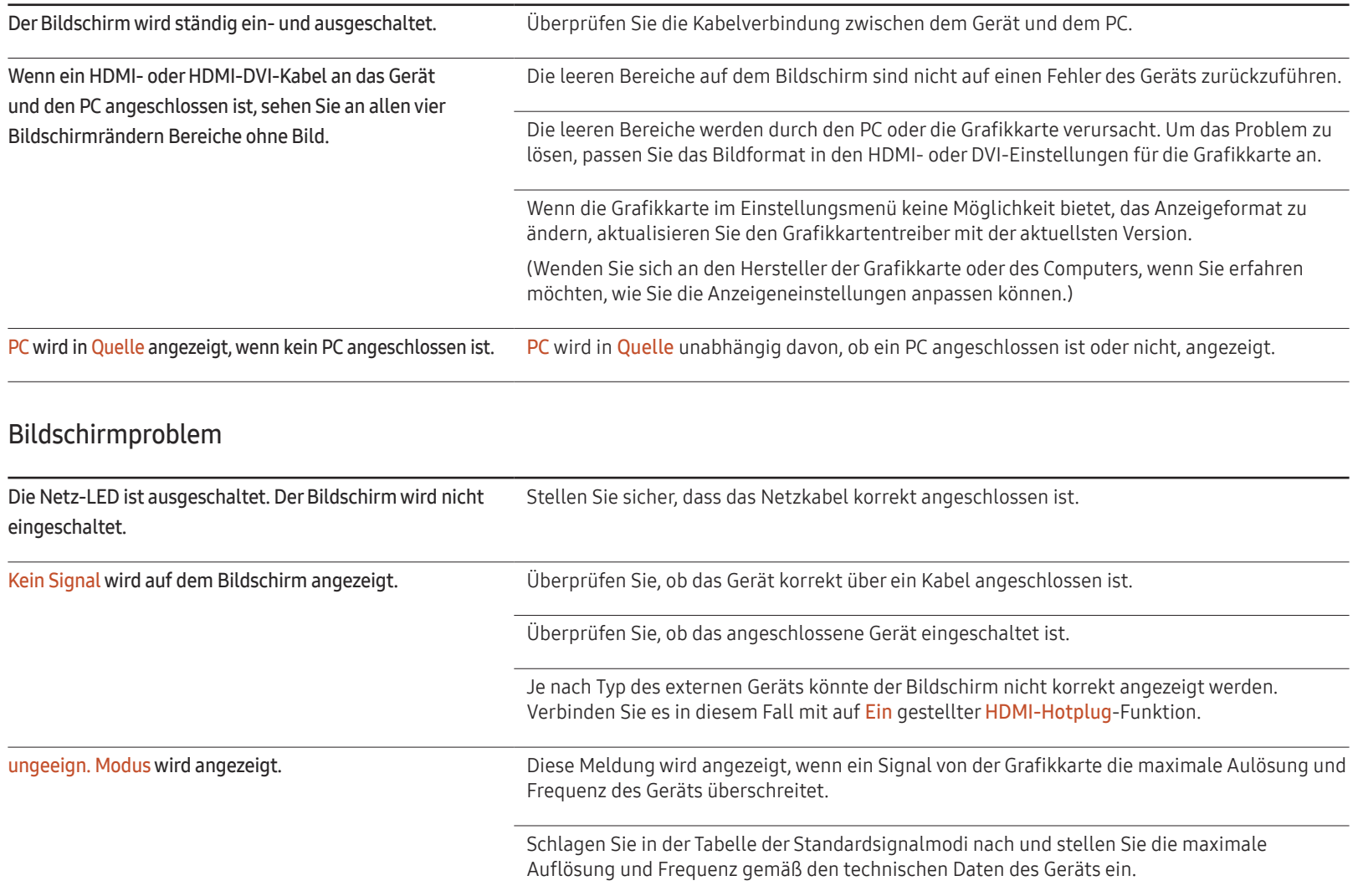

### Bildschirmproblem

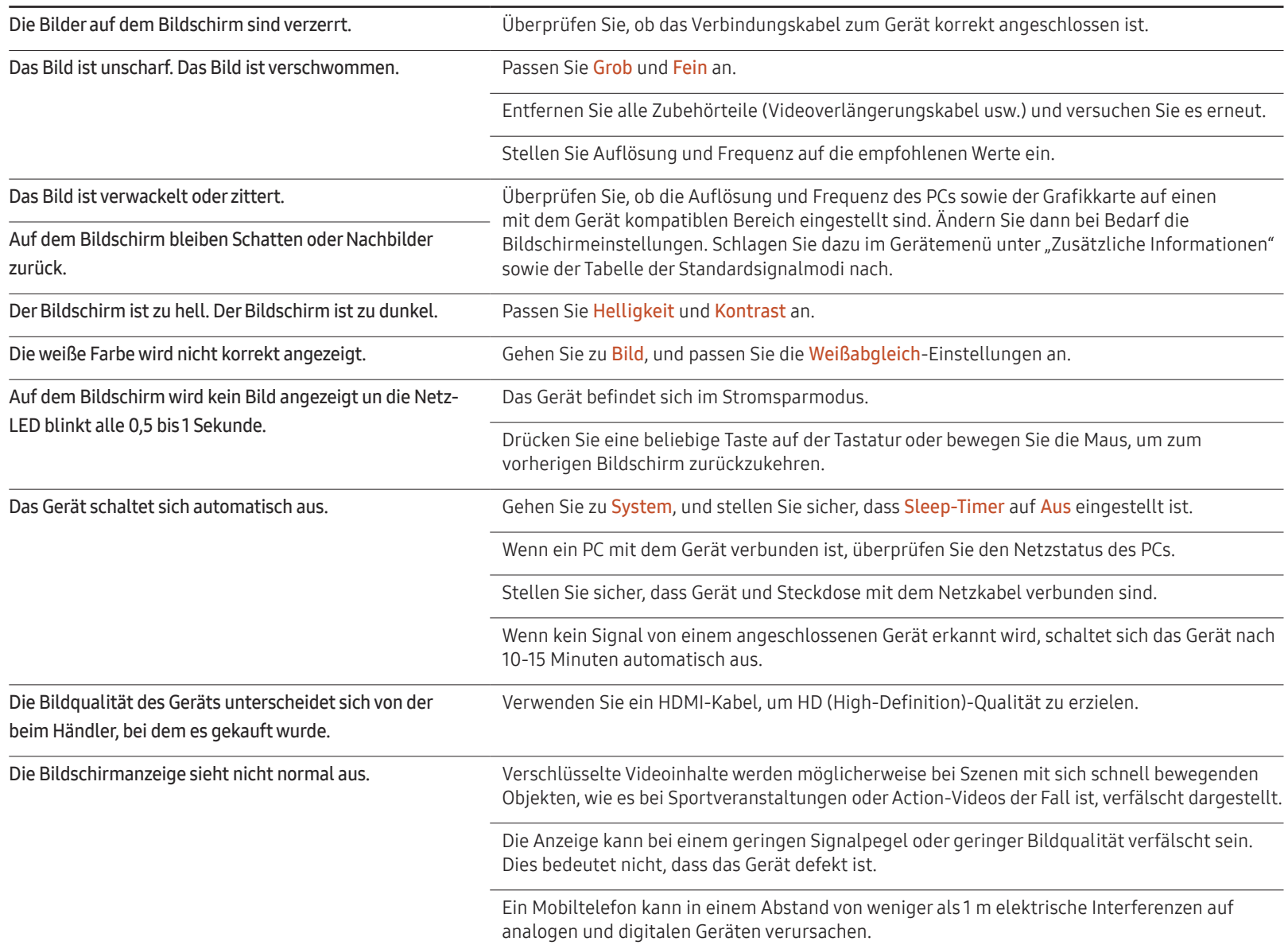

### Bildschirmproblem

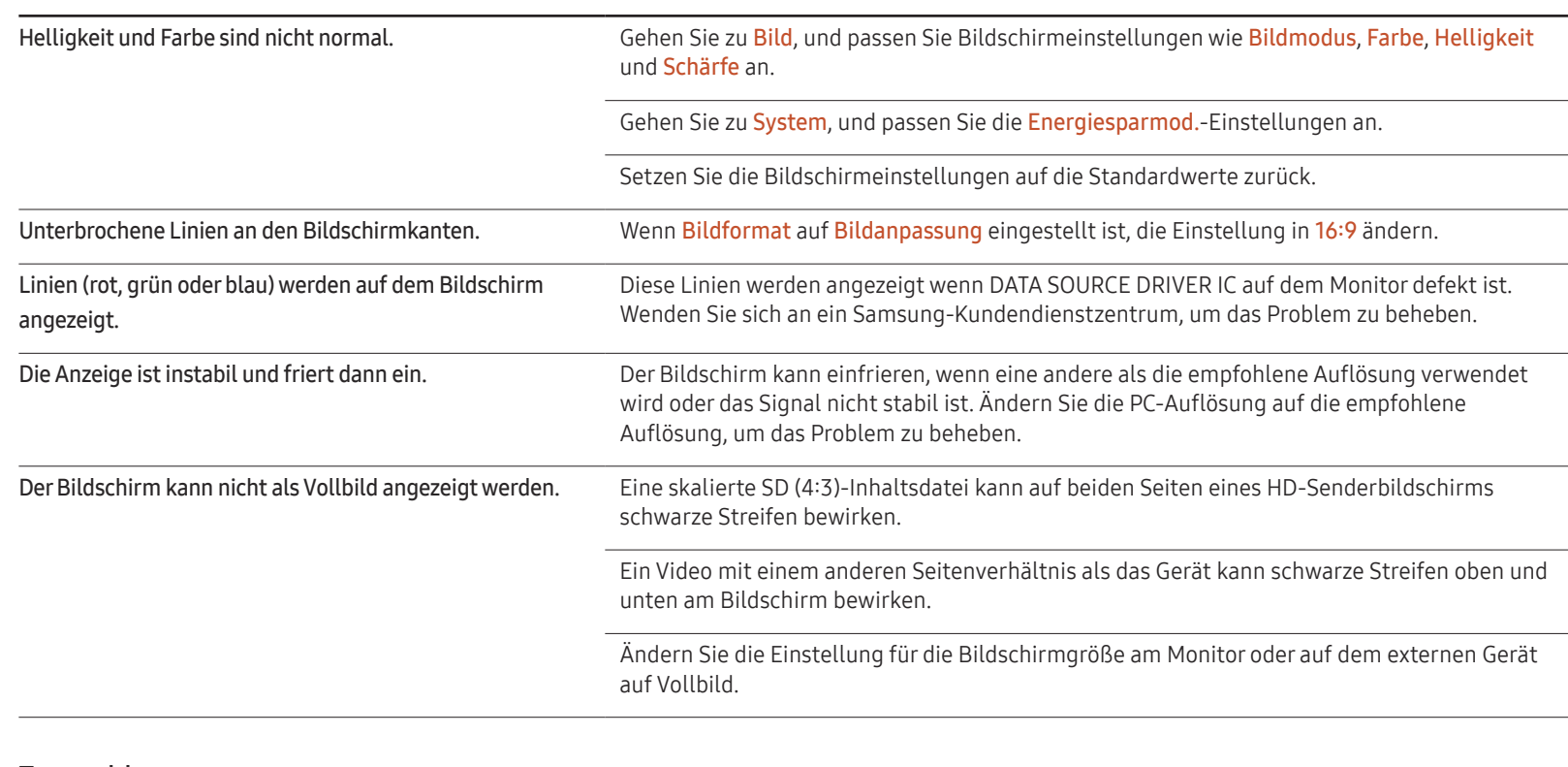

### Tonproblem

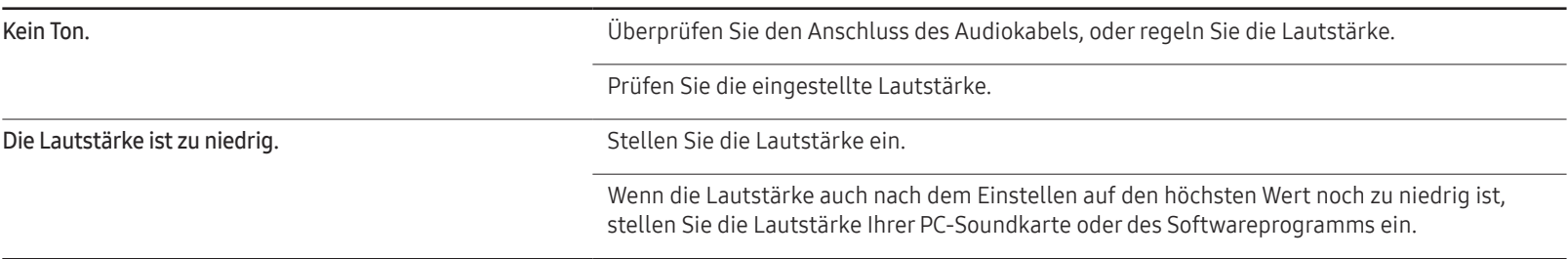

### Tonproblem

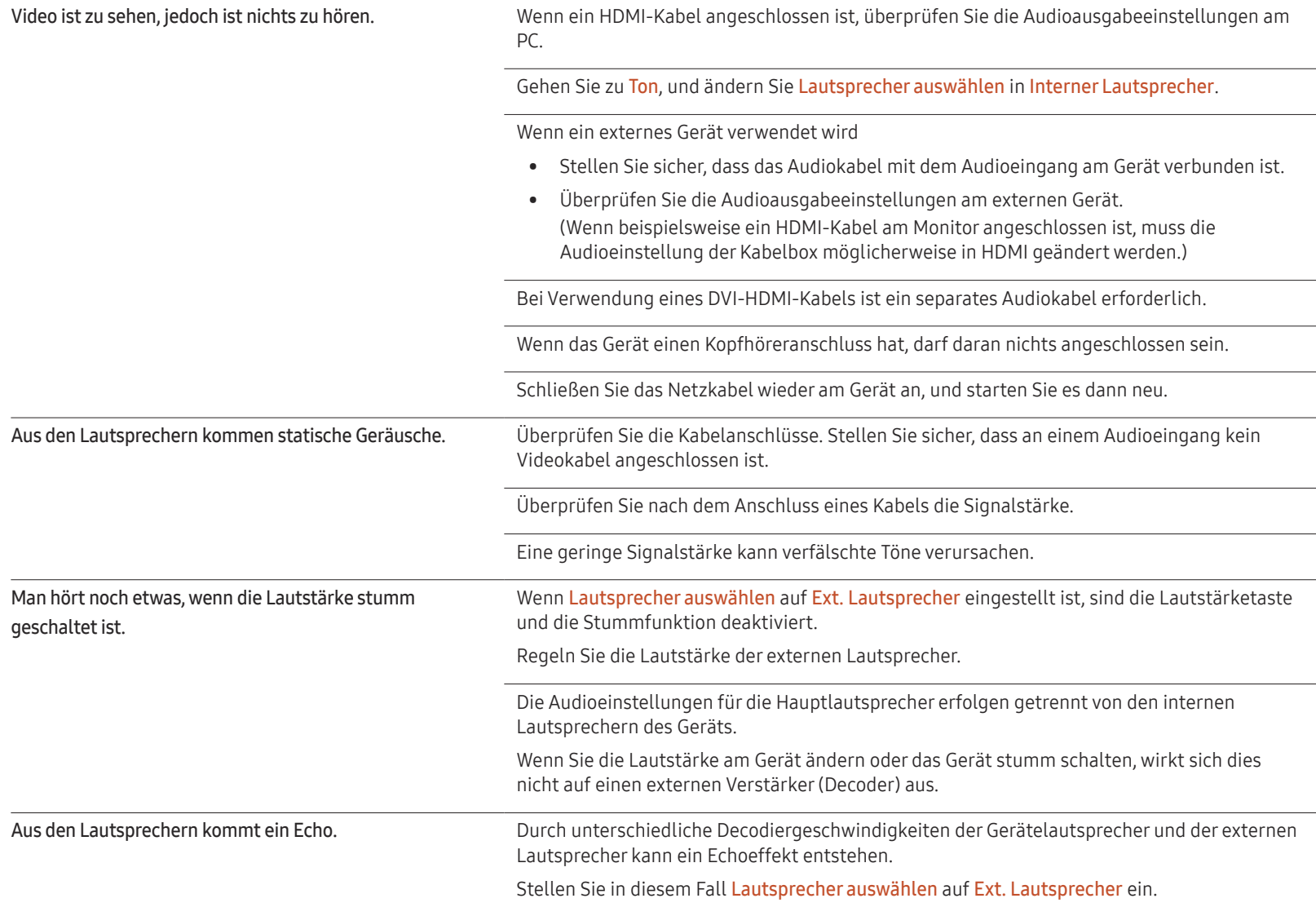

### Probleme mit der Fernbedienung

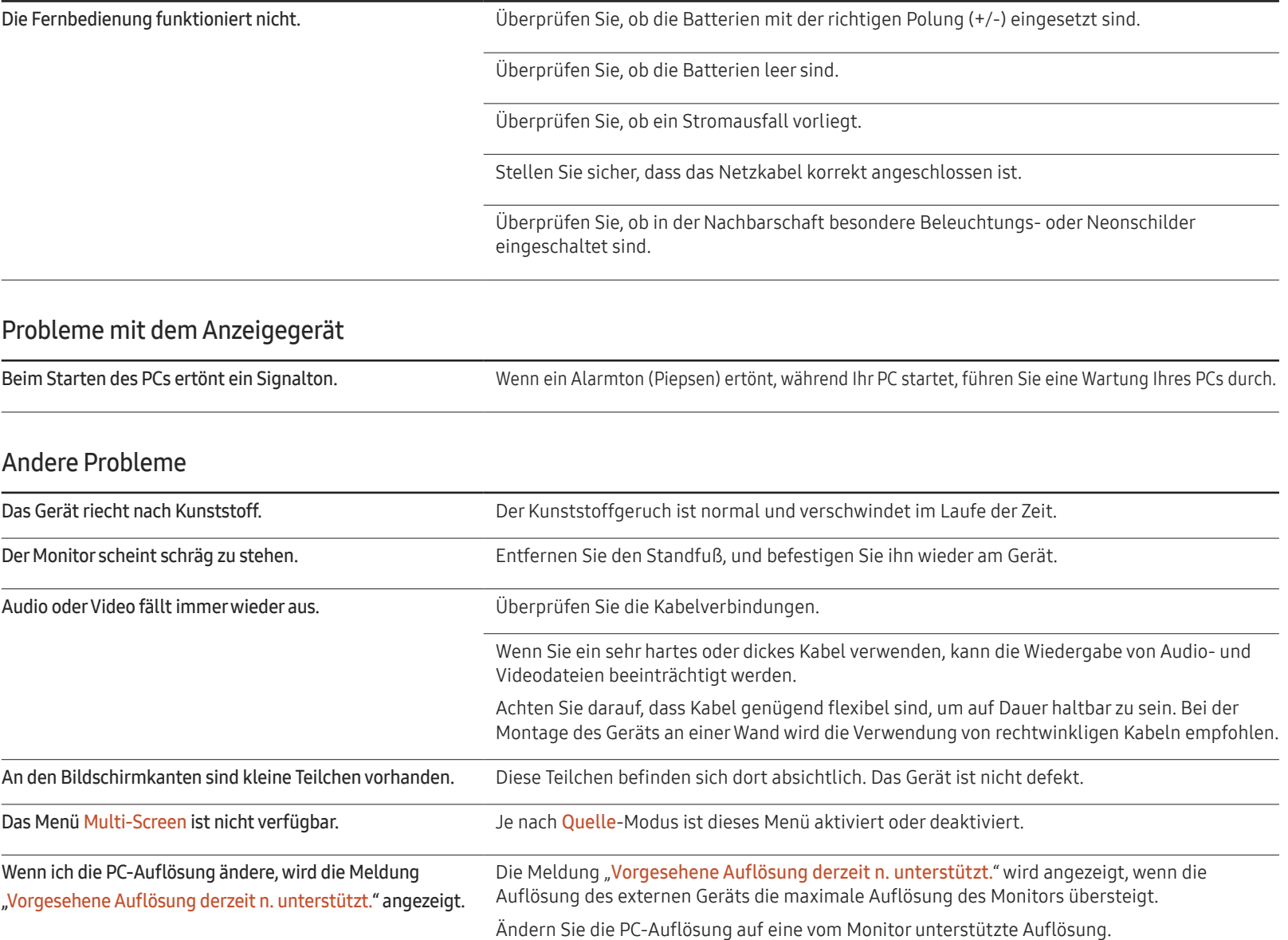

#### Andere Probleme

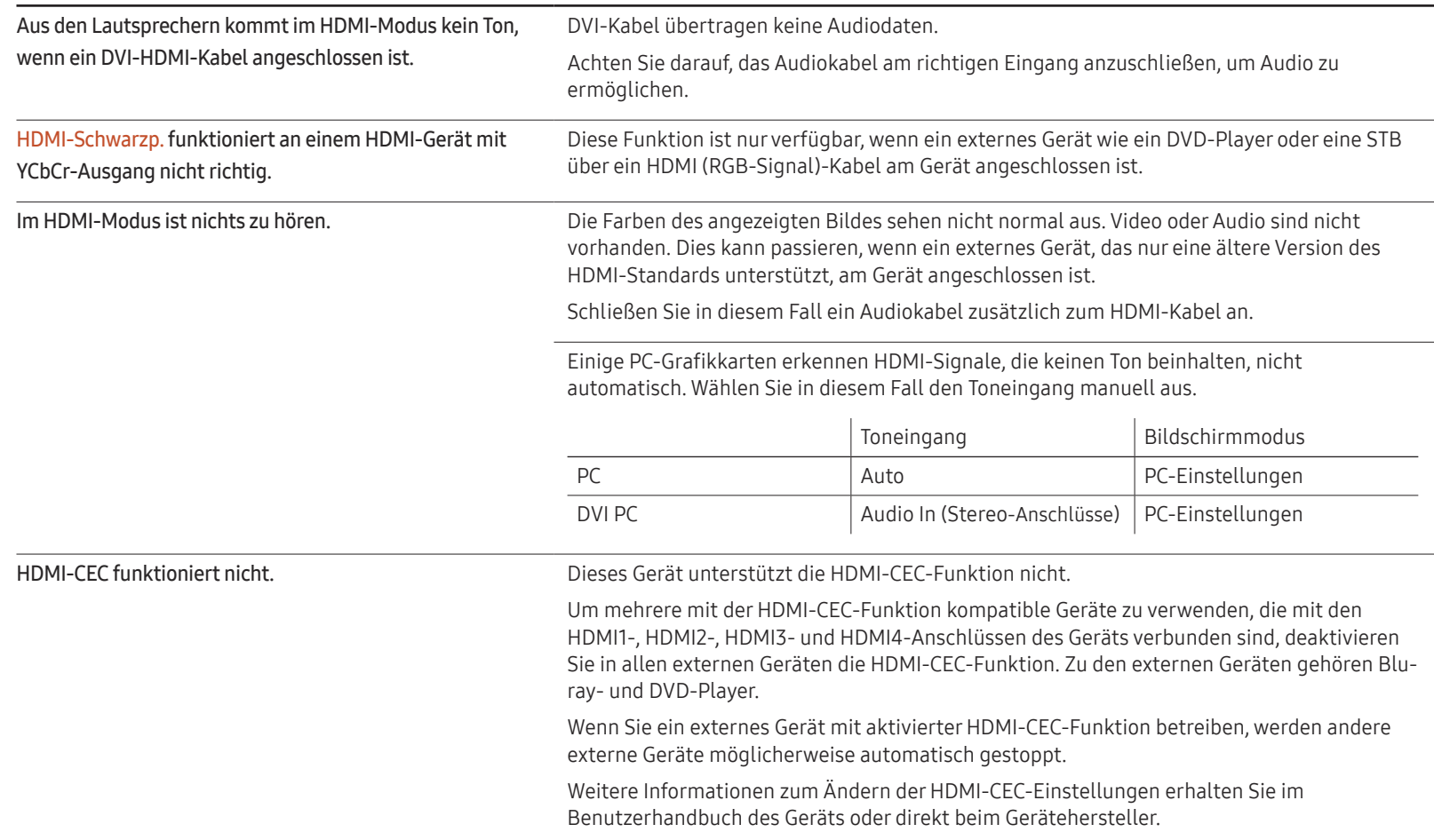

#### Andere Probleme

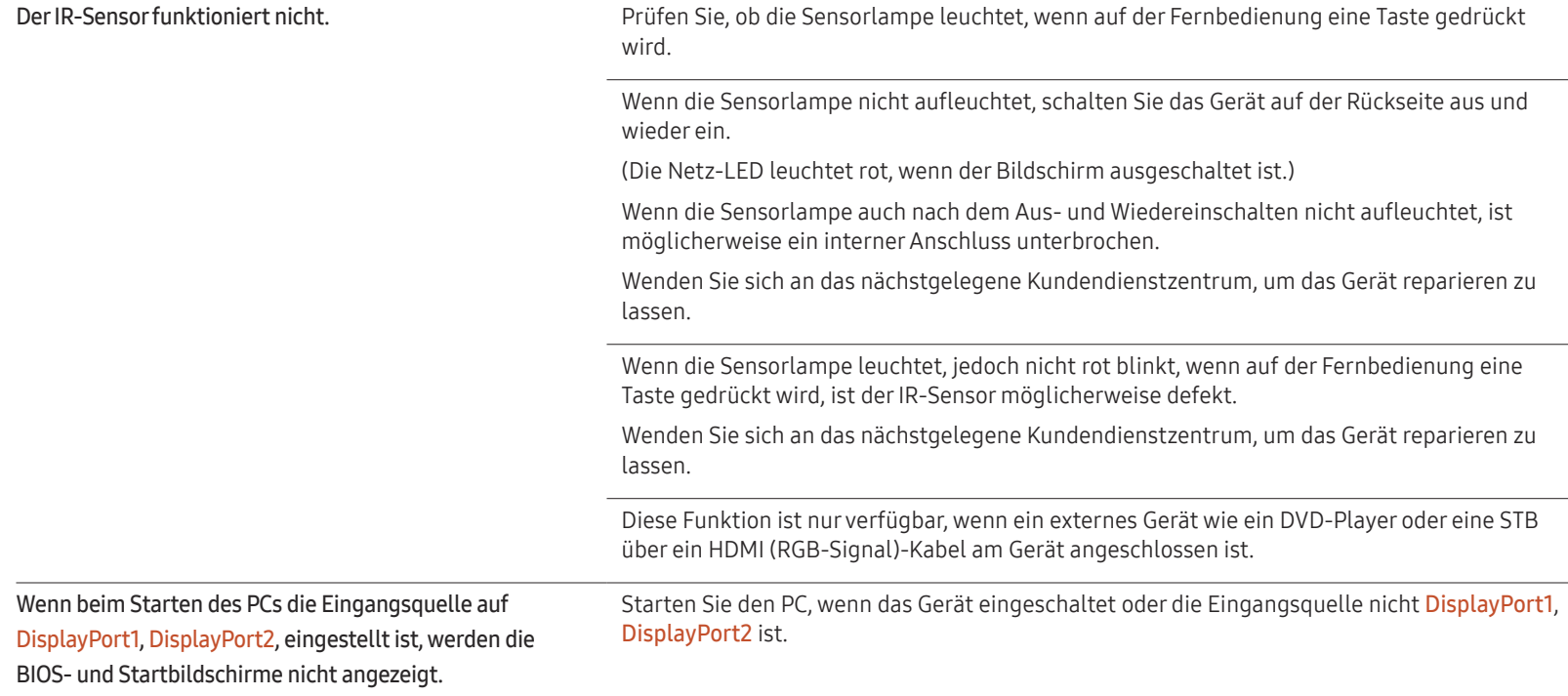

## FAQs

– Weitere Informationen zur Anpassung finden Sie im

Grafikkarte.

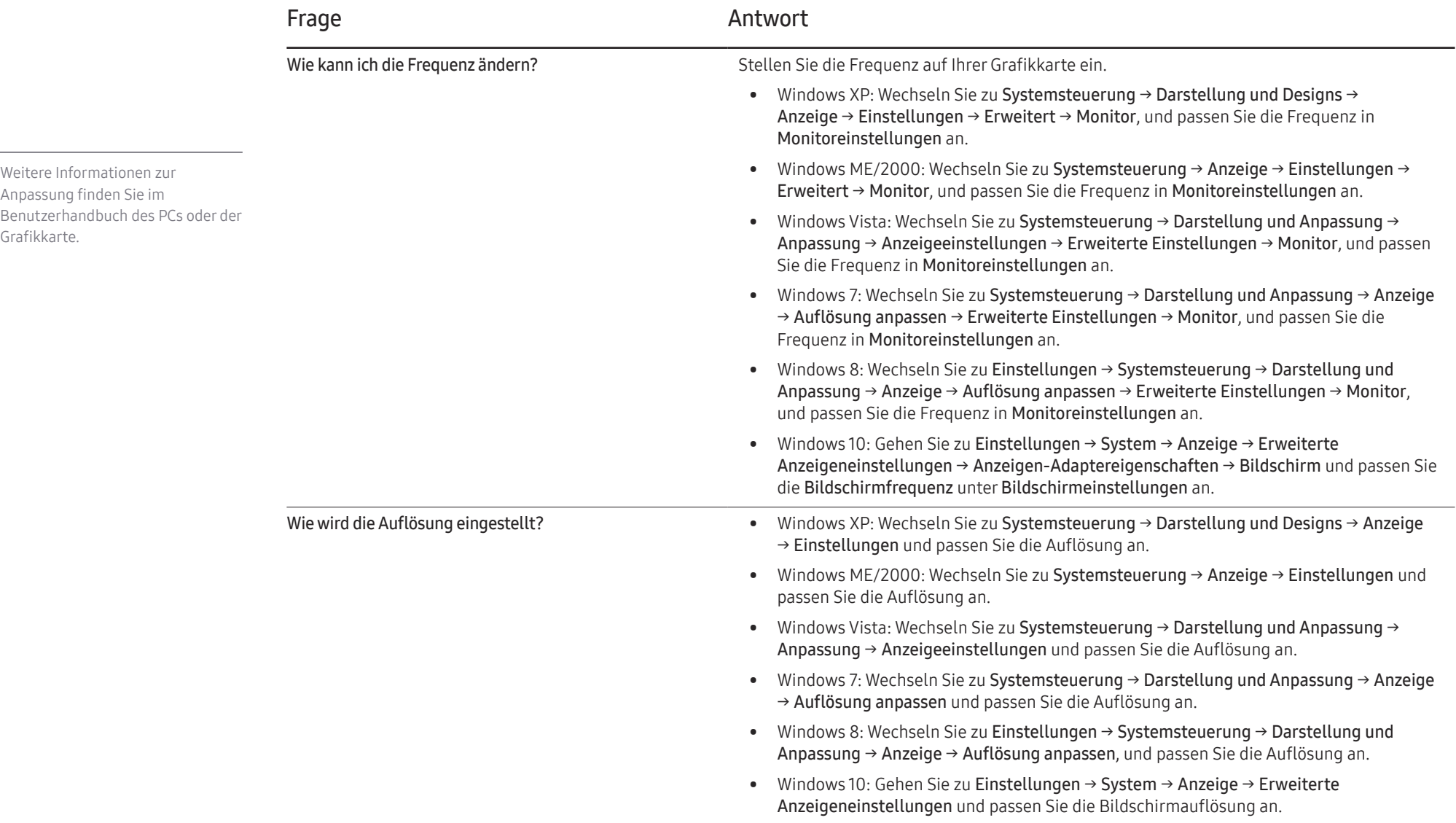

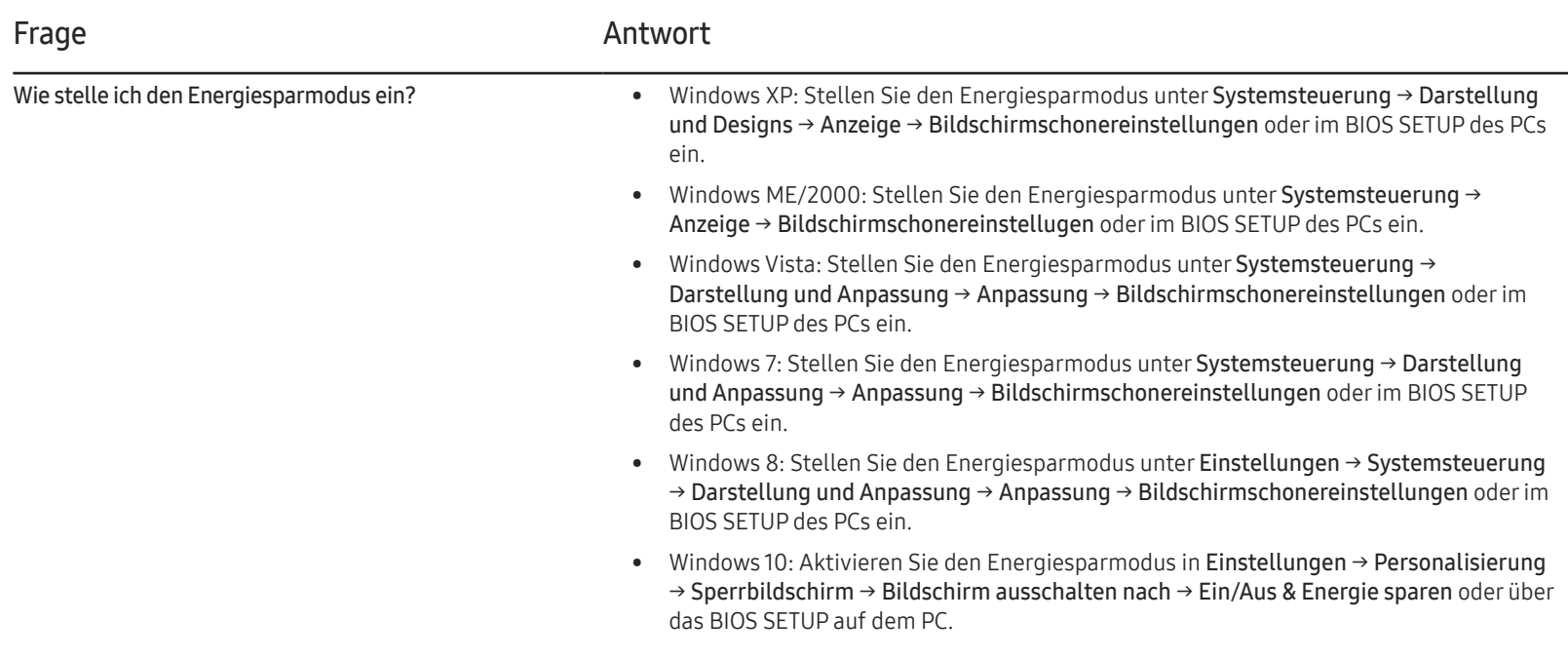

# Technische Daten Kapitel 12

– Größe

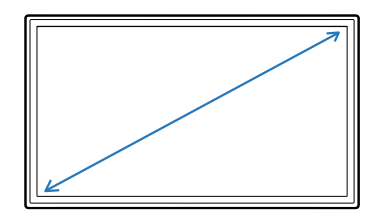

– Anzeigebereich

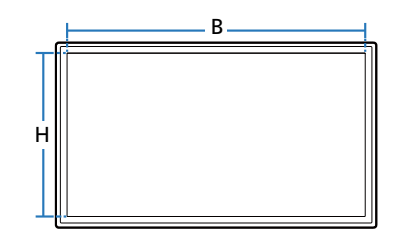

## Allgemein

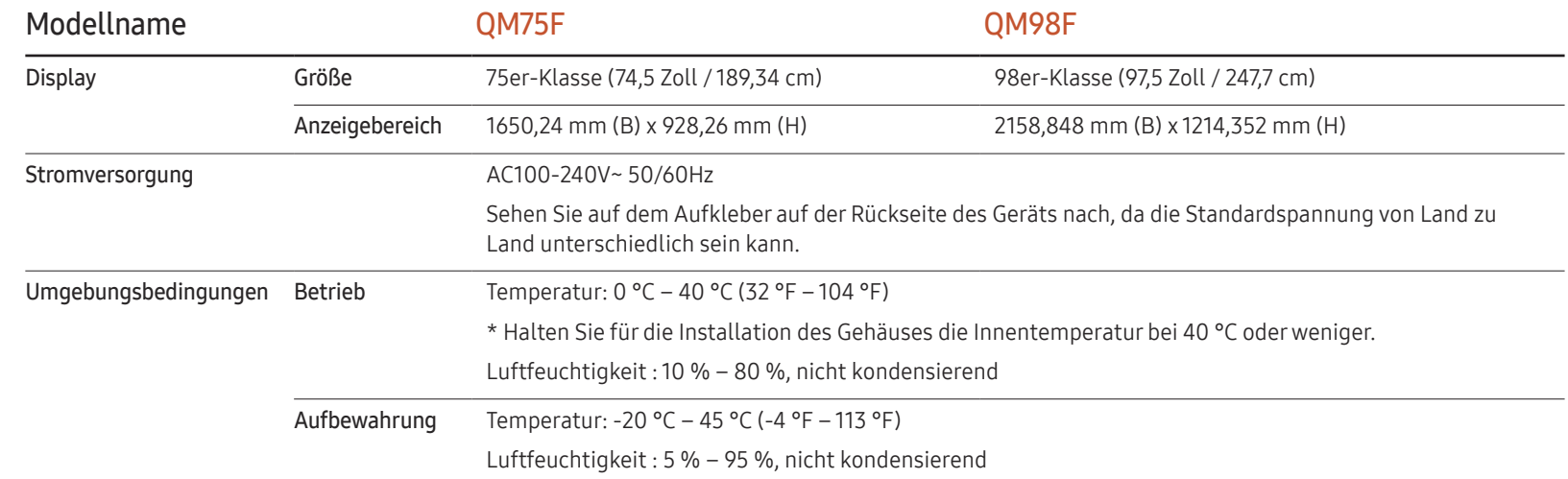
― Plug & Play

Dieser Monitor kann auf jedem Plug & Play-fähigen System installiert werden. Durch den Datenaustausch zwischen dem Monitor und dem Computersystem werden die Monitoreinstellungen optimiert. Die Installation des Monitors wird automatisch durchgeführt. Sie können die Installationseinstellungen nach Wunsch auch manuell anpassen.

- ― Bedingt durch das Herstellungsverfahren dieses Geräts wird ca. 1 Pixel pro Million (1 ppm) auf dem LCD-Display heller oder dunkler dargestellt. Dies beeinträchtigt die Geräteleistung nicht.
- ― Dies ist ein Produkt der Klasse A. In einer häuslichen Umgebung kann dieses Produkt Funkstörungen verursachen. In solchen Fällen obliegt es dem Nutzer, angemessene Maßnahmen zu ergreifen.
- ― Detaillierte technischen Daten des Geräts finden Sie auf der Website von Samsung Electronics.

## Voreingestellter Timing-Modi

- ― Bei diesem Gerät können Sie aufgrund der Beschaffenheit des Bildschirms für jedes Bildschirmformat nur eine optimale Auflösung einstellen. Wenn Sie statt der vorgegebenen Auflösung eine andere verwenden, verschlechtert sich möglicherweise die Bildqualität. Um dies zu vermeiden, wird empfohlen, dass Sie die für Ihr Gerät angegebene optimale Auflösung auswählen.
- ― Überprüfen Sie die Frequenz, wenn Sie ein (an einen PC angeschlossenes) CDT-Gerät gegen ein LCD-Gerät austauschen. Wenn das LCD-Gerät eine Frequenz von 85Hz nicht unterstützt, stellen Sie die vertikale Frequenz mithilfe des CDT-Geräts auf 60Hz ein, bevor Sie das LCD-Gerät anschließen.

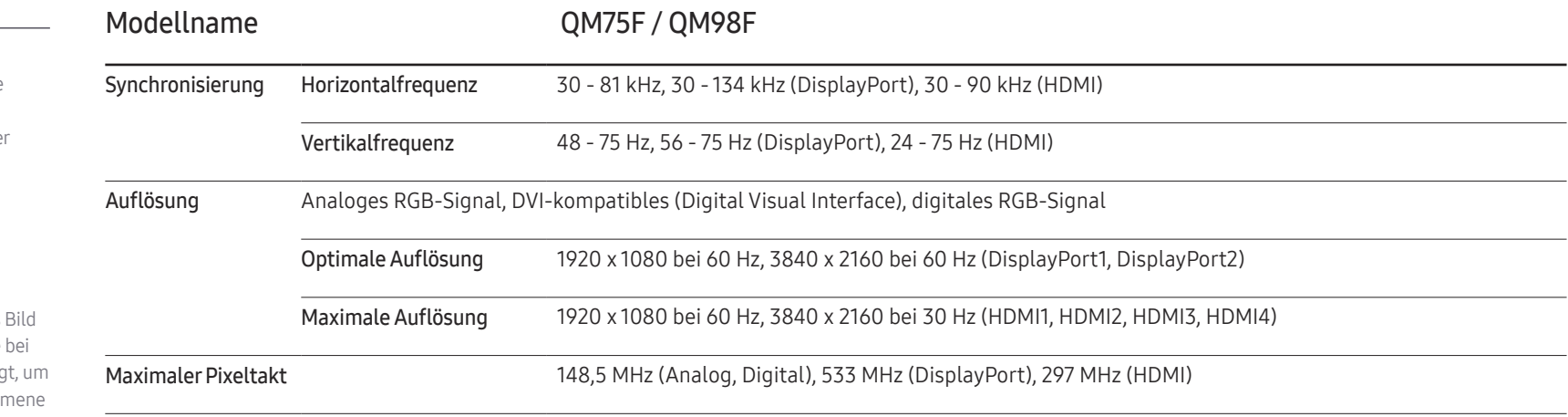

Der Bildschirm wird automatisch angepasst, wenn Ihr PC einen der folgenden Standardsignalmodi überträgt. Wenn der PC keinen Standardsignalmodus überträgt, ist der Bildschirm bei eingeschalteter Netz-LED leer. Ändern Sie die Einstellungen in diesem Fall anhand der folgenden Tabelle und schlagen Sie im Benutzerhandbuch der Grafikkarte nach.

– Horizontalfrequenz Die Zeit zum Abtasten eine Zeile von links nach rechts wird als Horizontalzyklus bezeichnet. Der Kehrwert des Horizontalzyklus ist die Horizontalfrequenz. Die Horizontalfrequenz wird in kHz angegeben.

– Vertikalfrequenz

Auf dem Gerät wird ein einziges mehrere Male pro Sekunde (wie einer Leuchtstoffröhre) angezei das vom Zuschauer wahrgenom Bild wiederzugeben. Der Häufigkeit, mit der ein einzelnes Bild pro Sekunde wiederholt wird, ist die Vertikalfrequenz oder Bildwiederholfrequenz. Die Vertikalfrequenz wird in Hz angegeben.

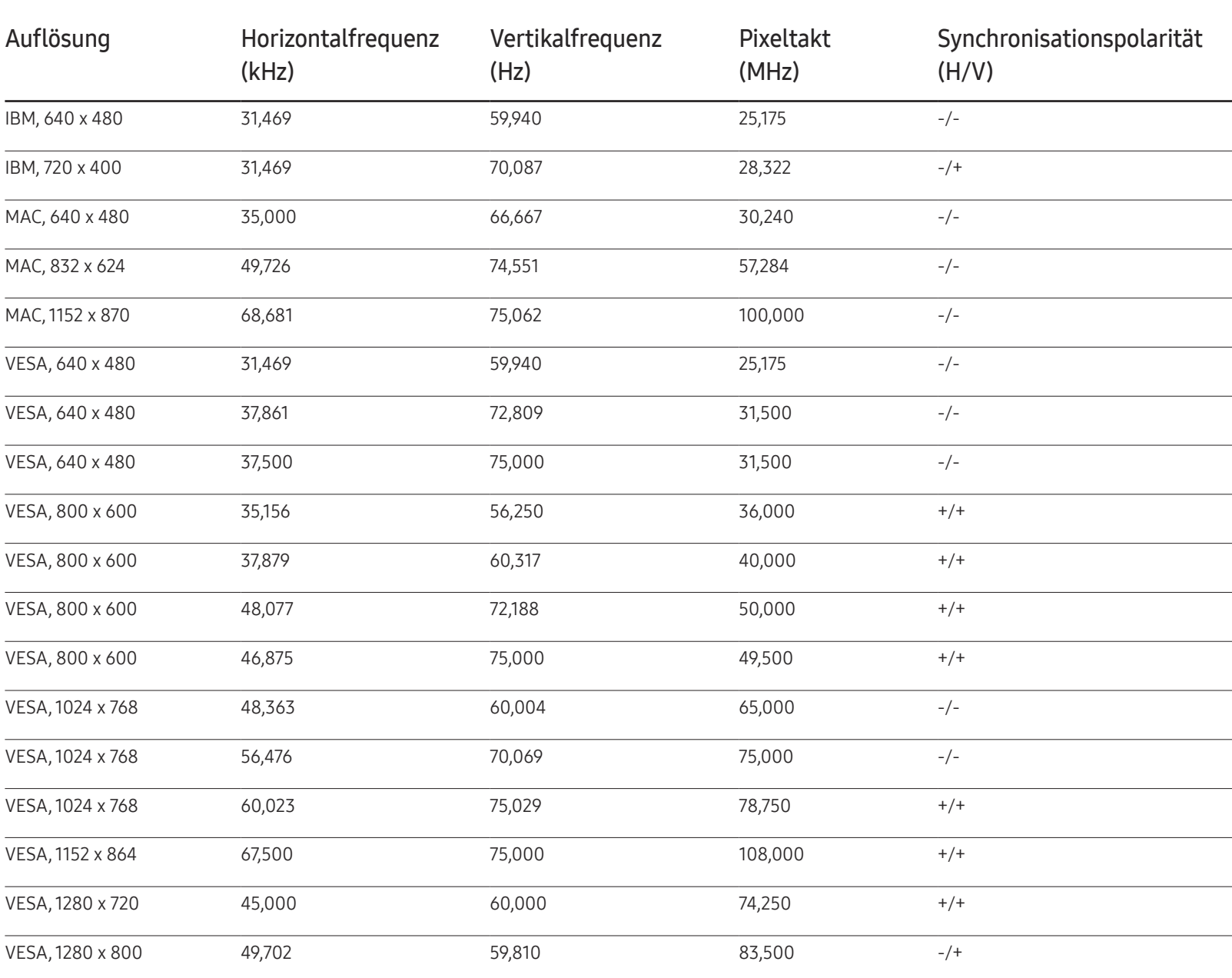

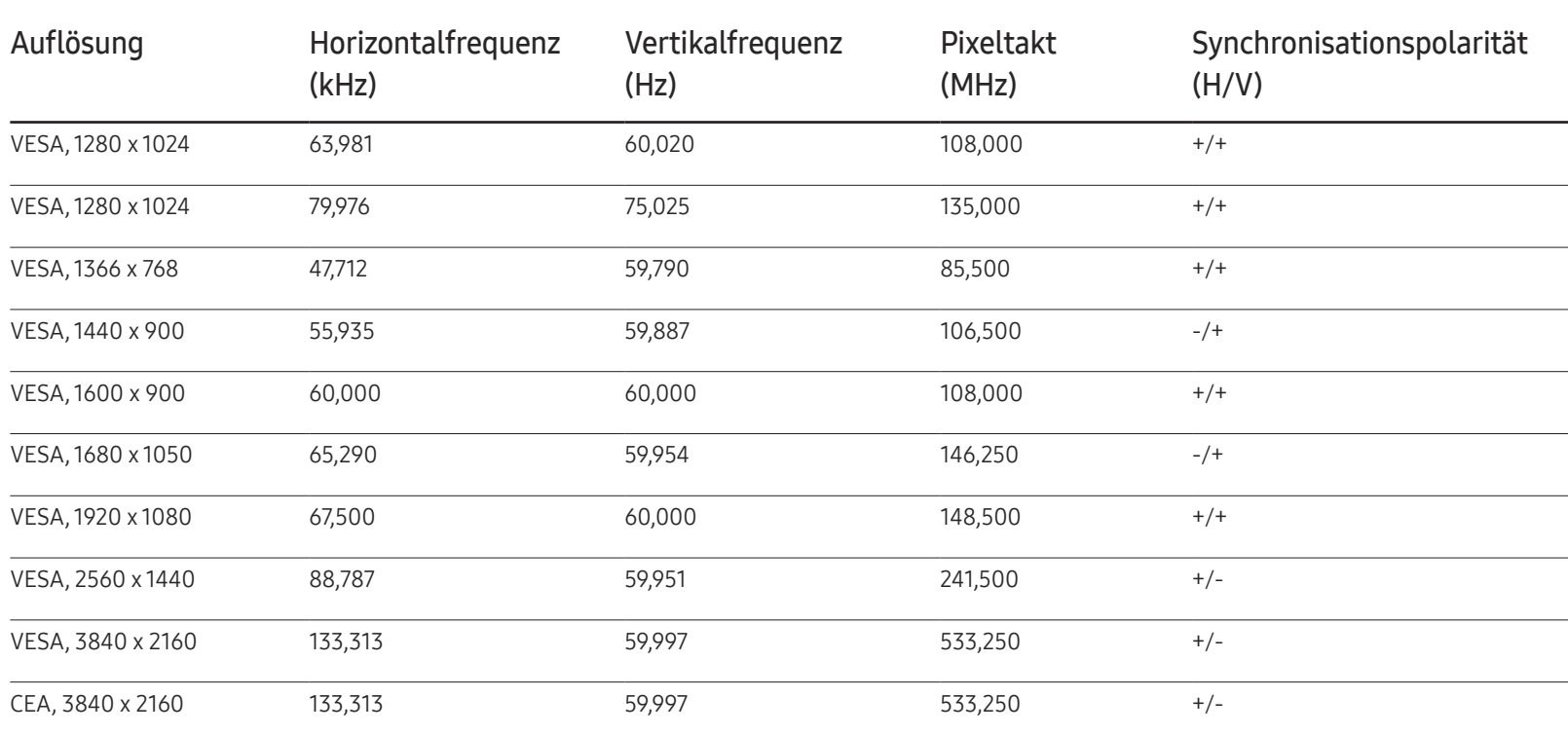

# Anhang Kapitel 13

## Inanspruchnahme des kostenpflichtigen Services (Kosten für Kunden)

― Wenn dieser Service in Anspruch genommen wird, stellen wir trotz bestehender Gewährleistung möglicherweise in folgenden Fällen den Besuch eines Servicetechnikers in Rechnung.

### Kein Produktdefekt

Reinigung, Anpassung, Erklärung, Neuinstallation o. ä. des Geräts

- Ein Servicetechniker erklärt die Verwendung des Geräts oder passt Optionen an, ohne das Gerät zu zerlegen.
- Ein Defekt wird durch äußere Einflüsse verursacht (Internet, Antenne, drahtgebundene Signale usw.).
- Ein Gerät wird neu installiert oder zusätzliche Geräte werden angeschlossen, nachdem das gekaufte Gerät zum ersten Mal installiert wurde.
- Ein Gerät wird neu installiert, um es woanders aufzustellen oder an einen anderen Wohnort umzuziehen.
- Der Kunde benötigt eine Anleitung zur Verwendung in Verbindung mit einem Gerät eines anderen Herstellers.
- Der Kunde benötigt eine Anleitung zur Verwendung des Netzwerks oder eines Programms eines anderen Herstellers.
- Der Kunde möchte, dass auf dem Gerät Software installiert und das Gerät eingerichtet wird.
- Ein Servicetechniker beseitigt/säubert Staub oder Fremdkörper innerhalb des Geräts.
- Der Kunde möchte nach dem Homeshopping- oder Online-Kauf noch zusätzlich die Installation.

### Ein Schaden am Gerät, der auf einen Kundenfehler zurückzuführen ist

Schaden am Gerät durch falsche Bedienung durch den Kunden oder fehlerhafte Reparatur. Wenn der Schaden am Gerät verursacht wird durch:

- Einwirkung von außen oder fallen lassen
- Verwendung von Zubehör oder separat gekauftem Gerät, das nicht von Samsung freigegeben ist
- Reparatur durch eine Person, die kein Techniker eines Outsourcing-Serviceunternehmens oder Partners von Samsung Electronics Co., Ltd. ist.
- Umbau oder Reparatur des Geräts durch den Kunden
- Verwendung mit falscher Spannung oder nicht zugelassenen elektrischen Anschlüssen
- Nichtbeachtung der Warnhinweise im Benutzerhandbuch

### Andere

- Das Gerät fällt durch eine Naturkatastrophe (Blitz, Feuer, Erdbeben, Überflutung usw.) aus.
- Die Verbrauchskomponenten sind aufgebraucht. (Batterie, Toner, Leuchtstofflampen, Tonköpfe, Vibrator, Lampe, Filter, Bänder usw.)

― Wenn der Kunde einen Service anfordert, obwohl das Gerät nicht defekt ist, wird möglicherweise eine Servicegebühr berechnet. Lesen Sie daher zunächst das Benutzerhandbuch.

## Optimale Bildqualität und Vermeidung des Einbrennens von Nachbildern

### Optimale Bildqualität

- Aufgrund fertigungstechnischer Gegebenheiten ist bei dieser Anzeige etwa 1 Pixel aus einer Million (1 ppm) heller oder dunkler als normal. Dies beeinträchtigt die Geräteleistung nicht.
	- Anzahl der Teilpixel für den jeweiligen Typ der Anzeige: 24.883.200
- Führen Sie Autom. Einstellung aus, um die Bildqualität zu verbessern. Wenn das Rauschen auch nach der Durchführung von "Auto Einstellung" nicht verschwunden ist, nehmen Sie eine Grob- oder Feineinstellung vor.
- Das Anzeigen von Standbildern auf dem Bildschirm über einen längeren Zeitraum kann zum Einbrennen von Nachbildern oder Pixelfehlern führen.
	- Aktivieren Sie den Stromsparmodus oder einen dynamischen Bildschirmschoner, wenn Sie das Gerät über einen längeren Zeitraum nicht verwenden.

### Vermeidung des Einbrennens von Nachbildern

#### Muster gegen Bildschirmeinbrennen festlegen

Das Muster gegen Bildschirmeinbrennen wird im Standby-Modus automatisch verwendet.

- Muster gegen Bildschirmeinbrennen deaktivieren Drücken Sie auf der Fernbedienung 2  $\rightarrow$  2  $\rightarrow$  7  $\rightarrow$  CH $\rightarrow$  0. Wenn der Sensor der Fernbedienung einmal blinkt, ist das Muster deaktiviert.
- Muster gegen Bildschirmeinbrennen aktivieren Drücken Sie auf der Fernbedienung 2  $\rightarrow$  2  $\rightarrow$  7  $\rightarrow$  CH $\rightarrow$  0. Wenn der Sensor der Fernbedienung zweimal blinkt, ist das Muster aktiviert.
- ― Wenn der Bildschirm ausgeschaltet wird, bleibt das Muster gegen Bildschirmeinbrennen noch zwei Stunden aktiv.
- ― Wenn das Muster gegen Bildschirmeinbrennen aktiv bleibt, erhöht dies den Stromverbrauch.

### Was geschieht beim Einbrennen von Nachbildern?

Wenn der LCD-Bildschirm normal betrieben wird, sollten sich keine Nachbilder einbrennen können. Als normaler Betrieb versteht man den kontinuierlichen Wechsel von Bildmustern. Wenn der LCD-Bildschirm jedoch ein Standbild über einen längeren Zeitraum anzeigt, kann zwischen den Elektroden in den Pixeln, die das Flüssigkristall steuern, eine leichte Spannungsdifferenz entstehen.

Mit der Zeit steigt die Spannungsdifferenz zwischen diesen Elektroden weiter an und verringert so das Flüssigkristall. In diesem Fall kann beim Wechsel der Bilder das vorherige Bild als Nachbild auf dem Bildschirm zurückbleiben. Um dies zu verhindern, muss die akkumulierte Spannungsdifferenz gesenkt werden.

― Wenn ein LCD-Bildschirm normal betrieben wird, sollten sich keine Nachbilder einbrennen können.

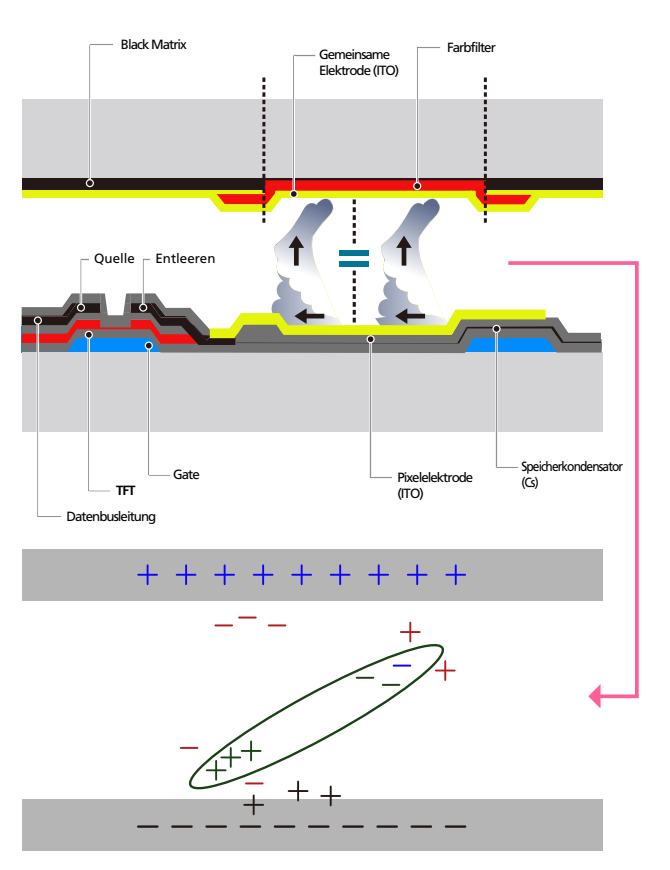

### Einbrennen von Nachbildern verhindern

- ― Wenn Sie das Gerät nicht verwenden, können Sie es optimal schützen, indem Sie es ausschalten oder den PC oder das System so einstellen, dass ein Bildschirmschoner verwendet wird. Beachten Sie zudem, dass die Garantie gemäß den Angaben im Bedienungshandbuch möglicherweise beschränkt ist.
- Ausschalten, Bildschirmschoner und Energiesparmodus
	- Schalten Sie das Gerät nach 12 stündigem Betrieb für 2 Stunden aus.
	- Gehen Sie auf dem PC zu "Anzeigeeigenschaften" > "Stromversorgung", und schalten Sie das Gerät bei Bedarf aus.
	- Wie empfehlen die Verwendung eines Bildschirmschoners. Wir empfehlen zudem einen Bildschirmschoner mit einer einzigen Farbe oder bewegten Bildern.
- Regelmäßiger Farbwechsel
	- Verwenden Sie zwei Farben Wechseln Sie wie oben gezeigt alle 30 Minuten zwischen zwei Farben.

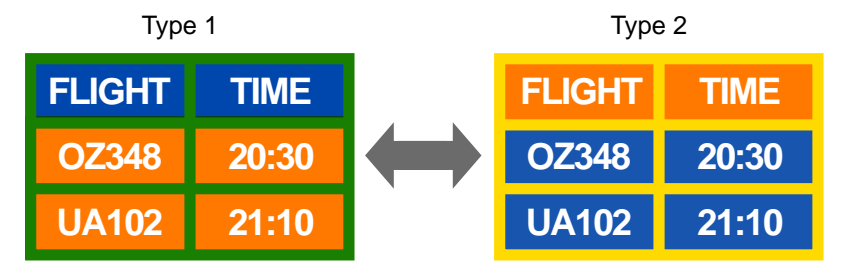

• Vermeiden Sie Kombinationen von Text- und Hintergrundfarben in kontrastierender Helligkeit.

(Helligkeit: bezieht sich auf die Helligkeit oder Dunkelheit einer Farbe. Diese hängt von der abgestrahlten Lichtmenge ab.)

- ― Vermeiden Sie die Farbe Grau, da sie zum Einbrennen von Nachbildern beitragen kann.
- ― Verwenden Sie keine Farben mit kontrastierender Helligkeit (z. B. schwarz und weiß, grau).

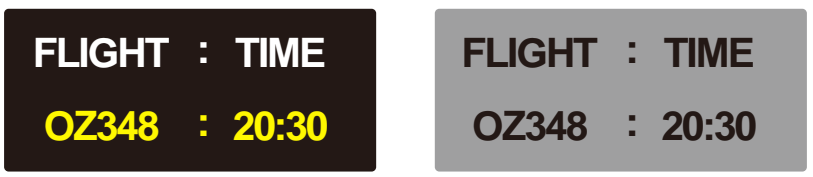

- Regelmäßiger Wechsel der Textfarbe
	- Verwenden Sie helle Farben von ähnlicher Helligkeit. Intervall: Wechseln Sie alle 30 Minuten die Text- und Hintergrundfarbe

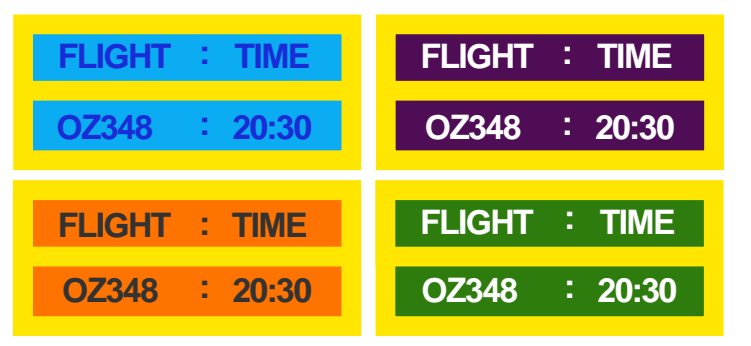

– Bewegen und ändern Sie wie unten gezeigt alle 30 Minuten die Zeichen.

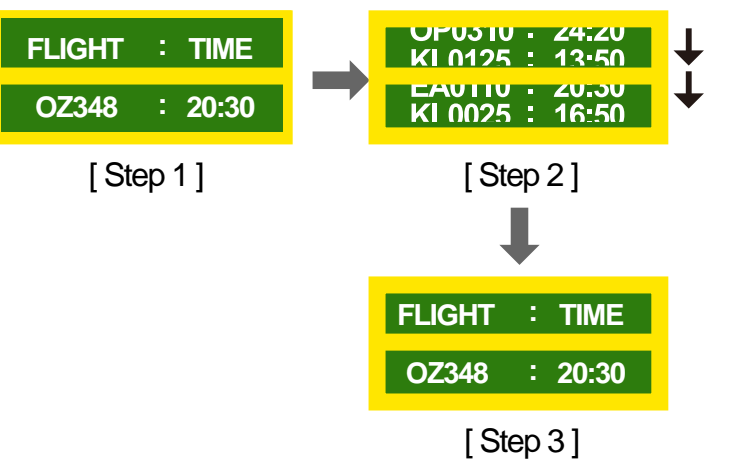

– Zeigen Sie regelmäßig ein bewegtes Bild mit einem Logo an. Intervall: Zeigen Sie das bewegte Bild mit einem Logo alle vier Stunden für 60 Sekunden an.

## Lizenz

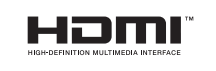

The terms HDMI and HDMI High-Definition Multimedia Interface, and the HDMI Logo are trademarks or registered trademarks of HDMI Licensing LLC in the United States and other countries.

Hinweis zur Open Source-Lizenz

Bei Verwendung einer Open Source-Software, können die Open Source-Lizenzen über das Gerätemenü bezogen werden. Der Open Source-Lizenzhinweis ist in englischer Sprache gehalten.

Informationen zur Open Source-Lizenz erhalten Sie beim Samsung-Kundendienst oder per E-Mail an oss.request@samsung.com.

## **Terminologie**

#### 480i/480p/720p/1080i/1080p\_\_\_\_

Die oben genannten Abtastraten stehen für die Anzahl der effektiven Abtastzeilen, die die Auflösung des Bildschirms bestimmen. Die Abtastrate wird je nach der verwendeten Methode mit i (interlaced) oder p (progressiv) angegegeben.

- Abtasten

Als Abtasten wird das Senden von Pixeln bezeichnet, aus denen progressiv das Bild aufgebaut wird. Je höher die Anzahl der Pixel, desto klarer und lebendiger das Bild.

- Progressiv

Im Progressive Scan-Modus werden die Pixelzeilen nacheinander (progressive) auf dem Bildschirm abgetastet.

- Interlaced

Bei Interlaced Scan-Modus wird jede Pixelzeile zunächst von oben nach unten abgetastet. Anschließend werden die restlichen (noch nicht abgetasteten) Pixelzeilen gescannt.

#### Non-Interlace-Modus und Interlace-

Modus Im Non-Interlace-Modus (progressiver Scan) wird eine horizontale Zeile progressiv auf dem Bildschirm von oben nach unten angezeigt. Im Interlace-Modus werden zunächst die ungeraden und dann die geraden Zeilen angezeigt. Die meisten Monitore verwenden den Non-Interlace-Modus, da so ein klareres Bild erzeugt wird, während die meisten Fernsehgeräte mit dem Interlace-Modus arbeiten.

Punktabstand\_\_\_\_ Der Bildschirm ist aus roten, grünen und blauen Punkten aufgebaut. Je geringer der Abstand zwischen den Punkten, desto höher die Auslösung. Der Punktabstand ist der kürzeste Abstand zwischen den Punkten gleicher Farbe. Der Punktabstand wird in Millimetern angegeben.

Vertikalfrequenz\_\_\_\_ Auf dem Gerät wird ein einziges Bild mehrere Male pro Sekunde (wie bei einer flackernden Leuchtstoffröhre) angezeigt, um das vom Zuschauer wahrgenommene Bild wiederzugeben. Der Häufigkeit, mit der ein einzelnes Bild pro Sekunde wiederholt wird, ist die Vertikalfrequenz oder Bildwiederholfrequenz. Die Vertikalfrequenz wird in Hz angegeben.

60 Hz bedeutet beispielsweise, dass ein einziges Bild 60 mal in der Sekunde angezeigt wird.

Horizontalfrequenz\_\_\_\_ Die zum Abtasten einer Zeile von links nach rechts benötigte Zeit wird auch als Horizontalzyklus bezeichnet. Der Kehrwert des Horizontalzyklus ist die Horizontalfrequenz. Die Horizontalfrequenz wird in kHz angegeben.

Quelle Als Eingangsquelle wird ein Videogerät (z. B. ein Camcorder oder ein Video-/DVD-Player) bezeichnet, der an das Gerät angeschlossen ist.

Plug & Play\_\_\_\_ Die Plug & Play-Funktion ermöglicht den automatischen Austausch von Informationen zwischen einem Monitor und einem PC, um eine optimale Anzeigeumgebung zu schaffen. Das Gerät führt Plug &Play nach dem internationalen Standard VESA DDC aus.

Auflösung\_\_\_\_Die Auflösung ist die Anzahl der horizontalen und vertikalen Punkte (Pixel), aus denen das Bild aufgebaut ist. Sie entspricht dem Grad der Anzeigegenauigkeit. Bei einer höheren Auflösung können mehr Daten auf dem Bildschirm angezeigt werden, was beim gleichzeitigen Ausführen mehrerer Aufgaben nützlich ist. Eine Auflösung von 1920 X 1080 besteht beispielsweise aus 1.920 horizontalen Pixeln (horizontale Auflösung) und 1.080 vertikalen Pixeln (vertikale Auflösung).

#### DVD (Digital Versatile

Disc) Eine DVD ist ein Speichermedium von der Größe einer CD, auf dem Multimedia-Anwendungen (Audio, Video oder Spiele) mithilfe einer MPEG-2- Bildkompressionstechnologie gespeichert werden können.

#### HDMI (High Definition Multimedia

Interface) Eine Schnittstelle. die sowohl an eine digitale Audioquelle als auch eine hochauflösende Videoquelle ohne Kompression über ein einziges Kabel angeschlossen werden kann.

#### Multiple Display Control (MDC)\_\_\_\_

MDC ist eine Anwendung, mit der Sie problemlos mehrere Anzeigegeräte gleichzeitig über einen PC steuern können. Die Kommunikation zwischen dem PC und dem Monitor wird über RS232C-Kabel (serielle Datenübertragung) und RJ45-Kabel (LAN) ermöglicht.